**Руководство по эксплуатации** 00809-0107-4541, ред. GA Июнь 2020 г.

# **Пакет приложений Plantweb™ Insight**

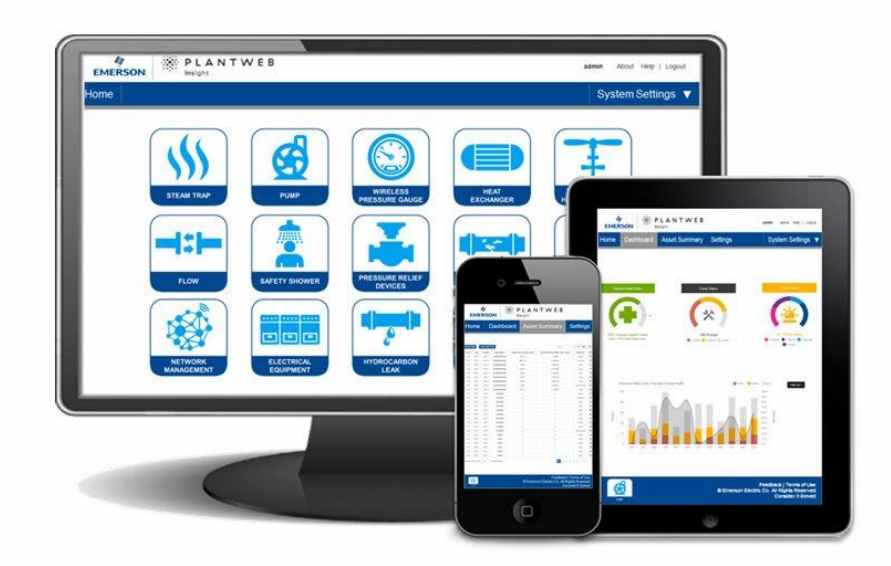

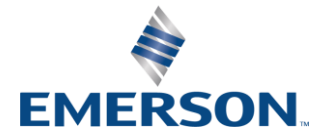

## Содержание

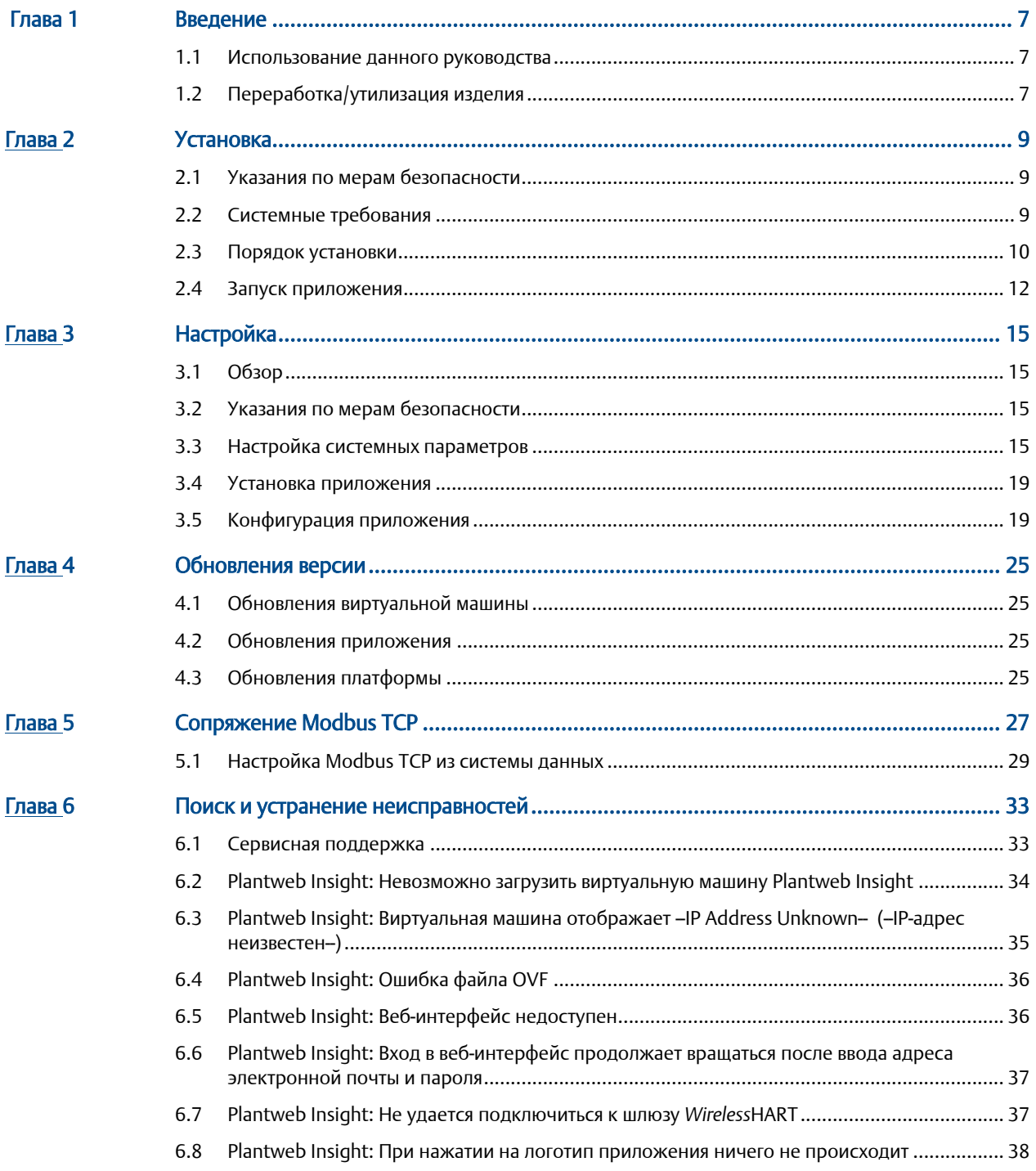

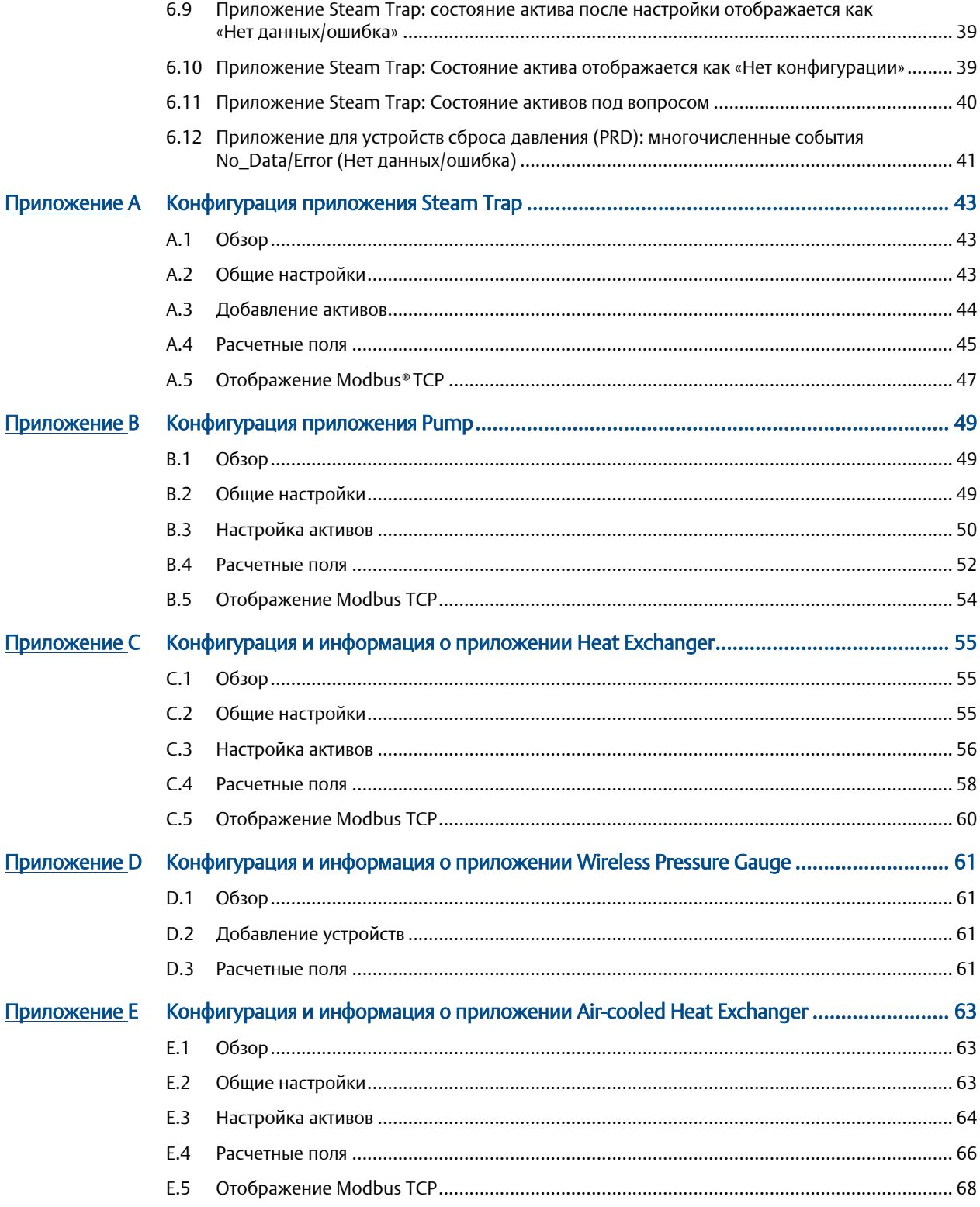

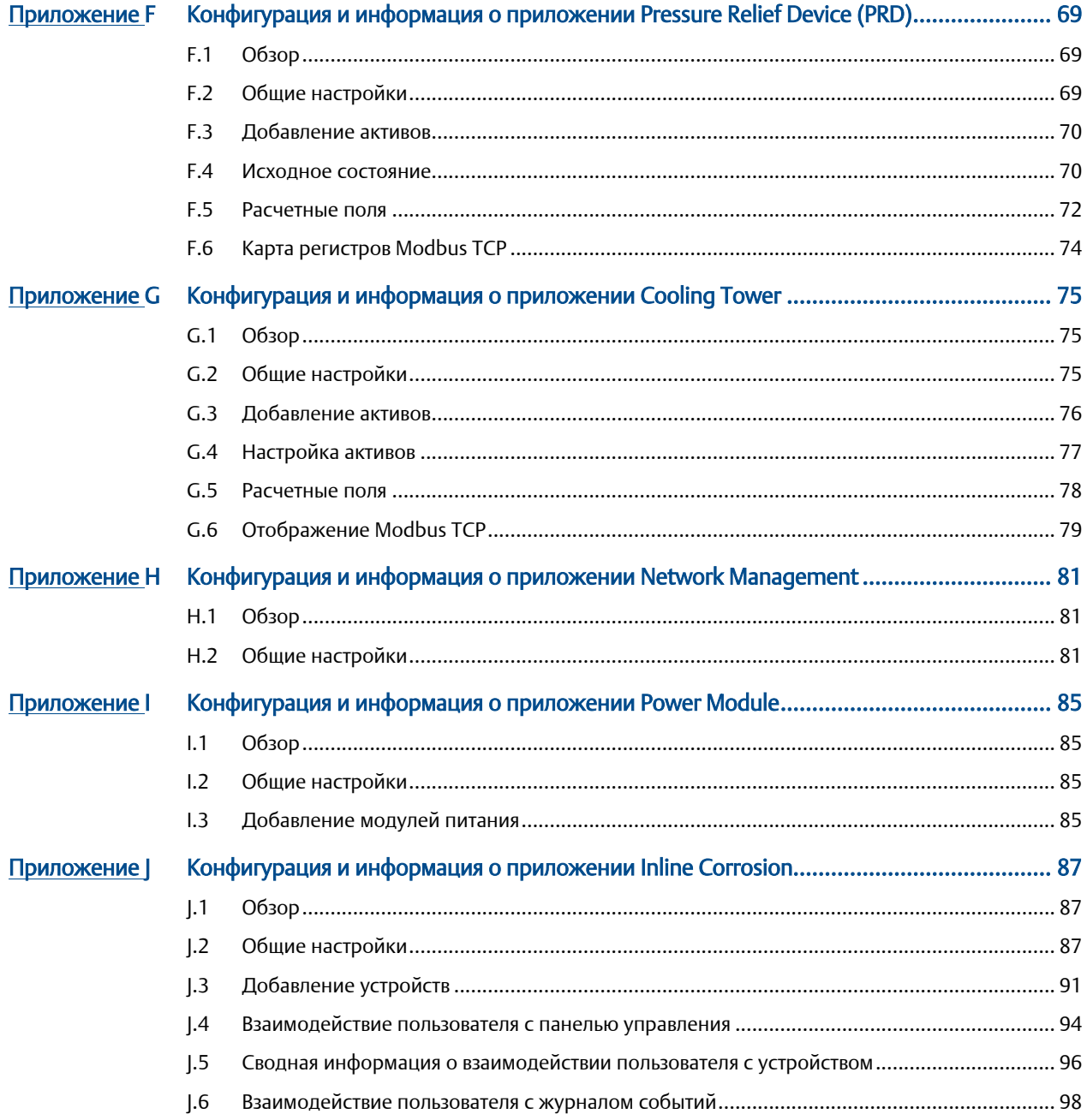

## <span id="page-6-0"></span>1 Введение

### <span id="page-6-1"></span>**1.1 Использование данного руководства**

Этот документ предназначен для системных администраторов и содержит подробные сведения о настройке Plantweb Insight. Более подробная информация, в том числе информация о конфигурации для конкретных приложений, представлена в соответствующих разделах Приложения.

Администраторам рекомендуется выполнять все этапы настройки в указанном порядке. Обзор этих шагов описан ниже.

### 1.1.1 Установка и запуск

#### **Порядок действий**

- 1. Убедитесь, что система соответствует минимальным требованиям.
- 2. Установите виртуальную машину Plantweb Insight.
- 3. Запустите веб-интерфейс Plantweb Insight в поддерживаемом веб-браузере. Дополнительную информацию можно найти в разделе Комментарии.

### 1.1.2 Индивидуальная настройка параметров системы

#### **Порядок действий**

- 1. Настройте доступ для пользователей.
- 2. Подключитесь к беспроводным шлюзам Emerson и другим системам данных.
- 3. Проведите резервное копирование и восстановление вашей системы, чтобы избежать потери настроек.

Дополнительную информацию можно найти в разделе Настройка.

### 1.1.3 Конфигурация приложения

#### **Порядок действий**

- 1. Сконфигурируйте общие настройки под специфику вашего применения.
- 2. Добавьте, отредактируйте или удалите активы с помощью системы управления активами.

Дополнительную информацию можно найти в разделе Настройка.

### <span id="page-6-2"></span>**1.2 Переработка/утилизация изделия**

Переработка и утилизация оборудования и его упаковки должны осуществляться в соответствии с национальным законодательством и местными нормативными актами.

## <span id="page-8-0"></span>2 Установка

## <span id="page-8-1"></span>**2.1 Указания по мерам безопасности**

При выполнении процедур и инструкций, изложенных в данном руководстве, могут потребоваться специальные меры предосторожности для обеспечения безопасности персонала, выполняющего работу. Информация, связанная с потенциальной угрозой безопасности, обозначается предупреждающим символом ( $\triangle$ ). Прежде чем приступить к выполнению указаний, которым предшествует данный символ, необходимо прочесть следующие рекомендации по безопасности.

## <span id="page-8-2"></span>**2.2 Системные требования**

Plantweb Insight поставляется в виде полностью разработанной виртуальной машины (например, файла .ova). Пользователь получает полный образ виртуальной машины для установки в запрошенном пользователем программном обеспечении виртуализации или гипервизорах.

Виртуальная машина Plantweb Insight содержит веб-сервер, к которому может получить доступ любой веб-клиент с доступом к сети. Вся настройка и визуализация будут выполняться из пользовательского интерфейса веб-браузера.

Plantweb Insight можно установить на сетевой сервер или ПК/ноутбук. Оба варианта предполагают одни и те же требования и этапы установки. Настройки сетевого подключения можно задать с учетом политик организации. Все соответствующие шлюзы должны быть доступны в сети.

Перед началом работы убедитесь, что система соответствует минимальным требованиям.

### 2.2.1 Виртуальная хост-система

#### **Программное обеспечение для виртуализации/гипервизор**

- VMware Workstation Pro™ 10 или выше (перечень требований представлен [здесь](https://www.vmware.com/products/workstation-pro.html))
- VMware vSphere® 5.5 или выше (требования указаны [здесь](https://www.vmware.com/products/vsphere.html)) ИЛИ
- Обратитесь в службу поддержки Rosemount™, если используете другое программное обеспечение для виртуализации (Microsoft® Hyper-V® )

### 2.2.2 Гостевая операционная система

- Процессор = 4
- Память = не менее 16 ГБ ОЗУ
- Жесткий диск = 100 ГБ свободного места

### 2.2.3 Приложение

#### **Браузеры (поддерживаются последние версии)**

- Веб-браузер Chrome™
- Microsoft Internet Explorer®

### 2.2.4 Прочие требования

- Для установок требуется DVD-дисковод.
- Для назначения действительного IP-адреса требуется DHCP-сервер (статический IP-адрес можно настроить после подключения к веб-интерфейсу Plantweb Insight).

### 2.2.5 Совместимость шлюзов

Plantweb Insight совместим со шлюзами Emerson Wireless 1410/1420 с прошивкой версии 4.7.68 или выше. Plantweb Insight может испытывать проблемы с ответом на вычисления в некоторых приложениях, когда прошивка шлюза не обновлена. Это может повлиять на работу следующих приложений: Pump, Heat Exchanger, Air Cooled Heat Exchanger, and Pressure Relief Device

### 2.2.6 Совместимость устройств

Устройства Emerson должны иметь конфигурацию Emerson, оптимизированную для пакетной передачи. Если устройства не настроены для нее, пожалуйста, внесите изменения с помощью средства настройки устройств.

Для совместимости с Plantweb Insight устройства без указанной возможности должны находиться в одном из двух режимов конфигурации:

- команда 9 и команда 48
- команда 3 и команда 48.

### <span id="page-9-0"></span>**2.3 Порядок установки**

Plantweb Insight поставляется на двух DVD-дисках.

- 1. Закройте все программы, в том числе работающие в фоновом режиме.
- 2. Вставьте диск 1 в DVD-дисковод.
- 3. Откройте .ova-файл. Этот файл предложит VMware Workstation/vSphere открыть всплывающее окно *Import Virtual Machine* (Импорт виртуальной машины).

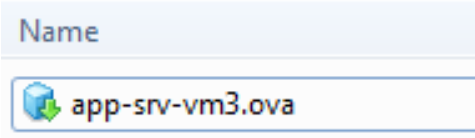

#### **Примечание**

Имя данного файла может измениться в зависимости от версии и типа.

4. Присвойте имя новой виртуальной машине и сохраните ее, после чего выберите **Import** (Импорт).

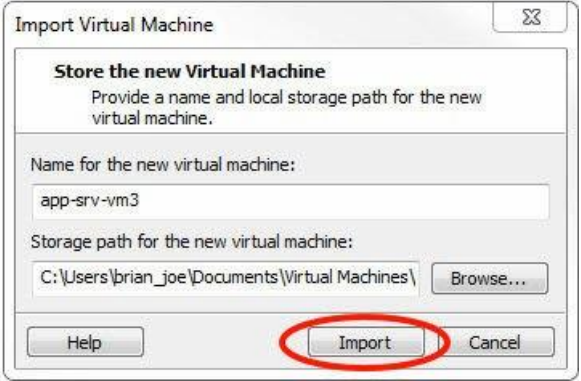

5. Если появится следующее сообщение, выберите **Retry** (Повторить).

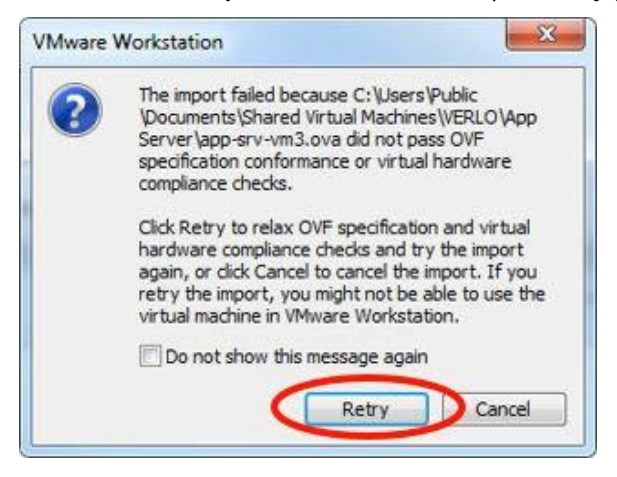

- 6. Дождитесь загрузки виртуальной машины.
- 7. После того как процесс загрузки завершится, выберите **Power on this virtual machine** (Включить данную виртуальную машину).

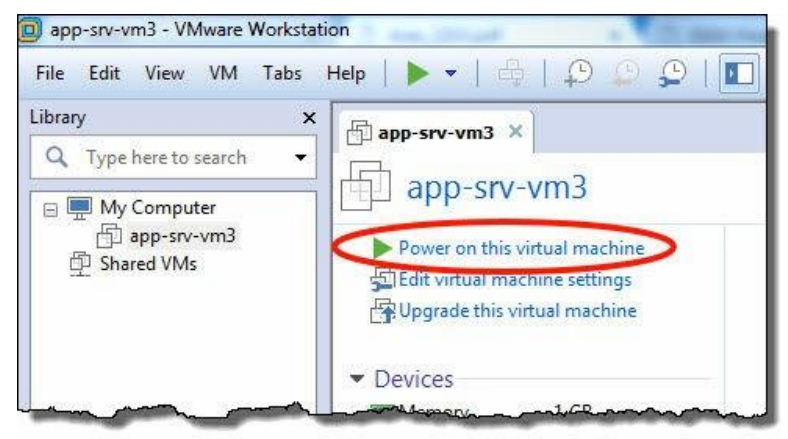

<span id="page-11-1"></span>8. Найдите IP-адрес в окне командной строки.

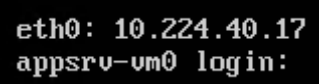

#### Примечание

Данный IP-адрес будет различаться в зависимости от установки. Сведения, представленные здесь, не будут являться вашим IP-адресом.

Для назначения IP-адреса потребуется DHCP-сервер. Если DHCP-сервер недоступен, обратитесь в службу поддержки Rosemount (контактная информация указана на последней странице).

#### Примечание

Имя для входа и пароль для виртуальной машины не требуются и не будут предоставляться.

#### Примечание

В процессе установки может отобразиться всплывающее сообщение о возможностях; выберите ОК.

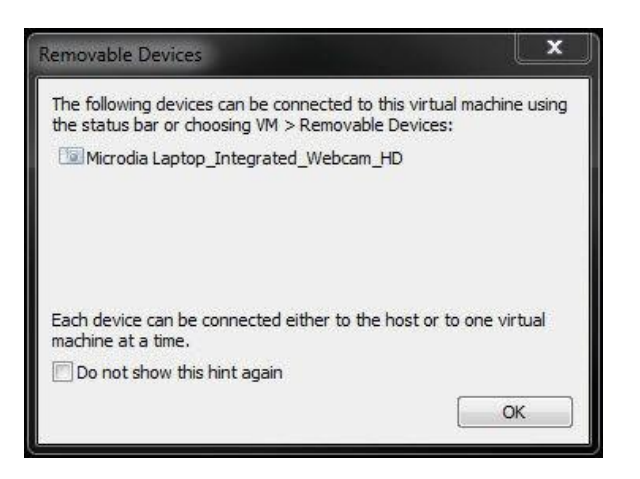

#### **А ОСТОРОЖНО**

Конечным пользователям не следует изменять какие-либо параметры, кроме тех, что описаны выше. Изменения могут повлиять на производительность и функции Plantweb Insight.

#### <span id="page-11-0"></span> $2.4$ Запуск приложения

Веб-интерфейс Plantweb Insight можно запустить из любых поддерживаемых веб-браузеров, указанных в разделе системных требований.

- 1. Откройте поддерживаемый веб-браузер.
- 2. Начиная с «https://», введите IP-адрес, определенный в шаге 8 порядка установки.
- 3. Войдите со следующими учетными данными:
	- Электронная почта: **[admin@emerson.com](mailto:admin@emerson.com)**
	- Пароль: **по умолчанию 1234**

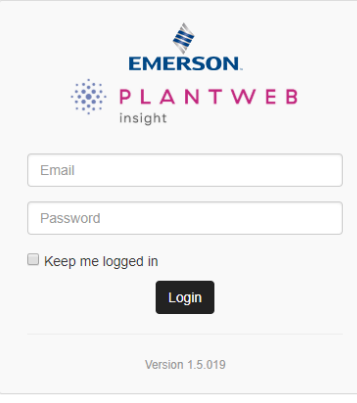

#### **Примечание**

Адрес электронной почты и пароль вводятся с учетом регистра.

- 4. Измените пароль по запросу (настройки по умолчанию перечислены ниже и могут быть изменены в *System Settings* (Параметрах системы)).
	- Минимальная длина: 12
	- Минимальное количество строчных букв: 1
	- Минимальное количество прописных букв: 1
	- Минимальное количество цифр: 1
- 5. Войдите с обновленными учетными данными.

## <span id="page-14-0"></span>3 Настройка

## <span id="page-14-1"></span>**3.1 Обзор**

В этом разделе содержится информация о настройке параметров системы и вводе конфигурации Emerson Plantweb Insight.

### <span id="page-14-2"></span>**3.2 Указания по мерам безопасности**

При выполнении процедур и инструкций, изложенных в данном руководстве, могут потребоваться специальные меры предосторожности для обеспечения безопасности персонала, выполняющего работу. Информация, относящаяся к потенциальным проблемам безопасности, обозначается предупреждающим знаком ( $\bigtriangleup$ ). Прежде чем приступить к выполнению указаний, перед которыми стоит данный символ, внимательно ознакомьтесь с рекомендациями по безопасности.

### <span id="page-14-3"></span>**3.3 Настройка системных параметров**

Параметры системы должны быть настроены во время запуска Plantweb Insight.

### 3.3.1 Пользователи

#### **Учетные записи пользователей**

#### **Добавить пользователя**

#### **Порядок действий**

- 1. Перейдите к меню **System Settings** → **Users** → **User Accounts** (Параметры системы → Пользователи → Учетные записи пользователей) и нажмите кнопку **Add User Account** (Добавить учетную запись пользователя).
- 2. Введите Email (Адрес электронной почты) пользователя, Role (Роль) и Password (Пароль), после чего выберите **Save** (Сохранить).

#### **Таблица 3-1. Роли и права**

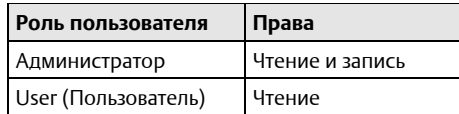

#### **Редактирование пользователей**

#### **Порядок действий**

- 1. Перейдите на вкладку **System Settings** → **Users** (Системные настройки → Пользователи).
- 2. Для редактирования нажмите кнопку в рядом с пользователем.

#### **Примечание**

Если пользователь отключен, вы можете включить его в соответствующем окне.

3. Обновите информацию и выберите **Save** (Сохранить).

#### **Примечание**

Вы можете удалить пользователя, выбрав в окне **Delete this account** (Удалить эту учетную запись).

#### **Параметры пароля**

Требования к паролю и настройки могут быть установлены на странице *Параметры пароля*. Эти настройки включают ограничения и требования к паролю (например, прописные буквы, строчные буквы, цифры, символы), тайм-ауты простоя сеанса и сведения о блокировке учетной записи.

#### **Смена пароля**

Пароль для входа можно изменить на странице *Смена пароля*.

### 3.3.2 Конфигурация источника данных

#### **Шлюзовые соединения Добавить шлюз**

#### **Порядок действий**

- 1. Перейдите к меню **System Settings** → **Data Sources** → **Gateway Connections** (Параметры системы  $\rightarrow$  Источники данных  $\rightarrow$  Подключение к шлюзу).
- 2. Нажмите кнопку Add Gateway (Добавить шлюз).
- 3. Введите IP Address (IP-адрес), Port (Порт) и Description (Описание), а затем нажмите кнопку **Save** (Сохранить).

#### **Примечание**

Порт HART-IP™ 5094. Убедитесь, что TCP- и UDP-порты HART-IP активированы в шлюзе.

#### **Редактирование шлюза**

#### **Порядок действий**

- 1. Перейдите к меню **System Settings** → **Data Sources** → **Gateway Connections** (Параметры системы  $\rightarrow$  Источники данных  $\rightarrow$  Подключение к шлюзу).
- 2. Для редактирования нажмите кнопку  $\Box$  рядом с пользователем.
- 3. Обновите информацию и выберите **Save** (Сохранить).

#### **Удаление шлюза**

- 1. Установите флажок/флажки рядом со шлюзом/шлюзами, которые необходимо удалить.
- 2. Выберите красную кнопку **Delete Selected** (Удалить выбранное).

### **Подключение сервера OPC UA Добавить сервер OPC UA**

#### **Порядок действий**

- 1. Перейдите к меню **System Settings** → **Data Sources** → **OPC UA Server Connections** (Параметры системы → Источники данных → Соединения серверов OPC UA).
- 2. Нажмите кнопку **Add OPC UA Server** (Добавить сервер OPC UA).
- 3. Введите IP-адрес, порт, тег, описание и нажмите **Save** (Сохранить).

#### **Примечание**

Порт OPC UA® в Plantweb Insight обозначен как 4880 (для этого порта должен быть настроен сервер OPC UA). ПО Plantweb Insight использует подключение opc.tcp:// для связи с сервером OPC UA. Тег и описание указываются исключительно в целях пояснения. Поле IP-адреса будет принимать только IP-адреса и не будет принимать полные URL-адреса (имеется в виду opc.tcp://). Сервер OPC UA должен быть настроен для конфигурации безопасности «отсутствует» и «разрешить анонимный вход».

#### **Редактирование сервера OPC UA**

#### **Порядок действий**

- 1. Перейдите к меню **System Settings** → **Data Sources** → **OPC UA Server Connections** (Параметры системы → Источники данных → Соединения серверов OPC UA).
- 2. Нажмите кнопку в рядом с сервером, который нужно отредактировать.
- 3. Обновите информацию и выберите Save (Сохранить).

#### **Удаление сервера OPC UA**

#### **Порядок действий**

- 1. Установите флажок/флажки рядом с сервером/серверами, которые необходимо удалить.
- 2. Выберите красную кнопку Delete Selected (Удалить выбранное).

### <span id="page-16-0"></span>3.3.3 Конфигурация сети (опционально)

#### **ОСТОРОЖНО**

Будьте внимательны при изменении сетевых настроек IP. В случае утери или неправильной настройки могут возникнуть сложности с входом в приложение. Обратитесь к администратору сети для получения информации о правильной настройке IP-сети.

Plantweb Insight содержит два сетевых интерфейса. Только сетевой интерфейс 1 разрешает доступ к веб-клиенту. Сетевой интерфейс 1 будет связан с сетевым адаптером 1 виртуальной машины. Сетевой интерфейс 2 будет связан с сетевым адаптером 2 виртуальной машины. Сетевой интерфейс 2 не маршрутизируется.

Второй сетевой адаптер необходимо настроить в VMware Workstation/vSphere, чтобы активировать функциональность второй сети.

Чтобы изменить сетевые настройки IP, выполните следующие действия.

#### **Порядок действий**

- 1. Перейдите к разделу **System Settings** → **Platform Settings** → **Ethernet Communication** (Параметры системы → Настройки платформы → Связь по Ethernet).
- 2. Чтобы изменить сетевой интерфейс 1, выберите **Static IP Address** (Статический IP-адрес).
- 3. Введите следующую информацию:
	- Hostname (Имя хоста)
	- IP Address (IP-адрес)
	- Netmask (Маска подсети)
	- Gateway (Шлюз)
- 4. Чтобы включить сетевой интерфейс 2, установите **флажок «Включить»**.
- 5. Выберите **Static IP Address** (Статический IP-адрес).
- 6. Введите следующую информацию:
	- IP Address (IP-адрес)
	- Netmask (Маска подсети)
- 7. Выберите **Save** (Сохранить).

#### **Ethernet Configuration Info**

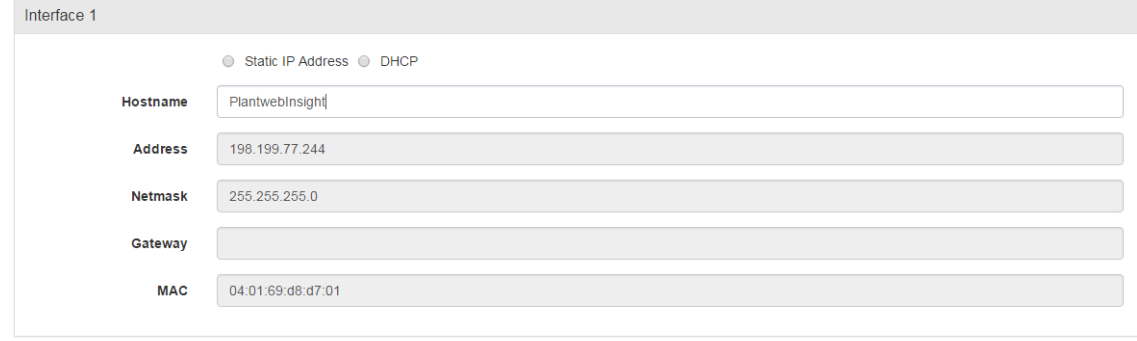

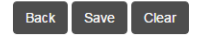

### 3.3.4 Настройки платформы

Plantweb Insight имеет функцию резервного копирования и восстановления системы, которая сохраняет все настроенные пользователем данные. В течение всего процесса установки и настройки рекомендуется периодически выполнять резервное копирование системы.

### **Сохранение резервной копии системы**

- 1. Перейдите к меню **System Settings** → **Platform Settings** → **Backup and Restore** (Параметры системы → Настройки платформы → Резервное копирование и восстановление).
- 2. Создайте Passphrase (Фразу-пароль) и выберите команду **Save Backup** (Сохранить резервную копию).

#### **Примечание**

Фраза-пароль требуется для восстановления системы до указанных настроек.

#### **Восстановление системы**

#### **Порядок действий**

- 1. Перейдите к меню **System Settings** → **Platform Settings** → **Backup and Restore** (Параметры системы → Настройки платформы → Резервное копирование и восстановление).
- 2. Введите фразу-пароль для резервной копии системы.
- 3. Найдите файл резервной копии и выберите кнопку **Install** (Установить).

### <span id="page-18-0"></span>**3.4 Установка приложения**

#### **Порядок действий**

- 1. Вставьте диск 2 в DVD-дисковод.
- 2. В веб-интерфейсе перейдите к меню **System Settings** → **Platform Settings** → **Manage Applications** (Параметры системы → Настройки платформы → Управление приложениями).

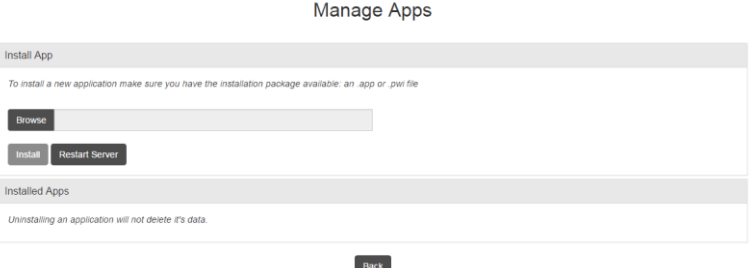

- <span id="page-18-2"></span>3. В разделе *Install App* (Установка приложений) нажмите кнопку **Browse** (Просмотреть).
- 4. Перейдите на *диск 2*.
- 5. Выберите соответствующий файл **.app**, затем нажмите **Open** (Открыть).
- <span id="page-18-3"></span>6. Выберите **Install** (Установить).
- 7. Отобразится запрос на выполнение действия: выберите **Restart Server** (Перезагрузить сервер), если это последнее приложение для установки. Иначе выберите **Resume** (Продолжить) и повторите [шаги](#page-18-2) 3–[6](#page-18-3) для последующих приложений.
- 8. Перейдите на *Home* (Домашнюю страницу) там появятся установленные приложения.

## <span id="page-18-1"></span>**3.5 Конфигурация приложения**

Несколько этапов настройки являются общими для определенных приложений Plantweb Insight. Они кратко описаны ниже. Более подробную информацию о конфигурации можно найти в приложении к руководству.

#### **Примечание**

Вся конфигурация, упомянутая ниже, относится к Plantweb Insight. Изменения не будут переданы шлюзу или устройствам.

### 3.5.1 Общие настройки

Каждое приложение содержит определенные глобальные параметры, которые следует задать перед настройкой какого-либо актива. Глобальные параметры применяются ко всем активам. Такие параметры могут содержать единицы измерения, используемые для вводных данных (например, единицы входного давления), расчетов (например, валюта) или ключевых показателей эффективности, отслеживаемых на панели мониторинга (например, индекс общей работоспособности).

### 3.5.2 Добавление активов

Добавить активы можно двумя способами. Варианты рассматриваются далее. Настройка устройств выполняется во время добавления активов.

### **Добавление актива**

Этот способ используется, чтобы добавить отдельный актив.

#### **Порядок действий**

- 1. Перейдите на вкладку *Asset Summary* (Сводка активов) и нажмите кнопку **Add an Asset** (Добавить актив).
- 2. Заполните всю информацию в режимном окне *New Asset* (Новый актив) и нажмите **Save** (Сохранить) (описания полей можно найти в приложении).

#### **Добавление точки измерений Беспроводное устройство из беспроводного шлюза Emerson**

В зависимости от приложения беспроводные устройства можно добавлять с помощью раскрывающегося списка или функции поиска.

- 1. Для приложений (приложение Steam Trap для конденсатооотводчиков), требующих определенных устройств, устройства можно добавить, выбрав соответствующее устройство в раскрывающемся списке. Раскрывающийся список будет содержать все устройства соответствующего типа.
- 2. Для приложений с общими измерениями (давление, температура, расход и т. д.) беспроводные устройства могут быть добавлены с помощью следующей процедуры:
	- a. Выберите источник: **HART-IP**
	- b. Начните вводить тег устройства. После ввода нескольких символов отобразится раскрывающийся список распознанных устройств. Выберите соооответствующее устройство.
	- c. Выберите подходящую переменную (например: PV).

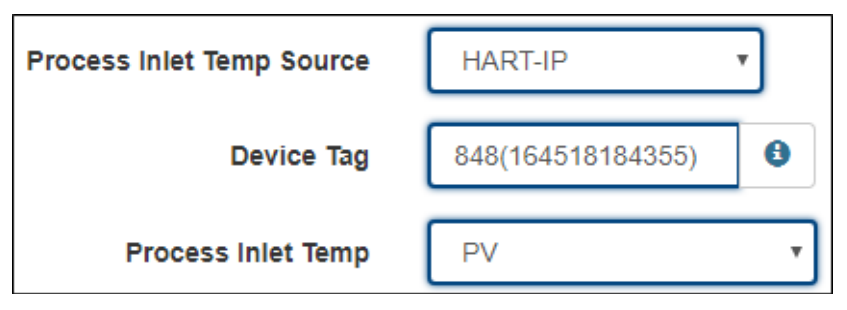

#### **Теги OPC-UA**

Теги OPC-UA® можно настроить для определенных точек измерения.

#### **Порядок действий**

- 1. Выберите источник: **Сервер OPC-UA**
- 2. Выберите подходящий сервер OPC-UA.
- 3. Введите полный путь к соответствующей точке измерения (например, Objects/Devices/OPC\_Server1/3051S/PV).
	- Используйте прямой слеш «/» для разбивки пути.
	- Путь следует вводить с учетом регистра.

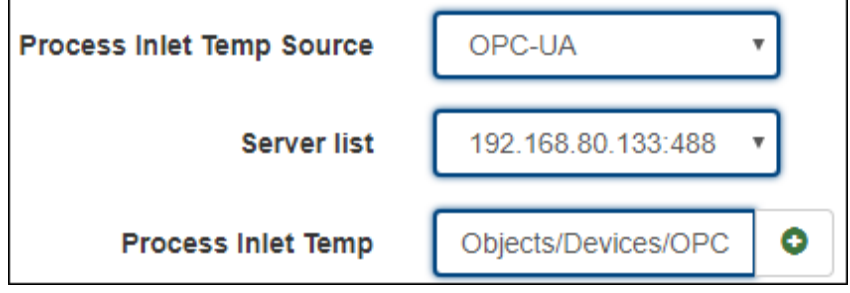

#### **Ввод вручную**

Вводимые вручную данные для точек измерения следует использовать умеренно. Их следует рассматривать только для известных согласующихся состояний (скорость двигателя).

#### **Порядок действий**

- 1. Выберите источник: **Ручной режим**
- 2. Введите значение вручную.
- 3. Выберите подходящие единицы.

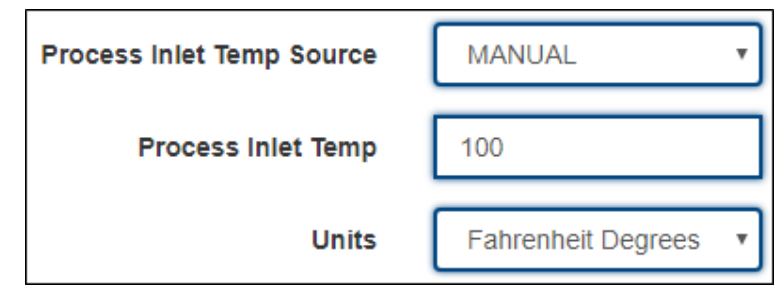

#### **Примечание**

В зависимости от приложения, вычисления занимают некоторое время. Некоторые приложения требуют записать исходные данные. Этот процесс описан в приложении.

### Импортировать конфигурационные данные

Используйте этот метод для добавления /редактирования одновременно нескольких активов.

#### Порядок действий

- 1. Перейдите на вкладку Asset Summary (Сводка активов) и нажмите кнопку Import Asset **Config** (Импорт конфигурации активов).
- 2. Выберите команду Download asset configuration (Загрузить конфигурацию актива) и загрузите файл с расширением csv.

#### Примечание

Если конфигурации активов отсутствуют, установите флажок Empty File (Пустой файл).

3. Заполните CSV-файл и сохраните файлы.

#### Примечание

Для полей данных установлены строгие требования к записям; они содержатся в файле Import Specs (Импорт спецификаций).

### Настройка устройства

Для настройки устройства используйте следующие руководства.

Для HART-IP™ из шлюза WirelessHART®

| Тег записи  | Описание            | Тип данных | Значения                    | Пример         |
|-------------|---------------------|------------|-----------------------------|----------------|
| XXXX_source | Источник данных     | Строка     | <b>HART-IP</b>              | <b>HART-IP</b> |
| XXXX_taq    | Тег устройства      | Строка     | Строка                      | 3051S          |
| XXXX value  | Параметр устройства | Строка     | PV<br><b>SV</b><br>TV<br>QV | PV             |

Для точек данных OPC UA

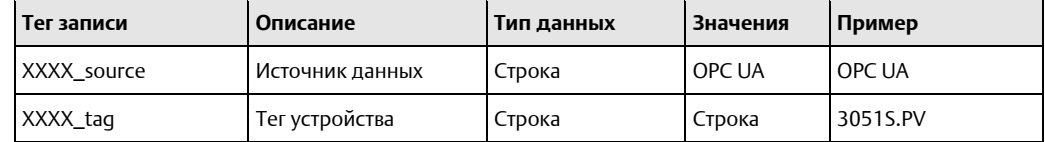

Для ручного ввода данных

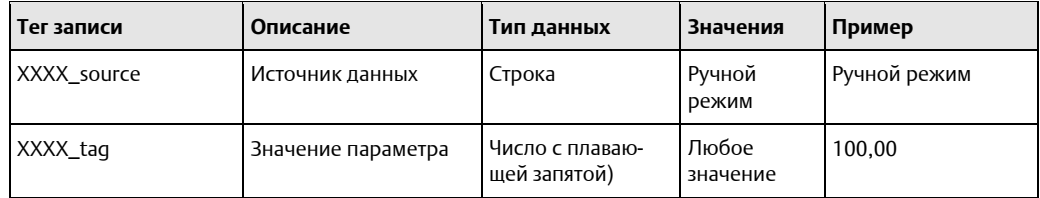

#### **Порядок действий**

- 1. Найдите и выгрузите файл csv с использованием модального окна *Import Asset Config* (Импорт конфигурации активов); после этого выберите команду **Save** (Сохранить).
- 2. Убедитесь, что все активы успешно загружены.
- 3. Если загрузка активов не выполнена, убедитесь, что все поля заполнены правильно, и повторите загрузку.

### 3.5.3 Редактирование активов

Существует два способа редактирования активов. Они описаны ниже.

#### **Редактирование единичных активов**

#### **Порядок действий**

- 1. Перейдите на вкладку **Asset Summary** (Сводка активов).
- 2. Выберите **Asset** (Актив) для редактирования. Появится окно *Details* (Подробности) со всеми полями для редактирования.
- 3. После завершения редактирования выберите команду **Save** (Сохранить).

#### **Примечание**

Активы можно удалить, нажав кнопку *Delete Asset* (Удаление актива).

#### **Импортировать конфигурационные данные**

#### **Порядок действий**

- 1. Перейдите на вкладку *Asset Summary* (Сводка активов) и нажмите кнопку **Import Asset Config** (Импорт конфигурации активов).
- 2. Выберите команду **Download asset configuration** (Загрузить конфигурацию актива) и загрузите файл с расширением csv.
- 3. Отредактируйте файл csv и сохраните файлы.

#### **Примечание**

Поля данных имеют строгие требования к записям; их можно найти в соответствующем приложении к руководству.

- 4. Найдите и загрузите файл csv через окно *Import Asset Config* (Импорт конфигурации актива) и нажмите **Save** (Сохранить).
- 5. Убедитесь, что все активы успешно загружены.
- 6. Если загрузка активов не выполнена, убедитесь, что все поля заполнены правильно, и повторите загрузку.

## <span id="page-24-0"></span>4 Обновления версии

Перед установкой новой версии сделайте резервную копию всех файлов.

### <span id="page-24-1"></span>**4.1 Обновления виртуальной машины**

#### **Порядок действий**

- 1. Убедитесь, что обновленная резервная копия была сохранена, следуя инструкциям процедуры *Save System Backup* (Сохранение резервной копии системы).
- 2. Установите новую виртуальную машину Plantweb Insight, следуя инструкциям из раздела «Процедуры установки».
- 3. Восстановите файл резервной копии, следуя инструкциям *Restore System* (Процедуры восстановления системы).

### <span id="page-24-2"></span>**4.2 Обновления приложения**

#### **Порядок действий**

- 1. Перейдите к вкладке **System Settings** → **Platform Settings** → **Manage Applications** (Системные настройки → Настройки платформы → Управление приложениями).
- 2. Установите новую версию, следуя инструкциям из раздела Установка приложения. Вы получите запрос на замену старой версии приложения.
- 3. Если применимо, восстановите резервную копию системы, чтобы получить конфигурацию.

### <span id="page-24-3"></span>**4.3 Обновления платформы**

- 1. Перейдите к вкладке **System Settings** → **Platform Settings** → **Manage Base Platform** (Системные настройки → Настройки платформы → Управление базовой платформой).
- 2. Найдите и загрузите соответствующий файл обновления.
- 3. Нажмите **Update** (Обновить).
- 4. Нажмите **Restart Server** (Перезагрузить сервер).
- 5. Если применимо, восстановите резервную копию системы, чтобы получить конфигурацию.

## <span id="page-26-0"></span>5 Сопряжение Modbus TCP

В Plantweb™ Insight определены следующие порты Modbus® TCP по умолчанию.

#### **Таблица 5-1. Порты Modbus TCP**

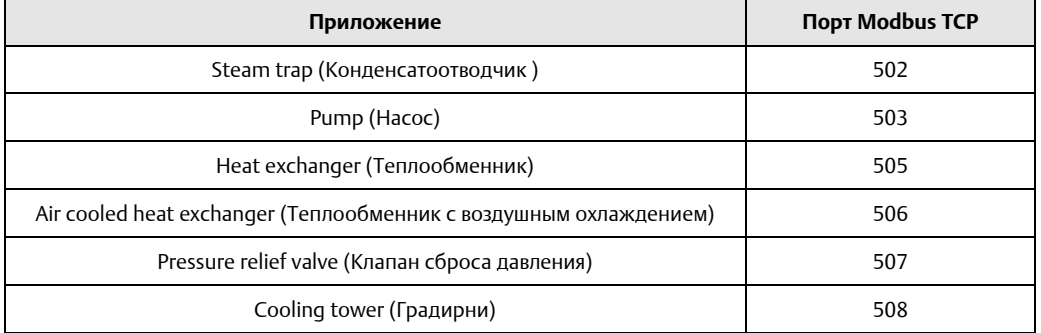

Регистры и теги предварительно заполняются в определенных приложениях Plantweb Insight. Доступ к ним можно получить с помощью csv-файла для загрузки **Modbus Mapping** на *странице настроек* каждого приложения. Эти регистры и теги нельзя изменить.

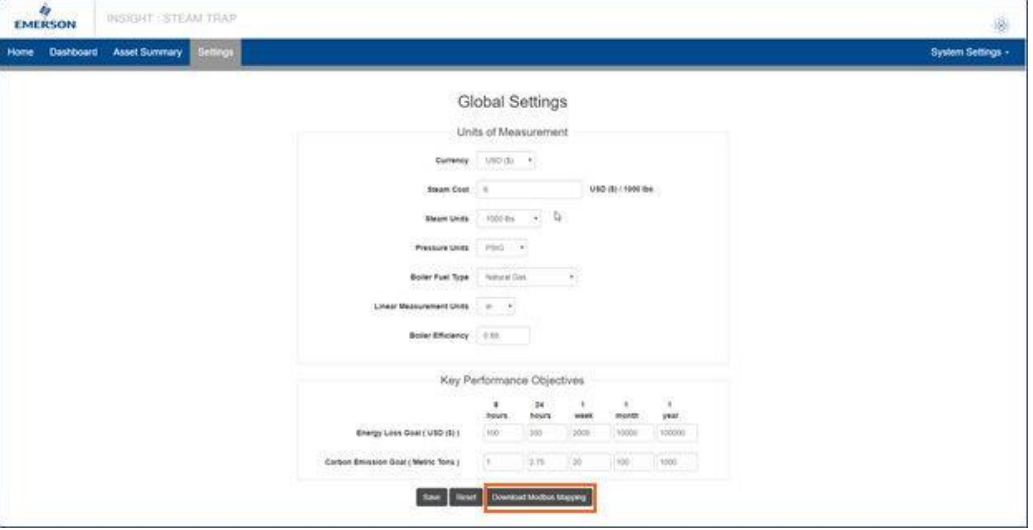

Пример файла CSV будет выглядеть как в таблице, показанной ниже.

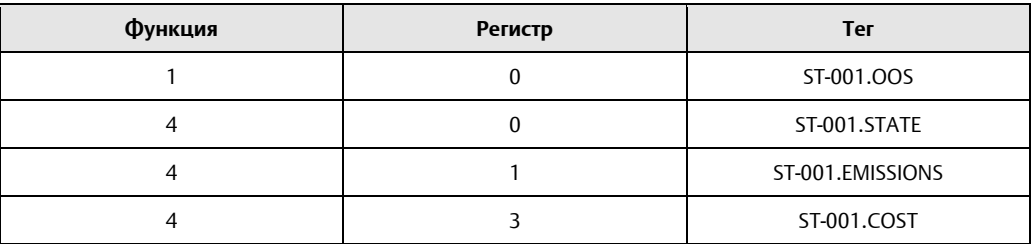

Функция в первом столбце относится к общим кодам функций Modbus TCP.

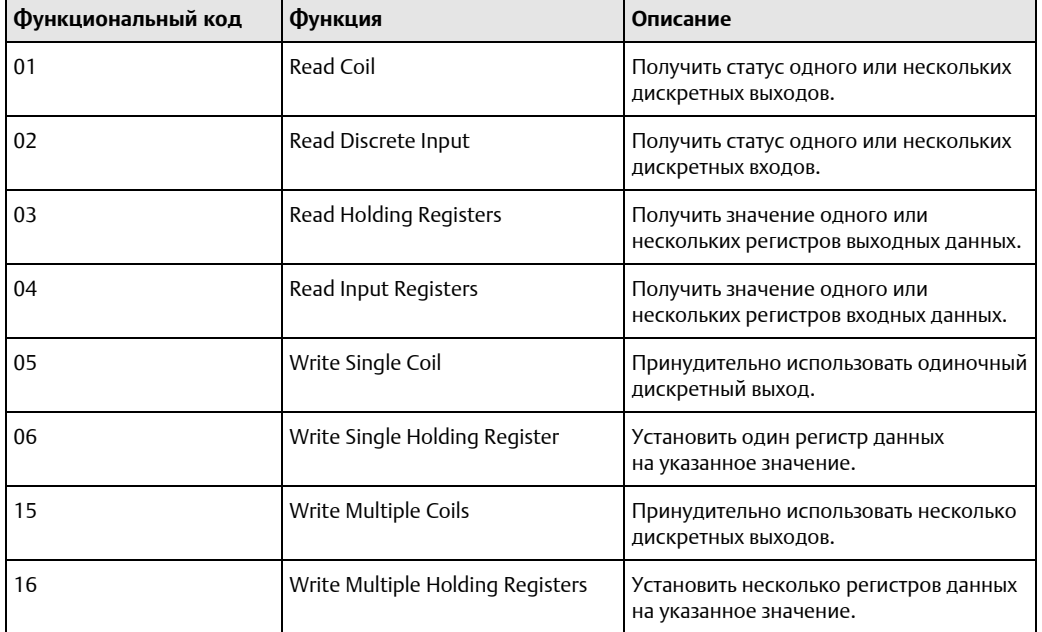

Второй столбец относится к номеру регистра (например, ST-001.STATE использует код функции 4 чтение входных регистров, начиная с 30000).

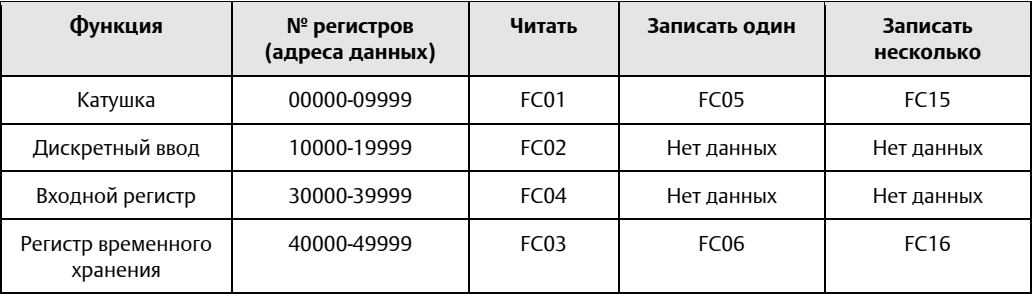

## <span id="page-28-0"></span>**5.1 Настройка Modbus TCP из системы данных**

#### **Порядок действий**

1. На устройстве с поддержкой Modbus TCP установите подключение к Plantweb Insight. Выберите **Connection** → **Connect (F3)** (Подключение → Подключиться (F3)).

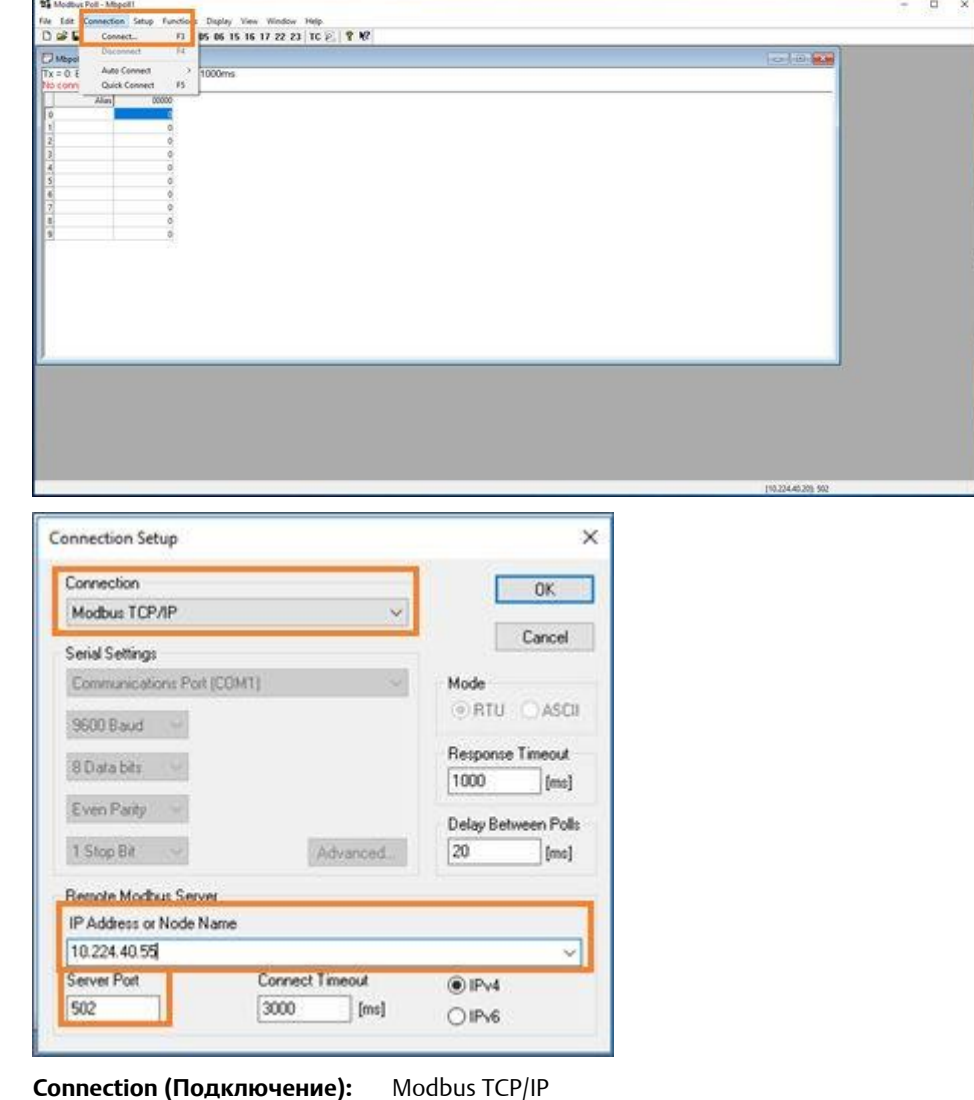

**IP Address (IP-адрес):** IP-адрес Plantweb Insight

**Server Port (Порт сервера):** TCP-порт подключаемого приложения (например, приложение Steam Trap = 502)

2. Правильно настройте определения чтения/записи. Выберите **Setup** → **Read/Write Definition...** (Настройка → Определение чтения/записи).

 $\overline{\mathbf{x}}$ 

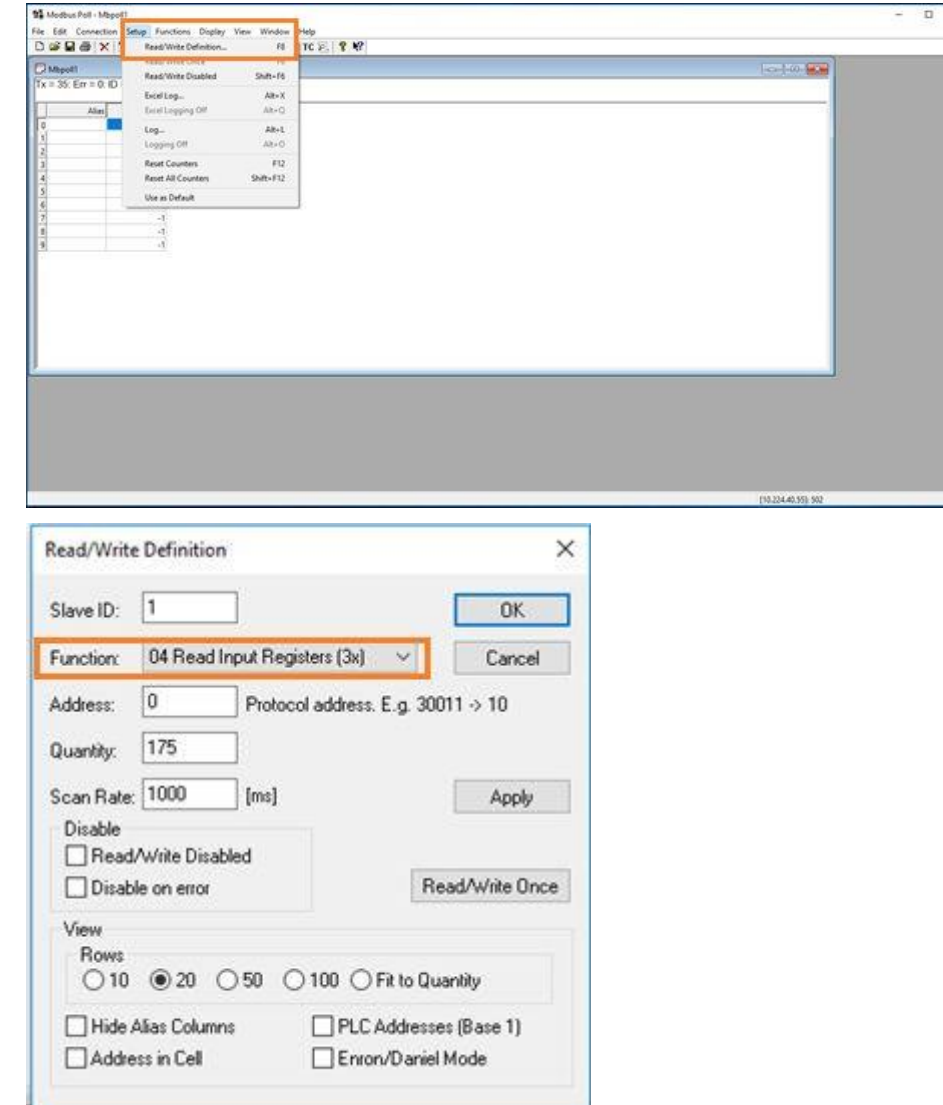

**Function (Функция):** 04 Read Input Registers (Чтение регистров ввода) (3x)

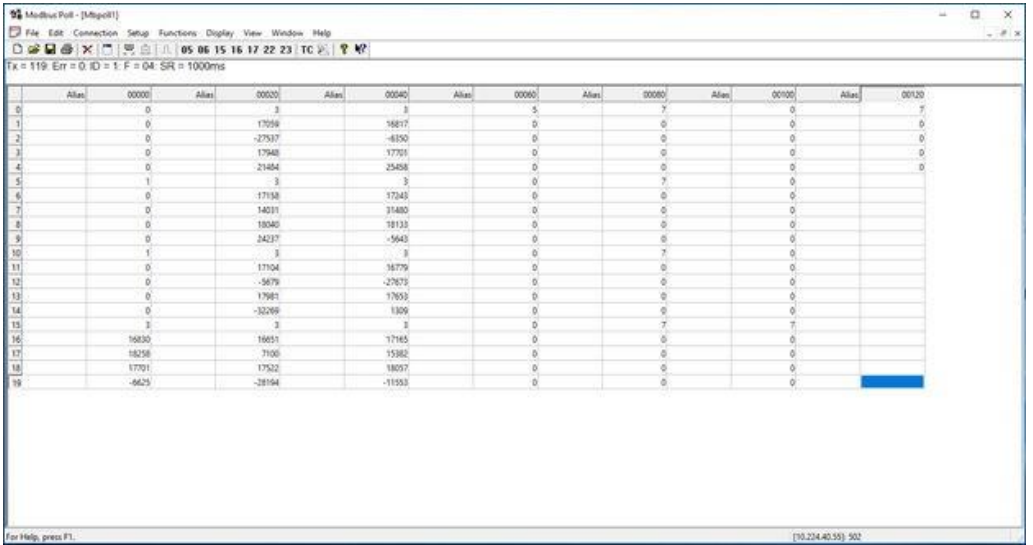

Форматы результатов, возможно, потребуется изменить, чтобы они соответствовали следующим требованиям:

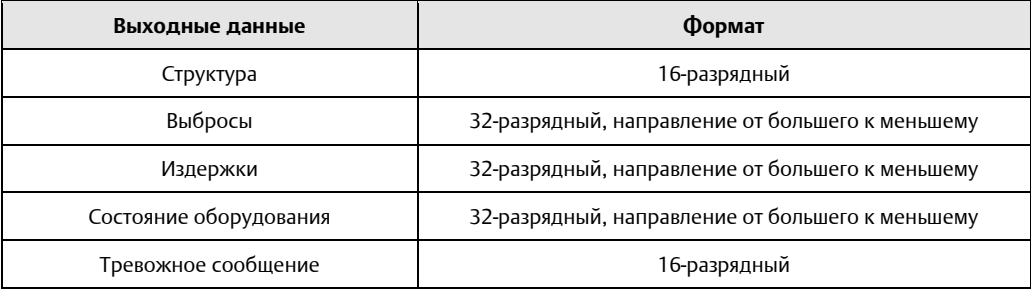

#### См. пример ниже:

Структура:

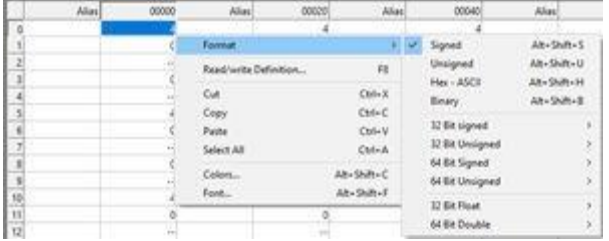

Выбросы:

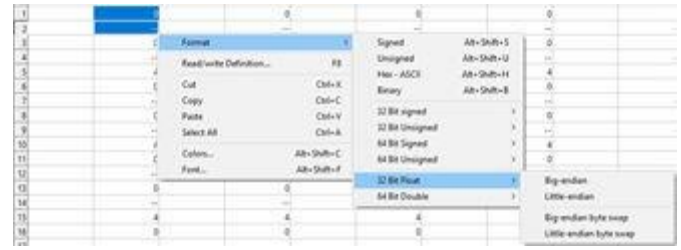

## <span id="page-32-0"></span>6 Поиск и устранение неисправностей

### <span id="page-32-1"></span>**6.1 Сервисная поддержка**

Для ускорения процесса возврата продукции за пределами Соединенных Штатов следует обращаться в местное представительство компании Emerson.

Для резидентов США: позвоните в Центр поддержки по эксплуатации средств измерения и клапанов компании Emerson, воспользовавшись бесплатным номером телефона 1-800-654-RSMT (7768). Центр круглосуточно оказывает заказчикам помощь, предоставляя необходимые сведения и материалы.

Центр запросит наименования моделей и серийные номера продукции и предоставит номер разрешения на возврат материалов (RMA). Кроме того, центру необходимо предоставить информацию о веществах, воздействию которых изделие подвергалось в ходе производственного процесса.

#### **ОСТОРОЖНО**

Персонал, работающий с изделиями, подвергшимися воздействию опасных веществ, может избежать ущерба здоровью при надлежащем информировании об опасности и ее понимании. Возвращенные изделия должны содержать копию требуемого паспорта безопасности (SDS) для каждого вещества.

Представители Центра поддержки по эксплуатации приборов и клапанов компании Emerson сообщат дополнительную информацию и разъяснят процедуры, необходимые для возврата изделий, подвергшихся воздействию опасных веществ.

#### **УВЕДОМЛЕНИЕ**

Рекомендации по доставке беспроводных продуктов.

- Устройство поставляется без установленного модуля питания. Перед отправкой извлеките модули питания из устройства.
- Каждый модуль питания содержит две первичные литий-тионилхлоридные батареи типоразмера C. Порядок транспортировки первичных литиевых батарей (заряженных или разряженных) определяется Министерством транспорта США. Кроме того, он также регламентируется документами IATA (Международная ассоциация воздушного транспорта), ICAO (Международная организация гражданской авиации) и ARD (Европейские наземные перевозки опасных грузов). Ответственность за соблюдение этих или любых иных местных требований несет грузоотправитель. Перед транспортировкой следует ознакомиться с действующими нормативами и требованиями.

### <span id="page-33-0"></span>Plantweb Insight: Невозможно загрузить  $6.2$ **виртуальную машину Plantweb Insight**

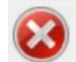

This virtual machine is configured for 64-bit guest operating systems. However, 64-bit operation is not possible.

This host supports Intel VT-x, but Intel VT-x is disabled.

Intel VT-x might be disabled if it has been disabled in the BIOS/firmware settings or the host has not been power-cycled since changing this setting.

(1) Verify that the BIOS/firmware settings enable Intel VT-x and disable 'trusted execution."

(2) Power-cycle the host if either of these BIOS/firmware settings have been changed.

(3) Power-cycle the host if you have not done so since installing VMware Player.

(4) Update the host's BIOS/firmware to the latest version.

For more detailed information, see http://vmware.com/info?id=152

#### Возможная причина: Intel VT-х отключен

#### Рекомендуемые действия

- 1. Убедитесь, что в настройках BIOS/прошивки включен Intel VT-х и отключено «доверенное выполнение».
- 2. Выключите и снова включите хост, если какой-либо из этих параметров BIOS/прошивки был изменен.
- 3. Выключите и снова включите хост, если вы этого не делали после установки VMware Player.
- 4. Обновите BIOS/прошивку хоста до последней версии.
- 5. Более подробная информация об отчетах приведена в http://vmware.com/info?id=152.

#### Возможная причина: конфигурация системных настроек

#### Рекомендуемые действия

Следуйте инструкциям в video для устранения. Для разных операционных систем и оборудования используются похожие процедуры.

### <span id="page-34-0"></span> $6.3$ Plantweb Insight: Виртуальная машина отображает - IP Address Unknown-(-IP-адрес неизвестен-)

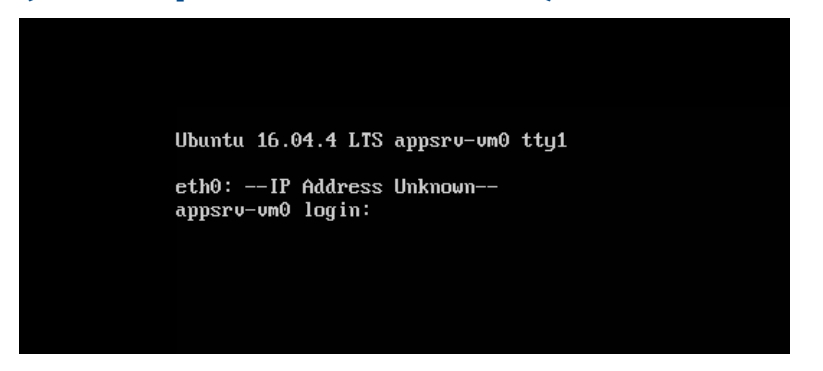

#### Возможная причина: нет доступного DHCP-сервера для назначения действительного IP-адреса

#### Рекомендуемые действия

- 1. Убедитесь, что машина Plantweb Insight имеет доступ к DHCP-серверу.
- 2. Проверьте настройки редактора виртуальной сети VMware Workstation Pro™/ESXi и настройки адаптера Ethernet.
- 3. Обратитесь в центр поддержки клиентов Rosemount, если статический IP-адрес необходим с самого начала (статический IP-адрес можно настроить один раз в веб-интерфейсе пользователя).

VMware Workstation Pro действительно содержит собственный DHCP-сервер. При использовании этой программы можно следовать следующей процедуре.

Если DHCP-сервер недоступен, VMware Workstation Pro содержит собственный DHCP-сервер через свои подключения NAT.

Чтобы использовать это, загрузите виртуальную машину и установите для  $a<sub>r</sub>$ сетевого адаптера NAT.

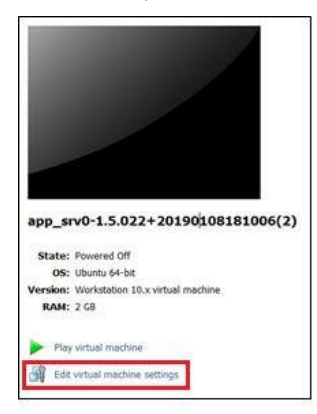

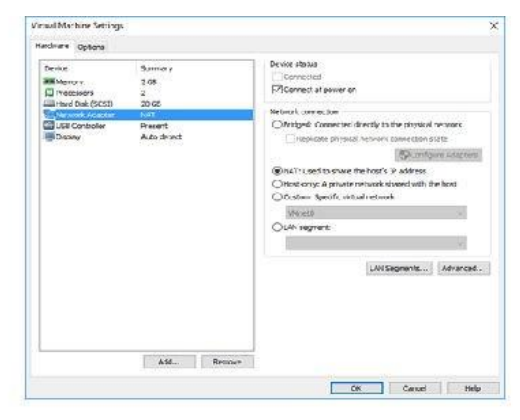

Emerson.com/Plantweb

b. Включите виртуальную машину. Это вернет IP-адрес. Пример на рисунке ниже.

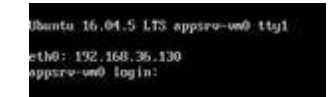

- c. Введите IP-адрес в браузер и начните первоначальную настройку.
- d. Настройте статический IP-адрес, используя инструкции в раздел[е Настройка](#page-16-0) [сети](#page-16-0)  [\(опционально\)](#page-16-0).

## <span id="page-35-0"></span>**6.4 Plantweb Insight: Ошибка файла OVF**

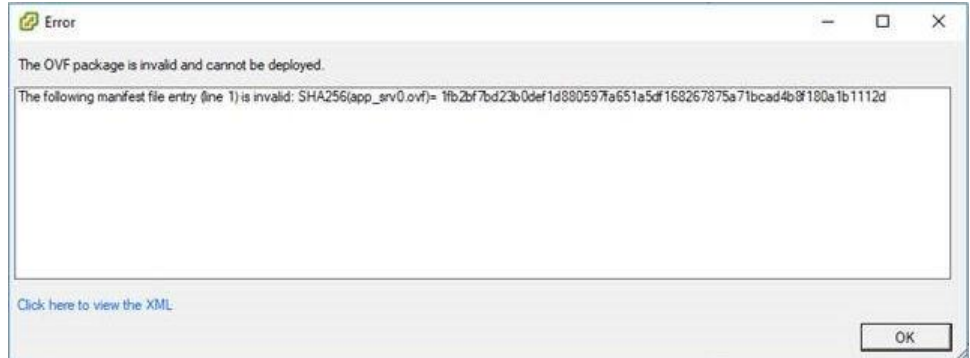

**Возможная причина: виртуальная машина Plantweb Insight установлена в клиенте VMware vSphere**

#### **Рекомендуемые действия**

Установите виртуальную машину Plantweb Insight в веб-клиент VMware vSphere или встроенный хост-клиент ESXi.

### <span id="page-35-1"></span>**6.5 Plantweb Insight: Веб-интерфейс недоступен**

#### **Рекомендуемые действия**

- 1. Выполните эхо-запрос IP-адреса Plantweb Insight, чтобы проверить соединение (эхо-запрос открыт).
- 2. Убедитесь, что клиент и Plantweb Insight подключены к одной подсети.
- 3. Убедитесь, что соединение осуществляется через https://.
- 4. Это может быть связано с проблемой, связанной с DHCP-сервером, обратитесь в центр обслуживания клиентов Rosemount.
## **6.6 Plantweb Insight: Вход в веб-интерфейс продолжает вращаться после ввода адреса электронной почты и пароля**

#### **Рекомендуемые действия**

Скорее всего, проблемы вызваны внешними соединениями, которые перенаправляются на платформу Plantweb Insight; если это необходимо, обратитесь в центр обслуживания клиентов Rosemount.

## **6.7 Plantweb Insight: Не удается подключиться к шлюзу** *Wireless***HART**

#### **Рекомендуемые действия**

После перехода к **System Settings** → **Data Source Config** → **Gateway Connections** (Системные настройки → Конфигурация источника данных → Подключения к шлюзу) введите IP-адрес шлюза, порт (5094) и описание. Неактивные флажки по-прежнему остаются отмечеными.

- 1. Убедитесь, что прошивка шлюза *Wireless*HART® обновлена до последней версии.
- 2. Убедитесь, что на шлюзе включены протоколы HART-IP UDP и HART-IP TCP.
	- a. В шлюзе перейдите в **System Setting** → **Protocols** → **Protocols and Ports** (Параметры системы → Протоколы → Протоколы и порты).

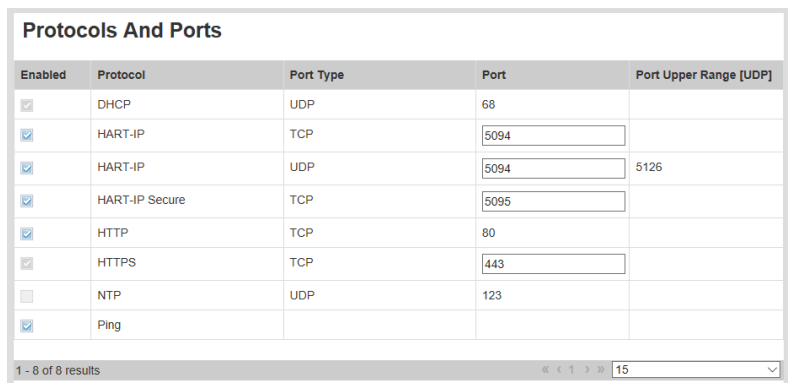

- 3. Убедитесь, что Plantweb Insight имеет доступ к шлюзу *Wireless*HART.
	- a. Оболочка Plantweb Insight должна иметь возможность видеть шлюз и связываться с ним.
	- b. Оба должны находиться в одной подсети.
	- c. Трафик HART-IP должен быть разрешен через канал связи.

## **6.8 Plantweb Insight: При нажатии на логотип приложения ничего не происходит**

После установки приложений и перехода на домашнюю страницу пользователь выбирает приложение. Когда пользователь нажимает на приложение, ничего не происходит.

#### **Возможная причина: установленное приложение несовместимо с версией Plantweb Insight.**

#### **Рекомендуемые действия**

Проверьте матрицу совместимости ниже. Если требуется другое приложение и/или платформа, обратитесь в Центр поддержки клиентов Rosemount.

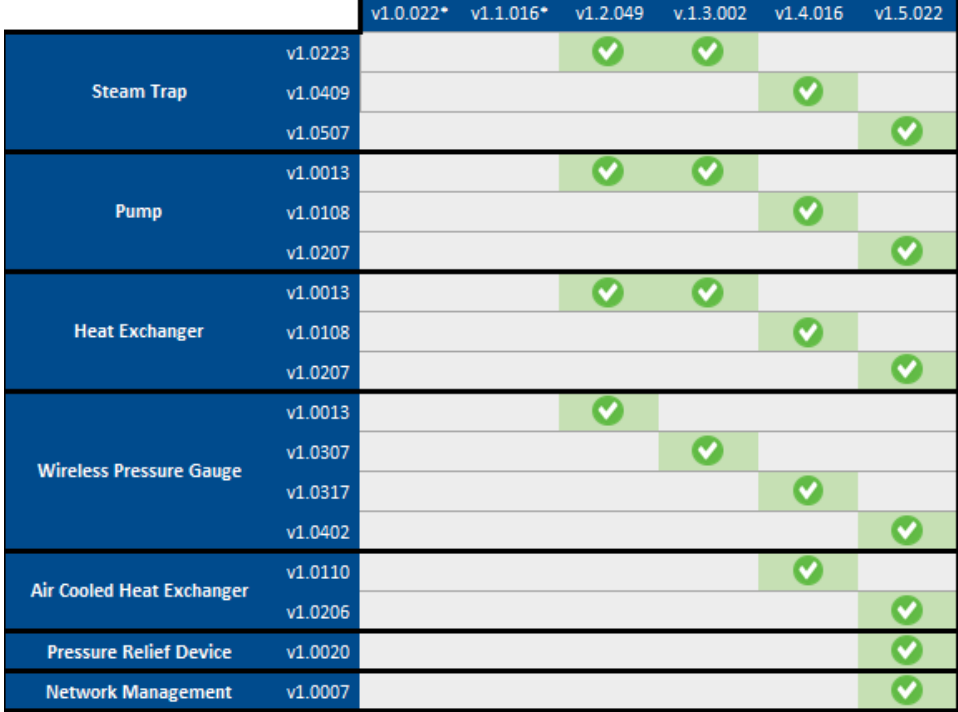

\* the Steam Trap application was packaged with v1.0 and v1.1 versions

## **6.9 Приложение Steam Trap: состояние актива после настройки отображается как «Нет данных/ошибка»**

**Возможная причина: Для настройки алгоритма приложению требуется около 90 минут для расчета состояния.**

#### **Рекомендуемые действия**

- 1. Подождите 90 минут, пока не появится статус.
- 2. Чтобы убедиться, что это ошибка, вы можете проверить поле «Состояние устройства» и убедиться, что оно имеет статус «Хорошо».

## **6.10 Приложение Steam Trap: Состояние актива отображается как «Нет конфигурации»**

### **Возможная причина: ошибка конфигурации требуемых входов**

#### **Рекомендуемые действия**

Дополнительную информацию об ошибке «Нет конфигурации» можно просмотреть в поле «Состояние устройства» в сведениях об активе.

- 1. Настройте необходимые входы для приложения Steam Strap:
	- Давление на входе
	- Давление на выходе
	- Размер линии
	- Размер отверстия
	- Тип конденсатоотводчика
- 2. Убедитесь, что частота обновления беспроводного акустического преобразователя Rosemount 708 составляет от одной до пяти минут.

## **6.11 Приложение Steam Trap: Состояние активов под вопросом**

Используйте следующую таблицу для устранения проблем, связанных с состоянием активов. Если это не решит проблему, обратитесь в Центр поддержки клиентов Rosemount.

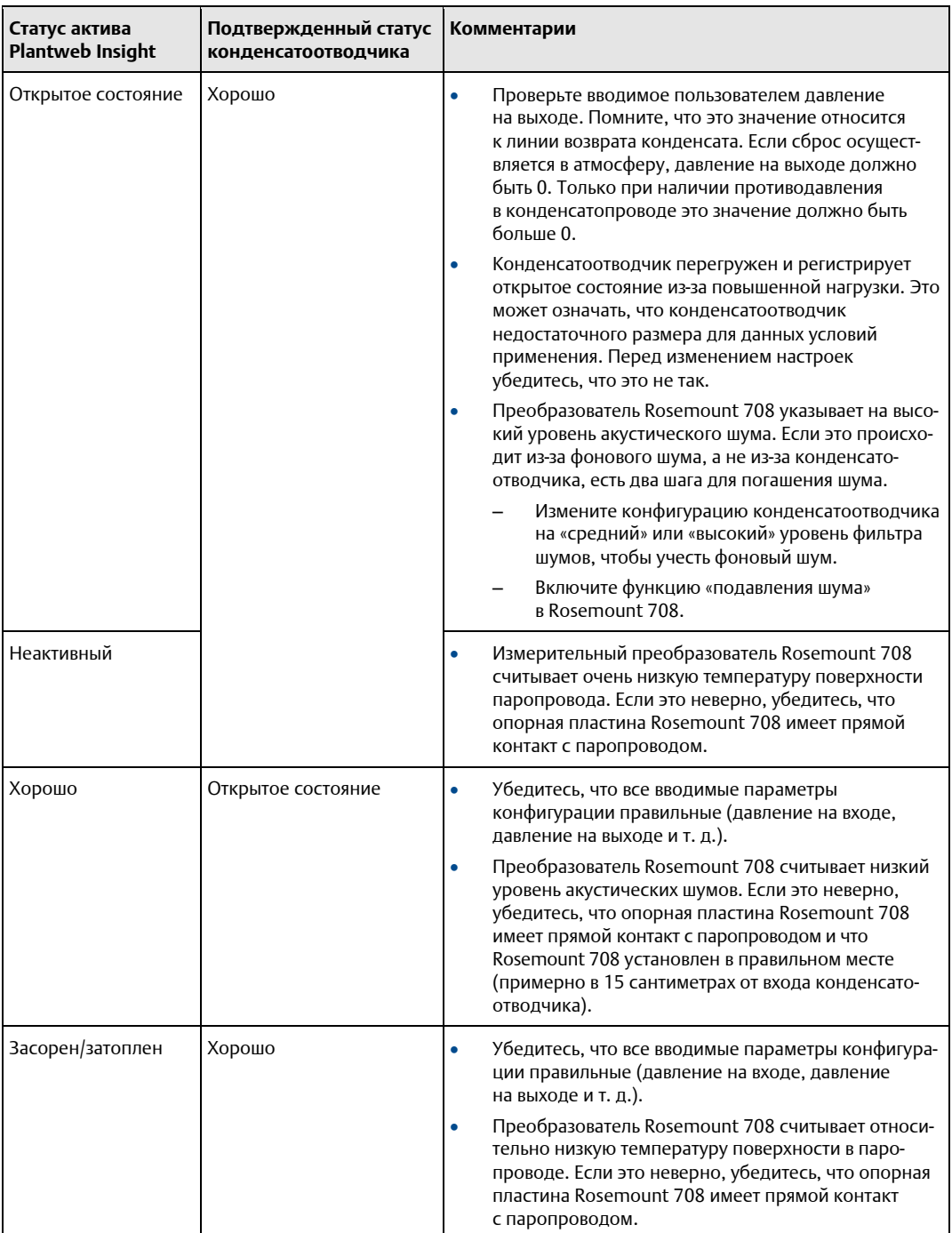

## **6.12 Приложение для устройств сброса давления (PRD): многочисленные события No\_Data/Error (Нет данных/ошибка)**

События No\_Data/Error (Нет данных/ошибка) возникают, когда данные от Rosemount 708 не принимаются в Plantweb Insight в отведенный промежуток времени. Он предназначен для индикации потери визуального контроля работы устройства сброса давления.

Платформа Plantweb Insight дает возможность выбора действий в случае пропущенных обновлений, однако, если частота обновления Rosemount 708 близка к минимальной продолжительности события PRD (например, частота обновления четыре секунды для Rosemount 708 и минимальная продолжительность события четыре секунды), возникает повышенная вероятность событий No\_Data/ Error (Нет данных/ошибка). Чтобы уменьшить частоту этих событий, увеличьте минимальную продолжительность события или сократите частоту обновления Rosemount 708 (помните о ресурсе модуля питания).

#### **Примечание**

#### **Практическое правило**

Минимальная продолжительность события должна в четыре раза превышать частоту обновления Rosemount 708.

# A Конфигурация приложения Steam Trap

# **A.1 Обзор**

В настоящем документе представлена информация о настройке и конфигурации приложения для конденсатоотводчиков Steam Trap Plantweb™ Insight.

Перед настройкой приложения Steam Trap обязательно выполните все шаги, указанные в Кратком [руководстве](https://www.emerson.com/documents/automation/quick-start-guide-emerson-plantweb-insight-en-177990.pdf) Plantweb Insight. Некоторые шаги из руководства будут повторно более подробно — рассмотрены в этом документе.

## **A.2 Общие настройки**

Общие настройки должны быть осуществлены до завершения конфигурации любого актива. Эти настройки применяются ко всем активам в конкретном приложении, однако они не изменяют параметры шлюза или устройств. Изменить любой из этих параметров можно на вкладке *Settings* (Настройки).

#### **Таблица A-1. Единицы измерения**

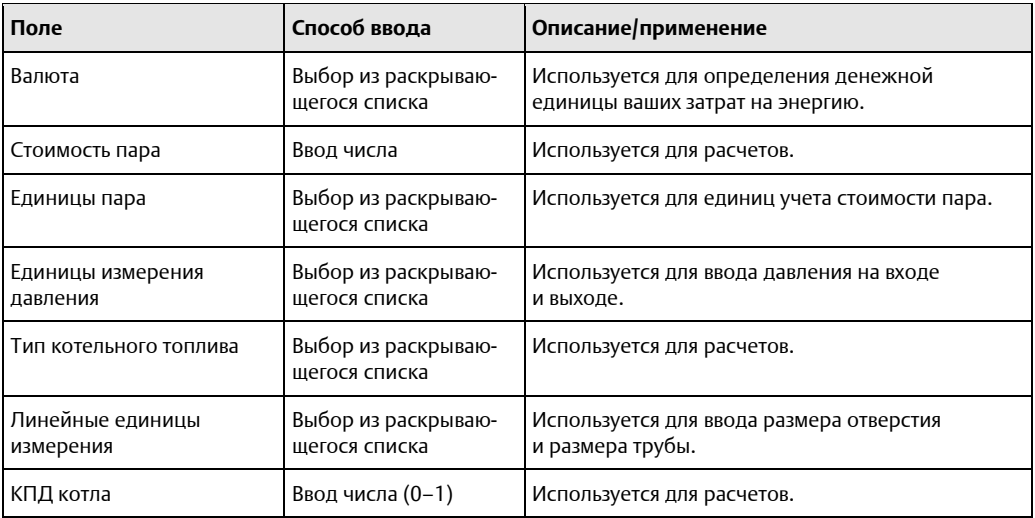

#### **Таблица A-2. Ключевые производственные цели**

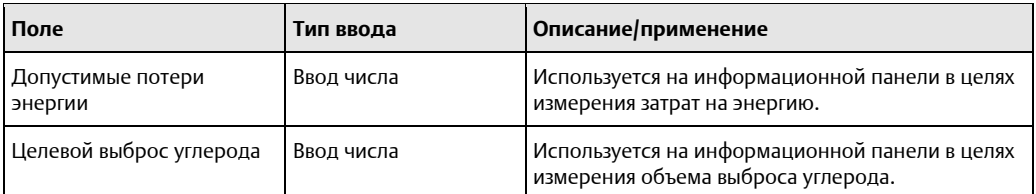

## **A.3 Добавление активов**

### A.3.1 Поля примечания

### **Давление на входе**

Давление на входе можно отслеживать с помощью ручного ввода, переменной HART-IP™ или переменной OPC-UA® . Чтобы настроить переменные HART-IP и OPC-UA, следуйте инструкциям из раздела [Добавление](#page-19-0) [активов](#page-19-0).

### **Диаметр паропровода**

Если информация диаметре паропровода недоступна, можно использовать приведенную ниже таблицу в качестве руководства.

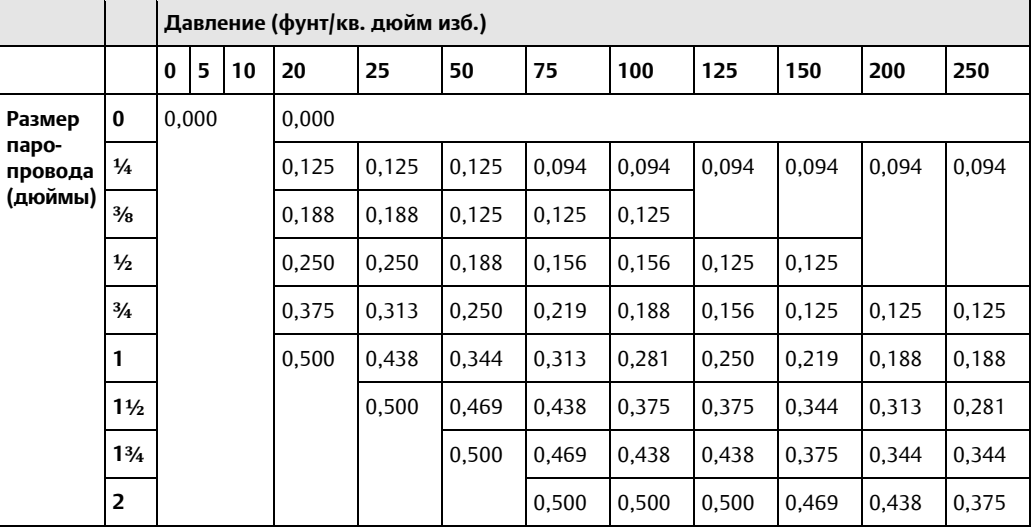

#### **Таблица A-3. Спецификации диаметра паропровода**

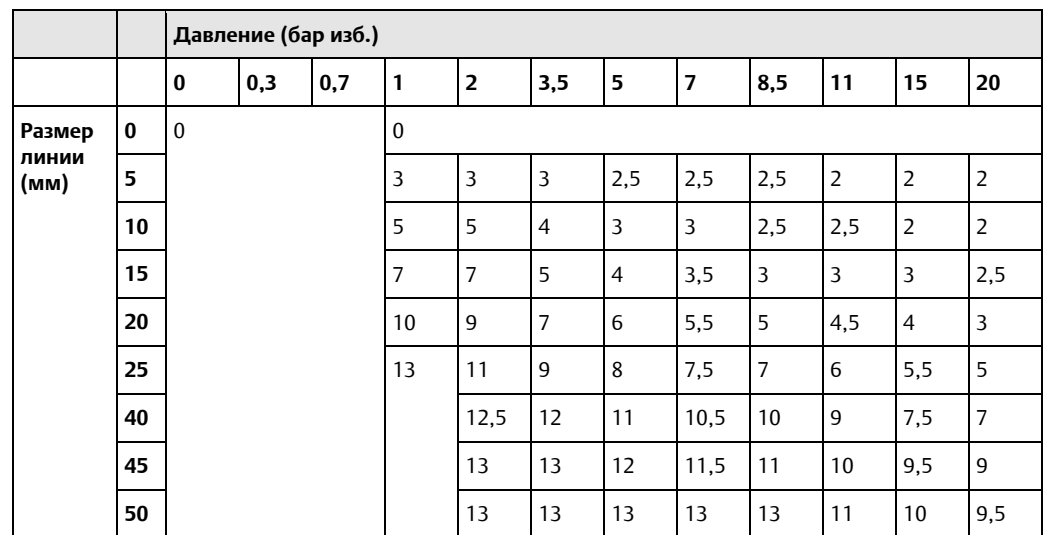

### **Уровень фильтра-шумоподавителя**

В шумной окружающей среде может возникнуть необходимость отфильтровать окружающий шум, чтобы восстановить чувствительность к утечке пара. Это можно осуществить с помощью расширенной настройки уровня фильтра-шумоподавителя.

### **Зона нечувствительности встроенного датчика**

### **температуры**

Используйте *настройку зоны нечувствительности встроенного датчика температуры*, чтобы замедлить или сдержать изменение состояния «переключение». Переключение может произойти, когда конденсатоотводчик работает в условиях «колеблющейся» температуры, в том числе при больших нагрузках и быстро меняющихся объемов подачи пара.

### **Аварийный сигнал «Перепад температуры»**

Некоторые критические паровые системы требуют быстрой индикации накопления конденсата. Тепловая масса конденсатоотводчик и системы трубопроводов приводит к значительной тепловой инерции, которую можно компенсировать путем расчета. При включенном аварийном сигнале *Перепад температуры* такой переход осуществляется значительно быстрее.

## **A.4 Расчетные поля**

Период обновления преобразователей акустического сигнала Rosemount 708 составляет от одной до пяти минут — это время необходимо для проведения опроса и фильтрации. Приложению для конденсатоотводчиков понадобится не менее 90 минут, чтобы завершить цикл фильтрации и расчета. В течение этого периода времени состояние приложения для конденсатоотводчиков будет показывать NO DATA/ERROR (ДАННЫЕ ОТСУТСТВУЮТ/ОШИБКА).

### <span id="page-44-0"></span>A.4.1 Состояние конденсатоотводчика

Расчеты состояния конденсатоотводчика основаны на ультразвуковых амплитудных (акустических) и температурных показаниях преобразователей акустического сигнала Rosemount 708, а также на информации о статической конфигурации. Рассчитываются следующие состояния.

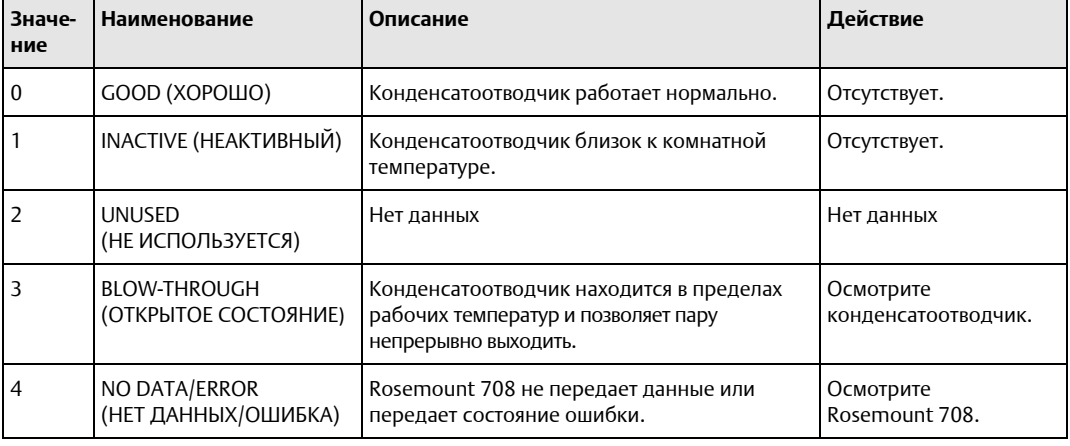

#### **Таблица A-4. Описание состояний**

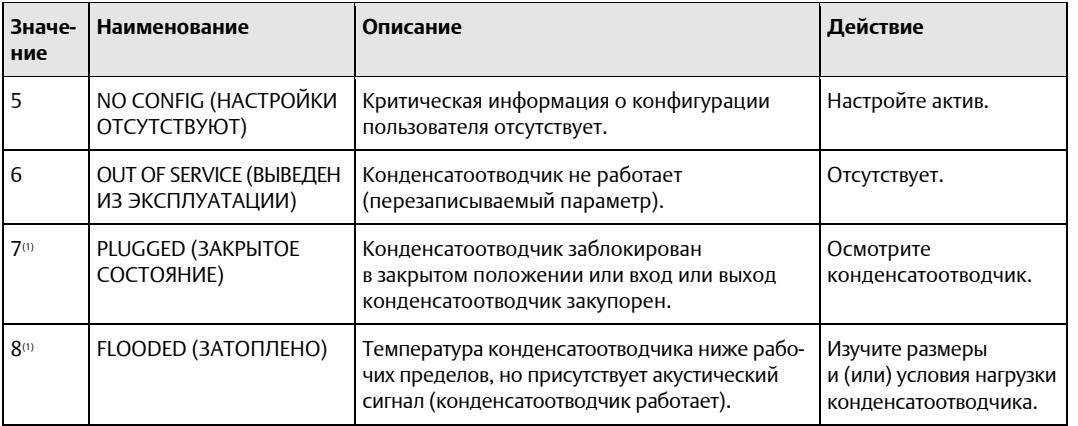

### **Таблица A-4. Описание состояний** *(продолжение)*

*(1) В целях безопасности проверяйте температуру конденсатоотводчика перед проведением технического обслуживания — он должен быть холодным.*

### <span id="page-45-0"></span>A.4.2 Расходы на потери энергии

Когда конденсатоотводчик находится в открытом состоянии, дополнительная энергия используется для производства дополнительного пара. Есть разные способы оценки потерь энергии. Один — это накопление стоимости потерь за выбранный период времени (8 часов, 24 часа, 1 неделя, 1 месяц, 1 год). Затраты также можно рассматривать как годовой прогноз текущего состояния конденсатоотводчика.

### A.4.3 Выбросы

Когда конденсатоотводчик находится в открытом состоянии, выбросы приводят к необходимости производства дополнительного пара. Потери выбросов можно оценить по-разному. Один — это накопление потерь от выбросов за выбранный период времени (8 часов, 24 часа, 1 неделя, 1 месяц, 1 год). Выбросы также можно рассматривать как годовой прогноз текущего состояния конденсатоотводчик а.

### A.4.4 Статус устройства

#### **Таблица A-5. Статус устройства**

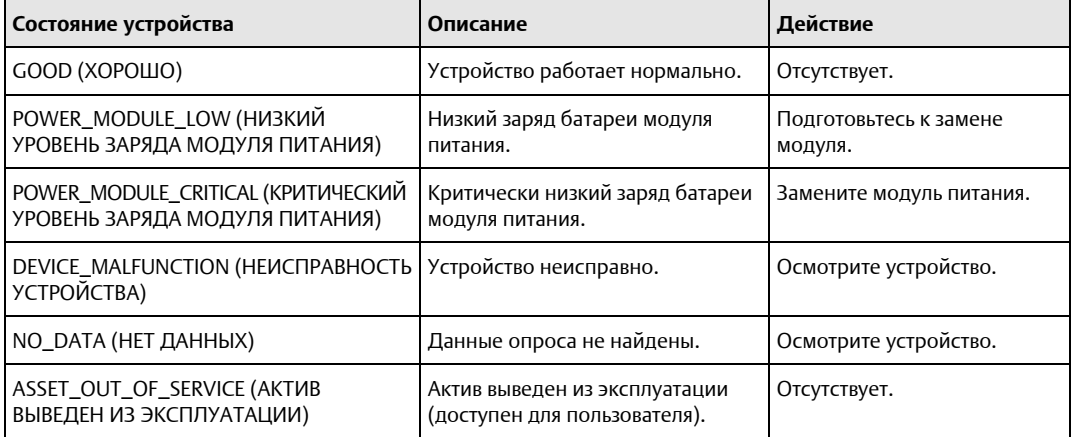

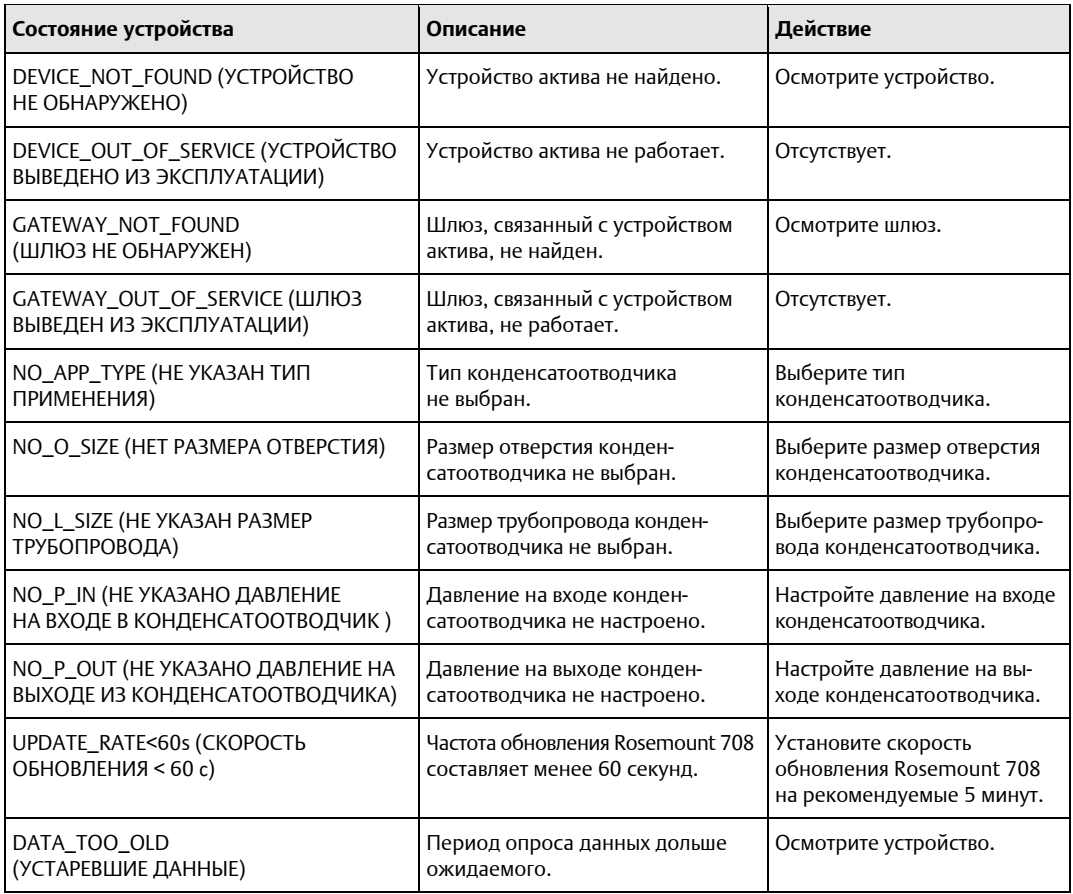

### **Таблица A-5. Статус устройства** *(продолжение)*

## **A.5 Отображение Modbus® TCP**

#### **Порядок действий**

1. Имеются три выхода Modbus TCP и один вход Modbus TCP, предварительно определенные в приложении для конденсатоотводчиков для каждого актива.

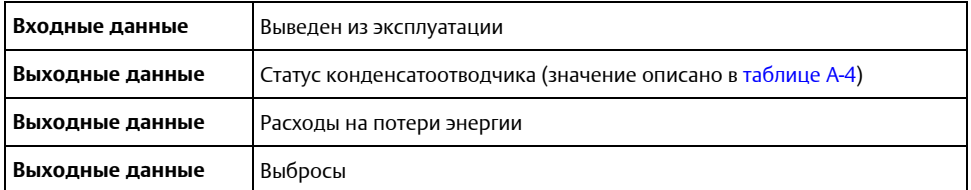

- 2. Регистры и теги Modbus TCP предварительно заполняются в Plantweb Insight и не могут быть изменены.
- 3. Регистры и коды можно найти в каждом приложении, перейдя в Settings (Настройки) (Global Settings) (Общие настройки) приложения и выбрав **Download Modbus Mapping** (Загрузить отображение Modbus).
- 4. Откроется файл csv с перечисленными регистрами и тегами.

# B Конфигурация приложения Pump

## **B.1 Обзор**

В настоящем документе представлена информация о настройке и конфигурации приложения для насосов Pump Plantweb™ Insight.

Перед настройкой приложения для насосов Pump убедитесь, что вы выполнили все шаги, указанные [в кратком руководстве](https://www.emerson.com/documents/automation/quick-start-guide-emerson-plantweb-insight-en-177990.pdf) Plantweb Insight. Некоторые шаги из руководства будут повторно — более подробно — рассмотрены в этом документе.

## **B.2 Общие настройки**

Общие настройки должны быть заданы до завершения любой конфигурации. Эти настройки применяются ко всем активам в конкретном приложении, однако они не изменяют параметры шлюза или устройств. Изменить любой из этих параметров можно на вкладке *Settings* (Настройки).

### B.2.1 Целевой общий индекс исправности оборудования

Целевой индекс исправности оборудования - число от 0 до 100 процентов (100 процентов = полностью исправное оборудование). Задается на информационной панели для индикации цели для общего индекса исправности оборудования.

### B.2.2 Приоритеты предупреждений

Нажмите кнопку Alert Weights (Приоритеты предупреждений) на странице *Settings* (Настройки).

Приоритеты предупреждений соответствуют уровню серьезности предупреждений (0 — наименее серьезное, 100 — наиболее серьезное). Значения по умолчанию предварительно сконфигурированы для приложения и могут быть изменены в любое время. Самый высокий приоритет предупреждений отдается показаниям индекса исправности оборудования для заданного насоса.

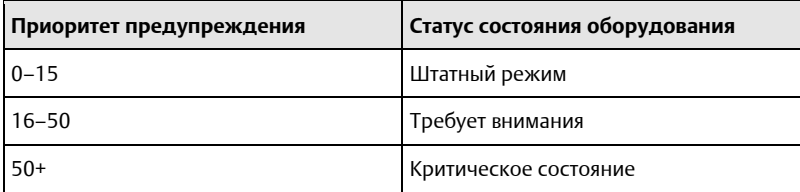

## **B.3 Настройка активов**

Чтобы завершить настройку активов, перейдите на страницу *Details* (Сведения) о конкретном активе, выбрав актив на странице *Asset Summary* (Сводка активов).

### B.3.1 Запись исходного состояния

Приложение для мониторинга состояния насосов Pump сравнивает текущее состояние насоса с исходным. Исходное состояние должно быть зафиксировано после того, как все соответствующие точки измерения настроены и насос находится в идеальном/типичном рабочем состоянии.

Как только эти критерии соблюдены, администратор должен зафиксировать исходное состояние, выполнив следующее.

#### <span id="page-49-0"></span>**Порядок действий**

1. Нажмите кнопку **Capture Baseline** (Запись исходного состояния) на странице *Details* (Сведения). См[. рисунок](#page-49-0) B-1.

### **Рисунок B-1. Запись исходного состояния**

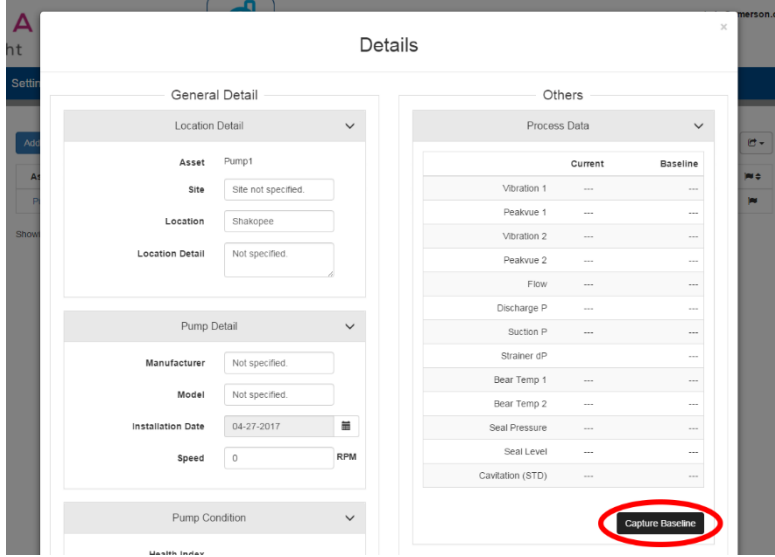

2. Убедитесь, что это исходное состояние насоса, и нажмите **Да**.

### B.3.2 Редактирование предупреждений

После записи исходного состояния приложение автоматически установит пороги предупреждений и пределы для измеряемых и расчетных параметров. Предупреждения будут включены только тогда, когда будут доступны измеряемые параметры. Используйте приведенную ниже матрицу неисправностей, чтобы определить, измерения каких параметров требуются для каких предупреждений. Предупреждения можно отключить, а пороговые значения настроить вручную.

#### **Рисунок B-2. Матрица неисправностей насоса**

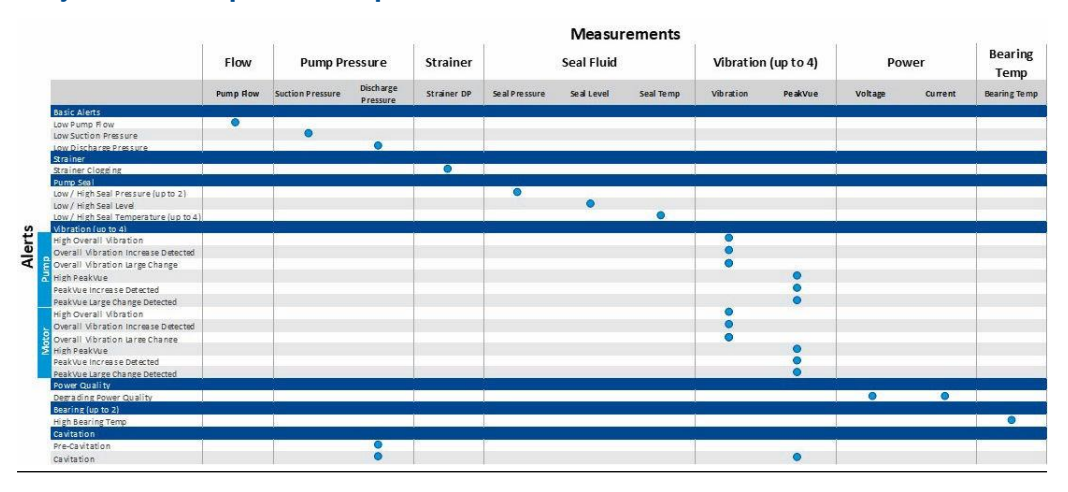

### **Порядок действий**

1. Выберите кнопку **Edit Alerts** (Редактировать тревоги) на странице *Details* (Детали), как показано на следующем рисунке.

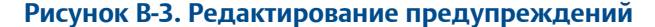

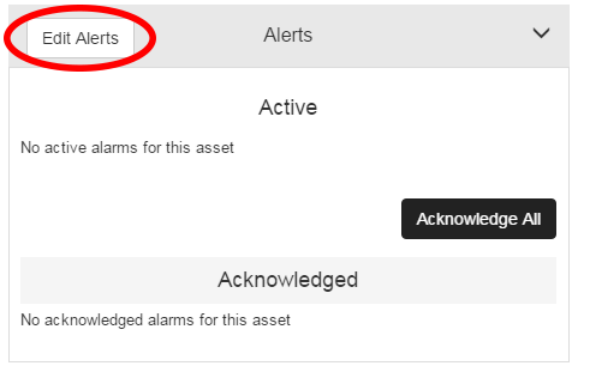

- 2. Используйте флажки **Enable** (Разрешить) для разрешения/запрета тревог.
- 3. Настройте пределы предупреждений, заполнив вручную поля. См. рисунок ниже.

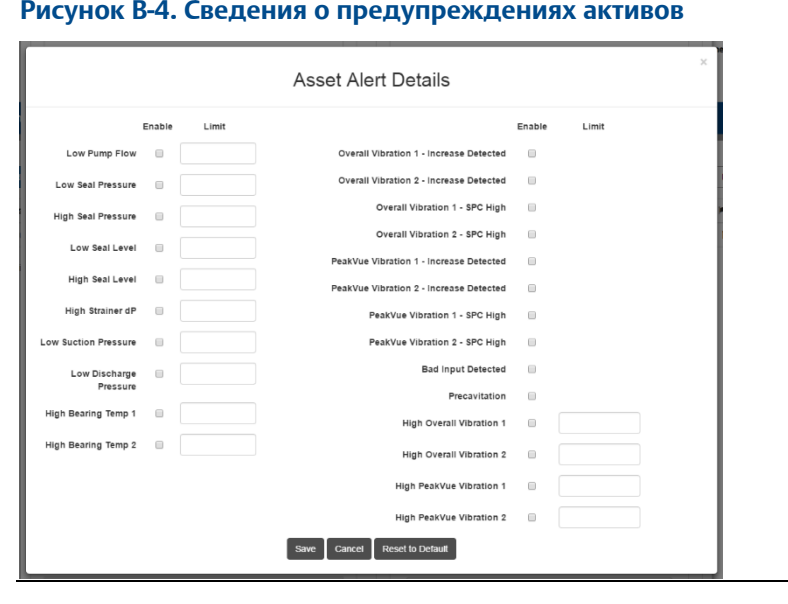

#### **Примечание**

Некоторые предупреждения могут включать сложные вычисления, не допускающие настройки.

#### **Примечание**

С помощью кнопки Reset to Default (Сбросить до значений по умолчанию) предупреждения могут быть в любое время сброшены до значений по умолчанию.

### **B.4 Расчетные поля**

### B.4.1 Пороговые значения точки измерений

На основе записи исходного состояния приложение Pump автоматически настроит пороговые значения для точек измерения (например, низкий расход насоса, высокий перепад давления на сетчатом фильтре и т. д.). Эти пороговые значения предназначены для предупреждения пользователя об аномальных условиях, связанных с насосом, способных повлиять на общее состояние и производительность.

### B.4.2 Увеличение вибрации и PeakVue

Предупреждения «обнаружено увеличение» и SPC (статистический расчет производительности) для вибрации и PeakVue используются для определения статистически значимых изменений в измерениях вибрации. Эти расчеты используют статистический анализ для обнаружения увеличения показаний вибрации за определенный период времени.

### B.4.3 Обнаружение кавитации

Кавитация насоса определяется по значительному увеличению давления нагнетания (стандартное отклонение) и увеличению параметра PeakVue насоса. Если вибрация насоса недоступна, для указания «предкавитации» с меньшей достоверностью может использоваться стандартное отклонение давления нагнетания.

### B.4.4 Индекс исправности насоса

Индекс исправности насоса, это переменная в диапазоне от 0 до 100 процентов, значение которой соответствует уровню серьезности предупреждения о состоянии насоса. Индекс исправности насоса составляет 100 процентов, если нет активных предупреждений. В противном случае состояние насоса рассчитывается на основе следующего правила: 100 процентов максимальный приоритет предупреждения. Таким образом, статус и индекс исправности насоса скоррелированы с приоритетами предупреждения. См. [таблицу](#page-52-0) B-1 и [таблицу](#page-52-1) B-2.

### <span id="page-52-0"></span>**Таблица B-1. Индекс исправности насоса**

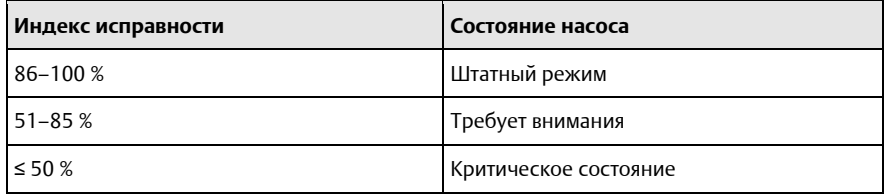

### <span id="page-52-1"></span>B.4.5 Состояние насоса

#### **Таблица B-2. Состояние насоса**

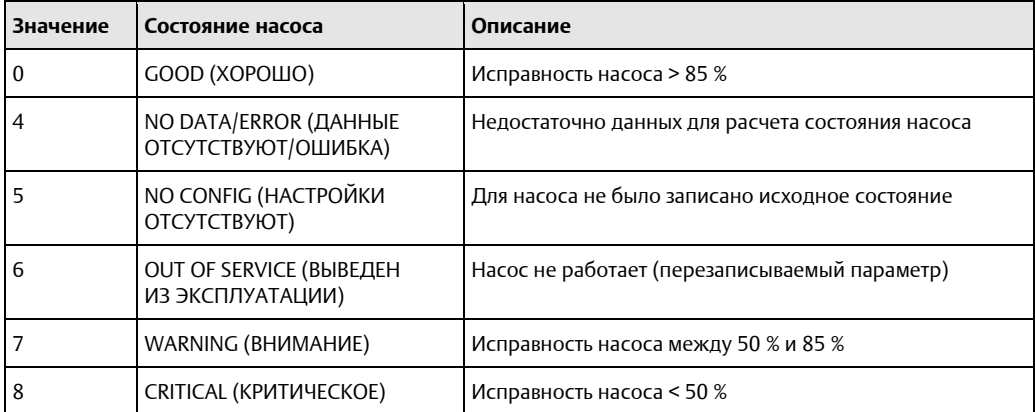

## **B.5 Отображение Modbus TCP**

Имеются три выхода протокола управления передачей Modbus® (ТСР) и один вход Modbus TCP, предварительно определенные в приложении насоса для каждого актива. См. приведенную ниже таблицу.

### **Таблица B-3. Определения Modbus TCP**

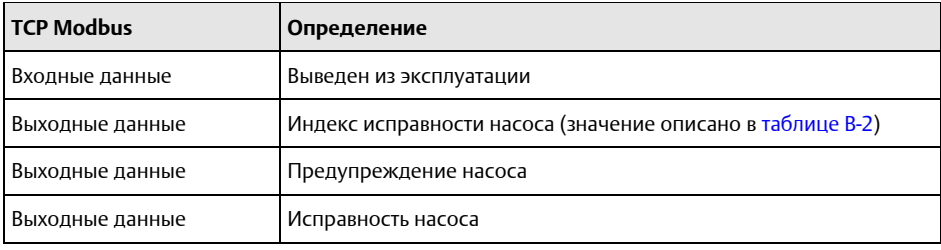

#### **Примечание**

Регистры и теги Modbus TCP автоматически заполняются в Plantweb Insight и не могут быть изменены.

#### **Порядок действий**

- 1. Регистры и коды можно найти в каждом приложении, перейдя в *Settings* (Global Settings) (Настройки) (Общие настройки) приложения и выбрав **Download Modbus Mapping** (Загрузить отображение Modbus).
- 2. Откроется файл csv с перечисленными регистрами и тегами.

# C Конфигурация и информация о приложении Heat Exchanger

## **C.1 Обзор**

В этом документе содержится информация о настройке и конфигурации приложения Heat Exchanger пакета Plantweb™ Insight.

Перед настройкой приложения Heat Exchanger убедитесь, что вы выполнили все шаги, указанные [в Кратком руководстве по установке](https://www.emerson.com/documents/automation/quick-start-guide-emerson-plantweb-insight-en-177990.pdf) Emerson Plantweb Insight. Некоторые шаги из краткого руководства по установке будут более подробно повторно рассмотрены в этом документе.

## **C.2 Общие настройки**

Общие настройки должны быть заданы до завершения любой конфигурации. Эти настройки применяются ко всем активам в конкретном приложении, однако они не изменяют параметры шлюза или устройств. Изменить любой из этих параметров можно на вкладке *Settings* (Настройки).

### C.2.1 Цель по энергопотерям

Используется на информационной панели в целях измерения затрат на энергию.

## C.2.2 Приоритеты предупреждений

Нажмите кнопку **Alert Weights** (Приоритеты предупреждений) на странице *Settings* (Настройки).

Приоритеты предупреждений соответствуют серьезности предупреждений (0 — наименее серьезная, 100 — наиболее серьезная). Значения по умолчанию предварительно сконфигурированы для приложения и могут быть изменены в любое время. Самый высокий приоритет предупреждения отдается индикации индекса исправности оборудования для заданного теплообменника.

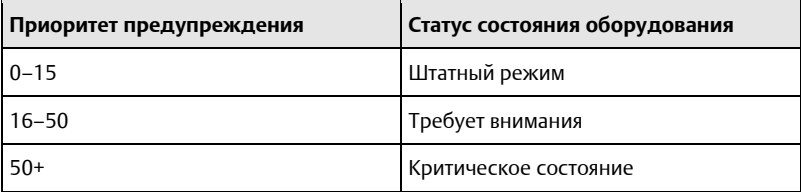

## **C.3 Настройка активов**

Чтобы завершить настройку активов, перейдите на страницу *Details* (Сведения) о конкретном активе, выбрав актив на странице *Asset Summary* (Сводка активов).

### C.3.1 Запись исходного состояния

Приложение Heat Exchanger сравнивает текущее состояние теплообменника с исходным. Исходное состояние должно быть зафиксировано после того, как все необходимые точки измерения настроены и теплообменник находится в идеальном/типичном рабочем состоянии.

Как только эти критерии соблюдены, администратор должен зафиксировать исходное состояние, выполнив следующее.

#### **Порядок действий**

- 1. Нажмите кнопку **Capture Baseline** (Запись исходного состояния) на странице *Details* (Сведения). См[. рисунок](#page-55-0) C-1.
- <span id="page-55-0"></span>2. Убедитесь, что это нужное исходное состояние теплообменника, и нажмите «Да».

### **Рисунок C-1. Запись исходного состояния**

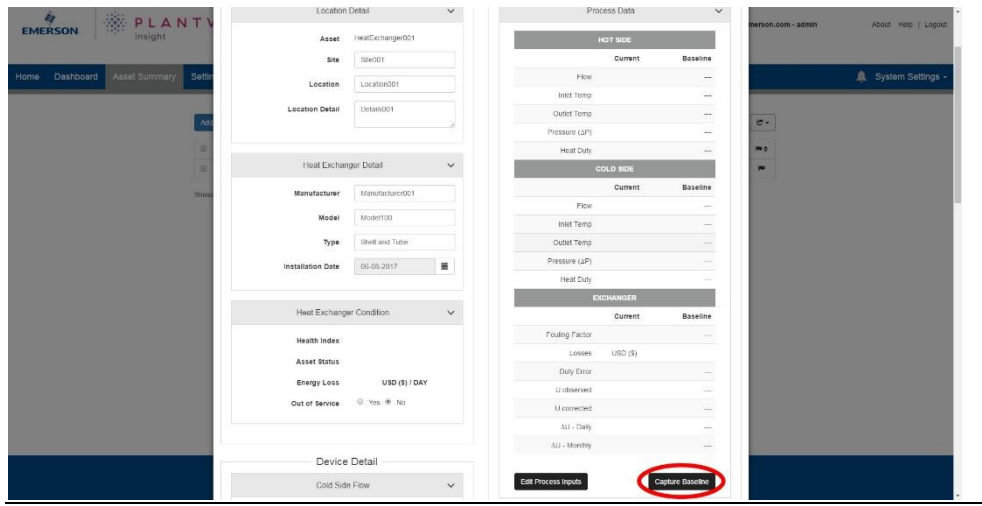

### C.3.2 Редактирование предупреждений

После записи исходного состояния приложение автоматически установит пороги предупреждений и пределы для измеряемых и расчетных параметров. Предупреждения будут включены только тогда, когда будут доступны измеряемые параметры. Используйте приведенную ниже матрицу неисправностей, чтобы определить, какие точки измерения требуются для каких предупреждений. Предупреждения можно отключить, а пороговые значения настроить вручную.

#### **Рисунок C-2. Матрица неисправностей теплообменника**

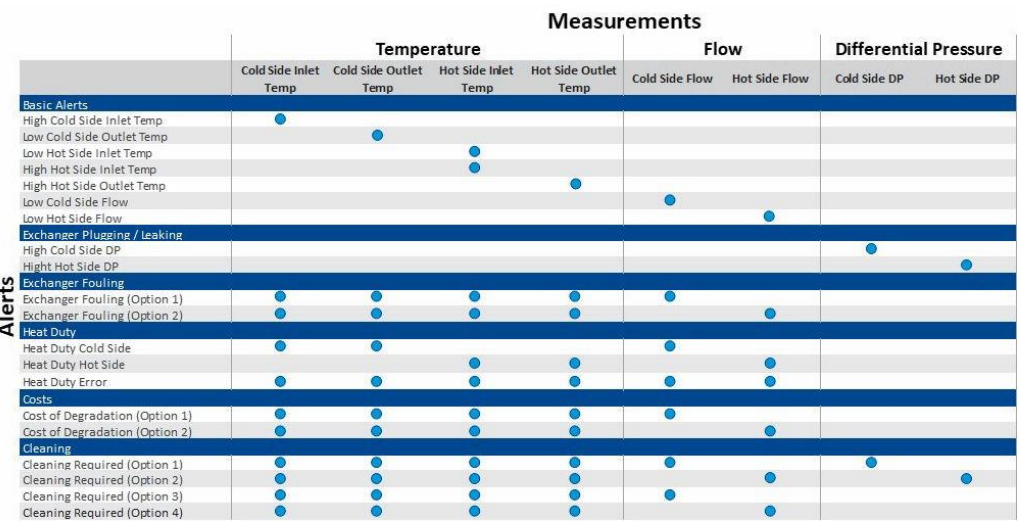

#### **Порядок действий**

1. Выберите кнопку **Edit Alerts** (Редактировать предупреждения) на странице *Details* (Детали), как показано на следующем рисунке.

#### **Рисунок C-3. Редактирование предупреждений**

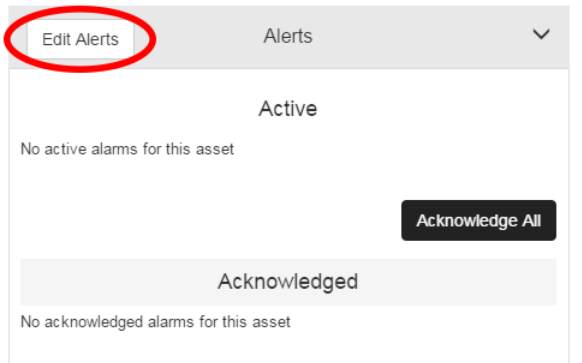

- 2. Используйте флажки **Enable** (Разрешить) для разрешения/запрета тревог.
- 3. Настройте пределы предупреждений, заполнив вручную поля. См[. рисунок](#page-57-0) C-4.

#### **Примечание**

Некоторые предупреждения могут включать сложные вычисления, не допускающие настройки.

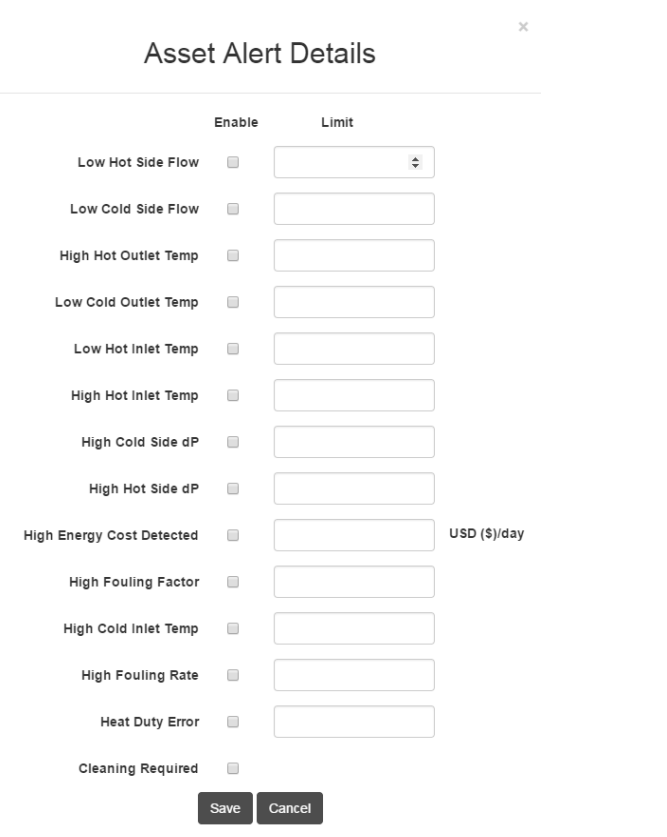

#### <span id="page-57-0"></span>**Рисунок C-4. Сведения о предупреждениях активов**

#### **Примечание**

С помощью кнопки Reset to Default (Сбросить до значений по умолчанию) предупреждения могут быть в любое время сброшены до значений по умолчанию.

## **C.4 Расчетные поля**

### C.4.1 Пороговые значения измеряемых параметров

На основе записи исходного состояния приложение автоматически настроит пороговые значения для измеряемых параметров (например, низкий расход с горячей стороны, высокий перепад давления на холодной стороне и т. д.). Эти пороговые значения предназначены для предупреждения пользователя о аномальных условиях, связанных с теплообменником, способных повлиять на общее состояние и производительность.

### C.4.2 Тепловая нагрузка

Тепловая нагрузка рассчитывается на основе потока, температуры, теплоемкости, фракций пара и теплоты испарения. Ее можно использовать как показатель количества тепла, передаваемого от одной жидкости к другой. Тепловая нагрузка рассчитывается как для горячей, так и для холодной сторон, а также их разница для оценки эффективности.

### C.4.3 Коэффициент теплообменника

Коэффициент теплообменника является показателем текущего коэффициента теплопередачи.

### C.4.4 Коэффициент загрязнения

Текущий коэффициент теплообменника сравнивается с базовым значением для определения коэффициента загрязнения. Если уровень загрязнения превысит ожидаемое, сработает предупреждение.

### C.4.5 Затраты на потерянную энергию/затраты из-за ухудшения теплообмена

Затраты из-за ухудшения являются показателем затрат на потерянную энергию в результате загрязненного теплообменника.

### C.4.6 Предупреждение «Требуется очистка»

При срабатывании нескольких предупреждений (затраты на потерянную энергию, коэффициент загрязнения, перепад давления) будет показано предупреждение «Требуется очистка теплообменника».

### C.4.7 Индекс исправности теплообменника

Индекс исправности теплообменников представляет собой переменную от 0 до 100 процентов, значение которой определяется серьезностью оповещений теплообменника. Индекс исправности теплообменника составляет 100 процентов, если все оповещения неактивны. В противном случае состояние теплообменника рассчитывается на основе следующего правила (100 процентов максимальный приоритет предупреждения). Таким образом, статус и индекс исправности насоса скоррелированы с приоритетами предупреждений. См[. таблицу](#page-58-0) C-1 и [таблицу](#page-59-0) C-2.

#### <span id="page-58-0"></span>**Таблица C-1. Индекс исправности теплообменника**

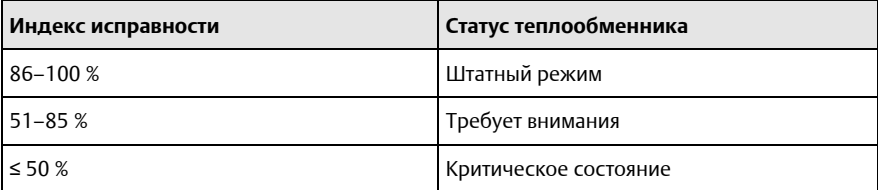

## <span id="page-59-0"></span>C.4.8 Статус теплообменника

### **Таблица C-2. Статус теплообменника**

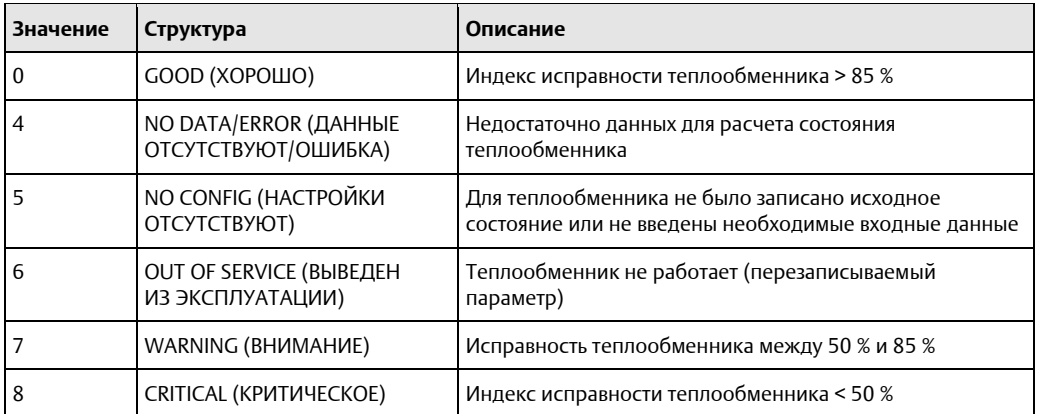

## **C.5 Отображение Modbus TCP**

#### **Порядок действий**

1. Имеются четыре выхода протокола управления передачей (ТСР) Modbus® и один вход Modbus TCP, предварительно определенные в приложении теплообменника для каждого актива. См. приведенную ниже таблицу.

### **Таблица C-3. Определения Modbus TCP**

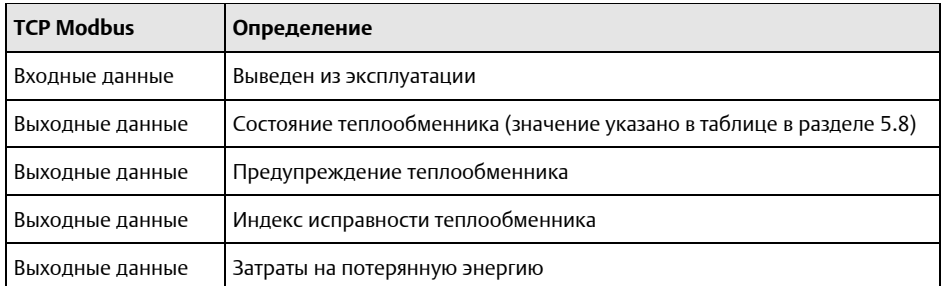

- 2. Регистры и теги Modbus TCP автоматически заполняются в Plantweb Insight и не могут быть изменены. Порт Modbus TCP для приложения Heat Exchanger — 505.
- 3. Регистры и коды можно найти в каждом приложении, перейдя в *Settings* (Настройки) (Global Settings) (Общие настройки) приложения и выбрав **Download Modbus Mapping** (Загрузить отображение Modbus).
- 4. Откроется файл csv с перечисленными регистрами и тегами.

# D Конфигурация и информация о приложении Wireless Pressure Gauge

## **D.1 Обзор**

В этом документе содержится информация о настройке и конфигурации приложения для мониторинга состояния манометров WPG Wireless Pressure Gauge пакета Plantweb™ Insight.

Перед настройкой приложения Wireless Pressure Gauge убедитесь, что вы выполнили все шаги, указанные [в Кратком руководстве по установке](https://www.emerson.com/documents/automation/%D0%BA%D1%80%D0%B0%D1%82%D0%BA%D0%BE%D0%B5-%D1%80%D1%83%D0%BA%D0%BE%D0%B2%D0%BE%D0%B4%D1%81%D1%82%D0%B2%D0%BE-%D0%BF%D0%BE-%D1%83%D1%81%D1%82%D0%B0%D0%BD%D0%BE%D0%B2%D0%BA%D0%B5-%D0%BF%D1%80%D0%BE%D0%B3%D1%80%D0%B0%D0%BC%D0%BC%D0%BD%D0%BE%D0%B5-%D0%BE%D0%B1%D0%B5%D1%81%D0%BF%D0%B5%D1%87%D0%B5%D0%BD%D0%B8%D0%B5-emerson-plantweb-insight-rosemount-ru-ru-3582686.pdf) Emerson Plantweb Insight. Некоторые шаги из краткого руководства будут повторно — более подробно — рассмотрены в этом документе.

## **D.2 Добавление устройств**

#### **Предупреждение о пороговом давлении**

Когда давление падает ниже или поднимается выше настроенного предела, срабатывает предупреждение о пороге давления.

#### **Предел срабатывания предупреждения о низком давлении**

Настраиваемый пользователем порог низкого давления. Когда давление падает ниже этого значения, срабатывает тревога *Low Pressure Warning* (Предупреждение о низком давлении).

#### **Предел срабатывания предупреждения о высоком давлении**

Настраиваемый пользователем порог высокого давления. Когда давление поднимается выше этого значения, срабатывает тревога *High Pressure Warning* (Предупреждение о высоком давлении).

### **D.3 Расчетные поля**

### D.3.1 Состояние давления

Приложение Wireless Pressure Gauge пакета Plantweb Insight рассчитывает значения давления (PV), показанные ниже.

### **Таблица D-1. Рассчитанный статус давления**

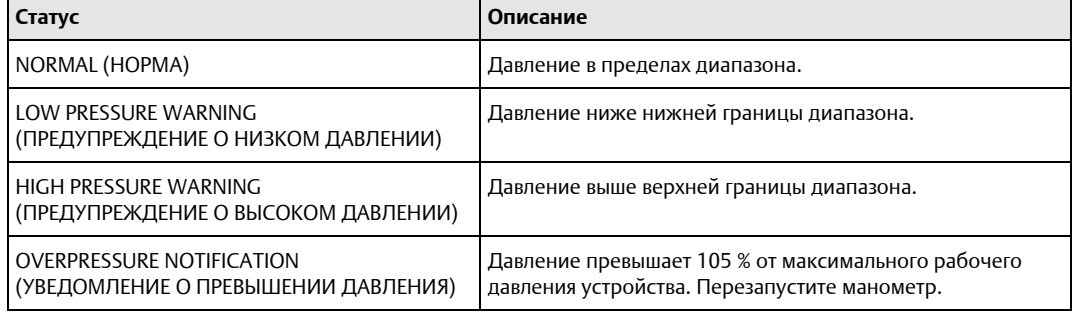

# E Конфигурация и информация о приложении Air-cooled Heat Exchanger

## **E.1 Обзор**

В этом документе содержится информация о настройке и конфигурации приложения Air-cooled Heat Exchanger пакета Plantweb™ Insight.

Перед настройкой приложения Air-cooled Heat Exchanger убедитесь, что вы выполнили все шаги, указанные [в Кратком руководстве по установке](https://www.emerson.com/documents/automation/%D0%BA%D1%80%D0%B0%D1%82%D0%BA%D0%BE%D0%B5-%D1%80%D1%83%D0%BA%D0%BE%D0%B2%D0%BE%D0%B4%D1%81%D1%82%D0%B2%D0%BE-%D0%BF%D0%BE-%D1%83%D1%81%D1%82%D0%B0%D0%BD%D0%BE%D0%B2%D0%BA%D0%B5-%D0%BF%D1%80%D0%BE%D0%B3%D1%80%D0%B0%D0%BC%D0%BC%D0%BD%D0%BE%D0%B5-%D0%BE%D0%B1%D0%B5%D1%81%D0%BF%D0%B5%D1%87%D0%B5%D0%BD%D0%B8%D0%B5-emerson-plantweb-insight-rosemount-ru-ru-3582686.pdf) Emerson Plantweb Insight. Некоторые шаги из краткого руководства будут повторно — более подробно — рассмотрены в этом документе.

## **E.2 Общие настройки**

Общие настройки должны быть заданы до завершения любой конфигурации. Эти настройки применяются ко всем активам данного приложения, однако они не изменяют параметры шлюза или устройств. Изменить любой из этих параметров можно на вкладке *Settings* (Настройки).

### E.2.1 Целевой индекс исправности оборудования

Целевой индекс исправности оборудования является числом от 0 до 100 процентов (100 процентов = полностью исправное оборудование). Он задается на информационной панели для индикации цели индекса исправности оборудования.

## E.2.2 Приоритеты предупреждений

Нажмите кнопку **Alert Weights** (Приоритеты предупреждений) на странице *Settings* (Настройки).

Приоритеты предупреждений соответствуют серьезности предупреждений (0 — наименее серьезное, 100 — наиболее серьезное). Значения по умолчанию предварительно сконфигурированы для приложения и могут быть изменены в любое время. Самый высокий приоритет предупреждений отдается индикации индекса исправности оборудования для заданного теплообменника.

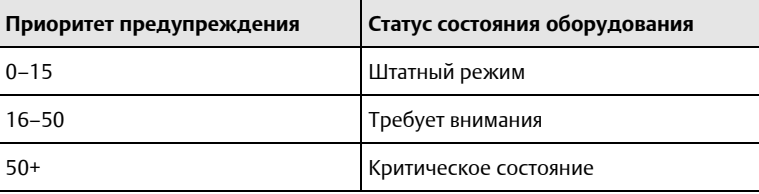

## **E.3 Настройка активов**

Чтобы завершить настройку активов, перейдите на страницу *Details* (Сведения) конкретного актива, выбрав актив на странице *Asset Summary* (Сводка активов).

### E.3.1 Запись исходного состояния

Приложение Air-Cooled Heat Exchanger (Теплообменник с воздушным охлаждением) сравнивает текущее состояние теплообменника с исходным. Исходное состояние должно быть зафиксировано после того, как все соответствующие точки измерения настроены и теплообменник с воздушным охлаждением находится в идеальном/типичном рабочем состоянии (обычно — после очистки).

Как только эти критерии соблюдены, администратор должен зафиксировать исходное состояние, выполнив следующие шаги.

#### **Порядок действий**

- 1. Нажмите кнопку **Capture Baseline** (Запись исходного состояния) на странице *Details* (Сведения). См[. рисунок](#page-63-0) E-1.
- <span id="page-63-0"></span>2. Убедитесь, что это нужное исходное состояние теплообменника с воздушным охлаждением, и нажмите «**Да**».

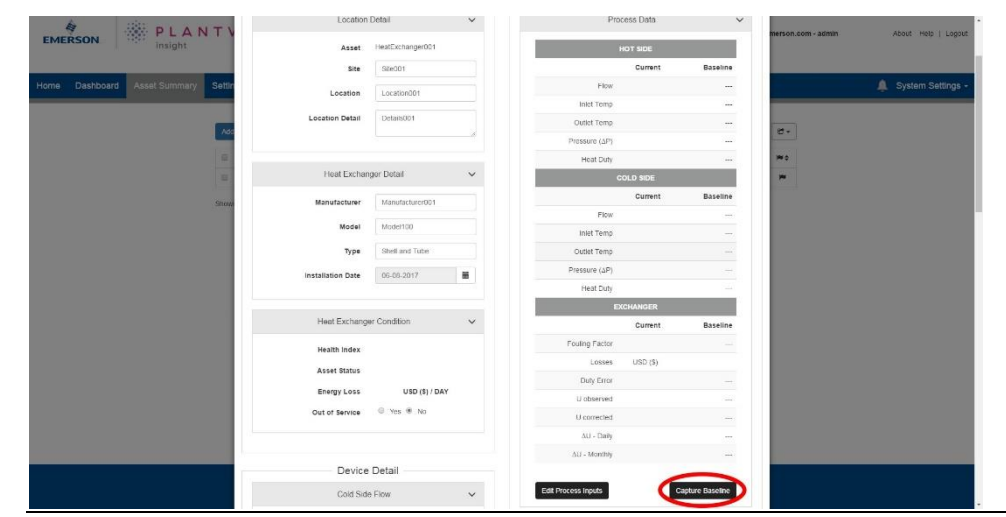

#### **Рисунок E-1. Запись исходного состояния**

### E.3.2 Редактирование предупреждений

После записи исходного состояния приложение автоматически установит пороги предупреждений и пределы для точек измерения и расчетов. Предупреждения будут включены только тогда, когда будут доступны данные с необходимых точек измерения. Используйте приведенную ниже матрицу неисправностей, чтобы определить, какие точки измерения требуются для каких предупреждений. Предупреждения можно отключить, а пороговые значения настроить вручную.

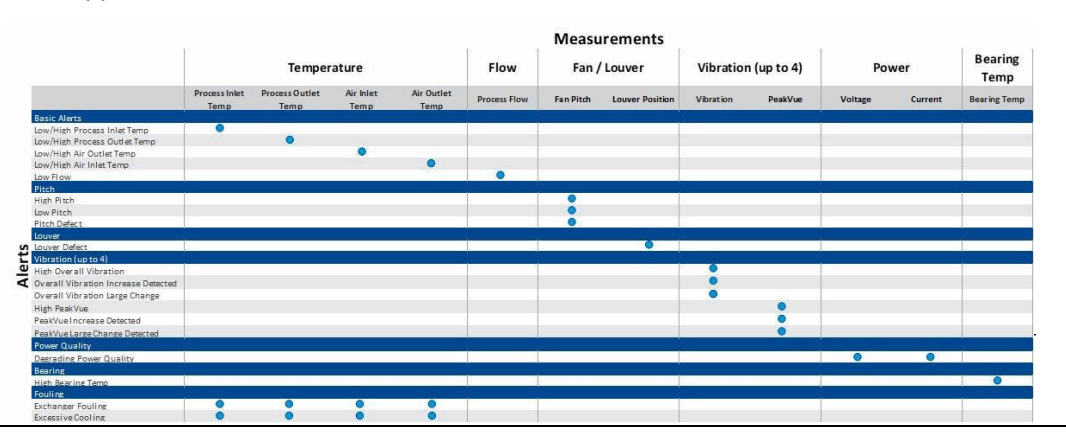

**Рисунок E-2. Матрица неисправностей теплообменников с воздушным охлаждением**

#### <span id="page-64-0"></span>**Порядок действий**

1. Выберите кнопку **Edit Alerts** (Редактировать предупреждения) на странице *Details* (Детали), как показано н[а рисунке](#page-64-0) E-3.

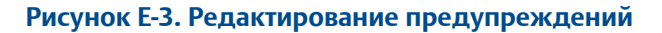

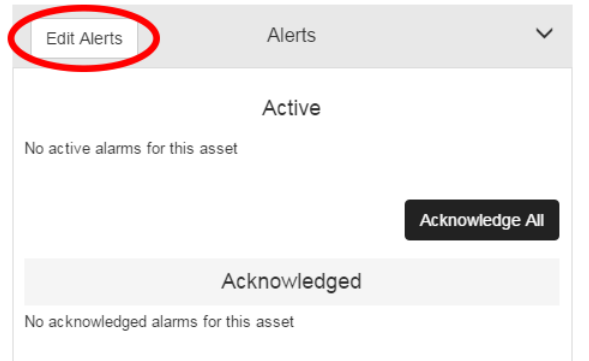

- 2. Используйте флажки **Enable** (Разрешить) для разрешения/запрета тревог.
- 3. Настройте пределы предупреждений, заполнив вручную поля. См[. рисунок](#page-65-0) E-4 в качестве примера.

#### **Примечание**

Некоторые предупреждения могут включать сложные вычисления, не допускающие настройки.

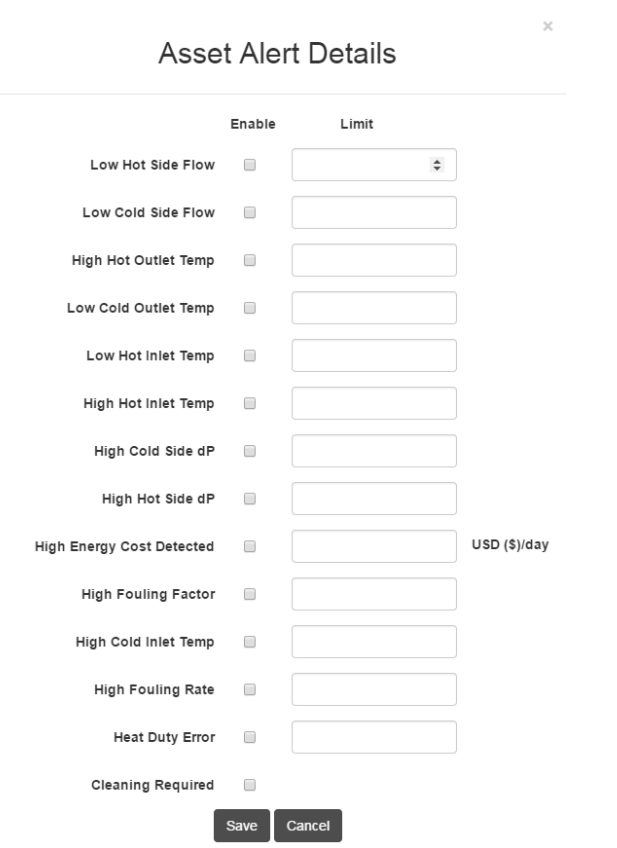

#### <span id="page-65-0"></span>**Рисунок E-4. Сведения о предупреждениях активов**

#### **Примечание**

С помощью кнопки Reset to Default (Сбросить до значений по умолчанию) предупреждения могут быть в любое время сброшены до значений по умолчанию.

### **E.4 Расчетные поля**

### E.4.1 Пороговые значения точки измерений

На основе записи исходного состояния приложение для теплообменника с воздушным охлаждением Air-Cooled Heat Exchanger автоматически настроит пороговые значения для точек измерения (например, высокая вибрация, низкий технологический поток и т. д.). Эти пороговые значения предназначены для предупреждения пользователя о ненормальных условиях, связанных с теплообменником с воздушным охлаждением, способных повлиять на общее состояние и производительность.

### E.4.2 Рекомендации по реверсивному вентилятору

Если температура воздуха на входе падает ниже порога низкой температуры на входе (остановка), появится предупреждение об остановке вентилятора.

### E.4.3 Рекомендации по остановке вентилятора

Если температура воздуха на входе падает ниже порога низкой температуры на входе (остановка), появится предупреждение об остановке вентилятора.

### E.4.4 Обнаружено загрязнение

Если разница температур воздуха опустится ниже минимального значения разницы температур, то появится предупреждение о загрязнении.

### E.4.5 Чрезмерное охлаждение

Если дифференциальная температура рабочей жидкости превысит максимальную дифференциальную температуру, сработает предупреждение о чрезмерном охлаждении.

### E.4.6 Дефект заслонки

Несоответствие между предполагаемым и фактическим положением заслонки может означать механический дефект заслонки. Если доступны обе переменные, между ними будет выполнено сравнение.

### E.4.7 Дефект шага

Несоответствие между предполагаемым и фактическим положением заслонки может означать механический дефект механизма изменения шага. Если доступны обе переменные, между ними будет выполнено сравнение.

## E.4.8 Индекс исправности теплообменника с воздушным охлаждением

Индекс исправности теплообменников с воздушным охлаждением представляет собой переменную 0–100 процентов, значение которой определяется серьезностью тревог теплообменника с воздушным охлаждением. Индекс исправности теплообменника с воздушным охлаждением составляет 100 процентов, если все предупреждения неактивны. В противном случае состояние теплообменника с воздушным охлаждением рассчитывается на основе следующего правила (100 процентов — максимальный приоритет предупреждения). Таким образом, статус и индекс исправности теплообменника с воздушным охлаждением скоррелированы с приоритетами предупреждения.

#### **Таблица E-1. Индекс исправности теплообменника с воздушным охлаждением**

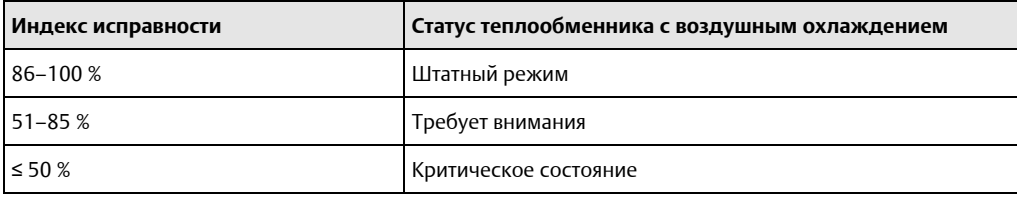

### E.4.9 Статус теплообменника с воздушным охлаждением

<span id="page-67-0"></span>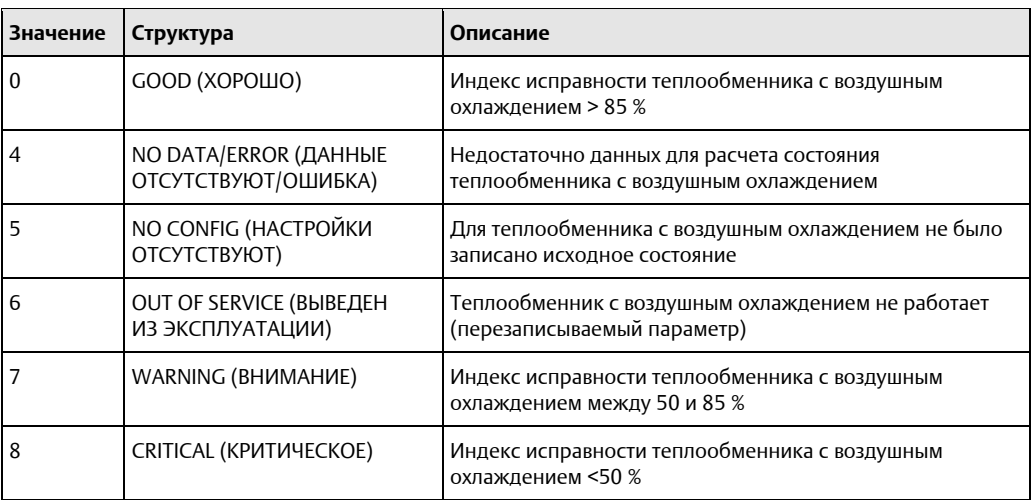

## **E.5 Отображение Modbus TCP**

Имеются четыре выхода протокола управления передачей (ТСР) Modbus® и один вход Modbus TCP, предварительно определенные в приложении теплообменника с воздушным охлаждением для каждого актива. См. приведенную ниже таблицу.

#### **Таблица E-2. Определения Modbus TCP**

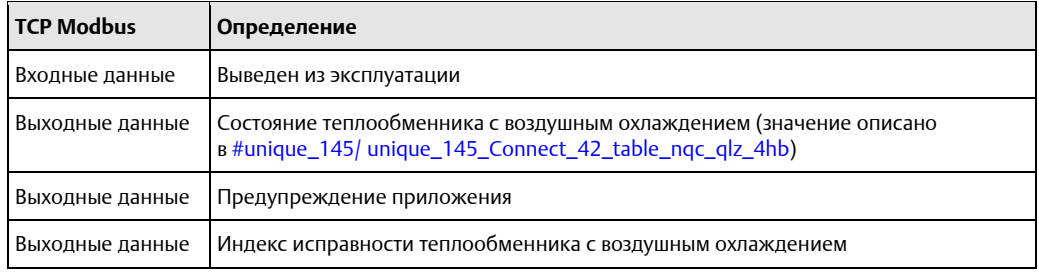

#### **Примечание**

Регистры и теги Modbus TCP автоматически заполняются в Plantweb Insight и не могут быть изменены.

#### **Порядок действий**

- 1. Регистры и коды можно найти в каждом приложении, перейдя в *Settings* (Настройки) (Global Settings) (Общие настройки) приложения и выбрав **Download Modbus Mapping** (Загрузить карту регистров Modbus).
- 2. Откроется файл csv с перечисленными регистрами и тегами.

# F Конфигурация и информация о приложении Pressure Relief Device (PRD)

## **F.1 Обзор**

В настоящем документе представлена информация о настройке и конфигурации приложения для предохранительного клапана Pressure Relief Device в Plantweb™ Insight.

Перед настройкой приложения Pressure Relief Device убедитесь, что вы выполнили все шаги, указанные [в Кратком руководстве по установке](https://www.emerson.com/documents/automation/%D0%BA%D1%80%D0%B0%D1%82%D0%BA%D0%BE%D0%B5-%D1%80%D1%83%D0%BA%D0%BE%D0%B2%D0%BE%D0%B4%D1%81%D1%82%D0%B2%D0%BE-%D0%BF%D0%BE-%D1%83%D1%81%D1%82%D0%B0%D0%BD%D0%BE%D0%B2%D0%BA%D0%B5-%D0%BF%D1%80%D0%BE%D0%B3%D1%80%D0%B0%D0%BC%D0%BC%D0%BD%D0%BE%D0%B5-%D0%BE%D0%B1%D0%B5%D1%81%D0%BF%D0%B5%D1%87%D0%B5%D0%BD%D0%B8%D0%B5-emerson-plantweb-insight-rosemount-ru-ru-3582686.pdf) Emerson Plantweb Insight. Некоторые шаги из краткого руководства будут повторно — более подробно — рассмотрены в этом документе.

## **F.2 Общие настройки**

Общие настройки должны быть заданы до завершения конфигурации любого актива. Эти настройки применяются ко всем активам в конкретном приложении, однако они не изменяют параметры шлюза или устройств. Изменить любой из этих параметров можно на вкладке *Settings* (Настройки).

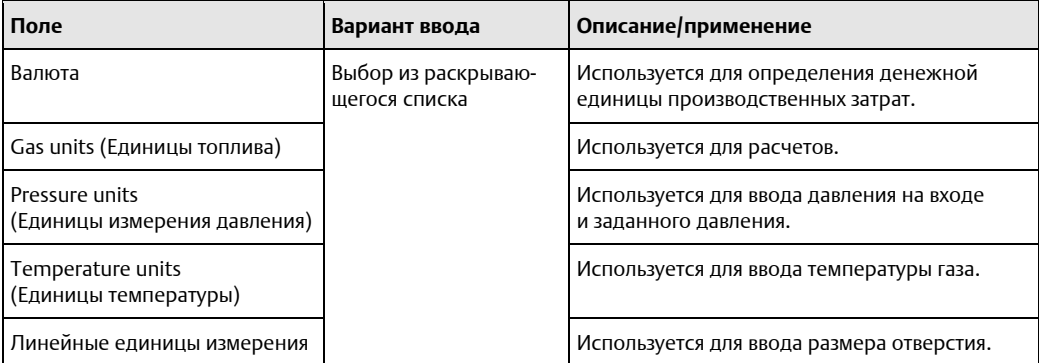

#### **Таблица F-1. Единицы измерения**

#### **Таблица F-2. Ключевые производственные цели**

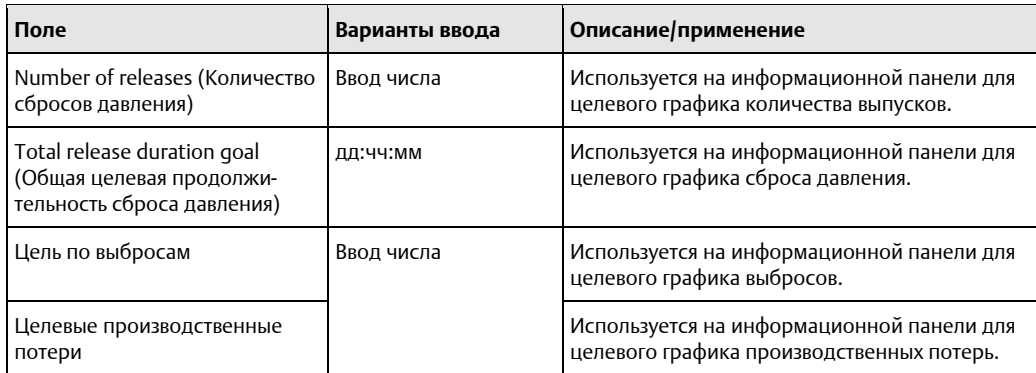

## **F.3 Добавление активов**

### F.3.1 Добавление актива

### **Поля примечания**

### **Температурные особенности**

При включении этой функции температура будет учитываться при определении того, освобожден ли предохранительный клапан. Это может быть использовано, когда несколько предохранительных клапанов находятся в непосредственной близости. Функция должна быть активирована при использовании общего трубопровода.

## **F.4 Исходное состояние**

### F.4.1 Запись исходного состояния

После настройки активов в приложении необходимо записать исходное состояние. Исходное состояние используется для определения фонового шума от внешней среды предохранительного клапана. Чтобы записать исходное состояние, сначала убедитесь, что в пределах исходного состояния предохранительный клапан не сбрасывает давление. Это позволяет алгоритму приложения правильно идентифицировать и характеризовать сброс давления. Если в это время происходит сброс давления, запись исходного состояния может быть остановлена и перезапущена либо удалена позже. Чтобы записать исходное состояние, выполните следующее.

#### **Порядок действий**

- 1. Перейдите на вкладку *Asset Summary* (Сводка активов) и нажмите кнопку **Baseline** (Исходное состояние).
- 2. В разделе *Ожидающие исходные состояния* выберите период исходного состояния для всех активов или индивидуально для каждого актива.

#### **Примечание**

Чем длиннее период исходного состояния, тем точнее алгоритм деблокирования. Длительная запись исходного состояния может полностью охарактеризовать фоновый шум.

3. Нажмите кнопку «**Исходное состояние**» для каждого отдельного актива или выберите «**Все исходные состояния**», чтобы запустить исходные состояния всех активов.

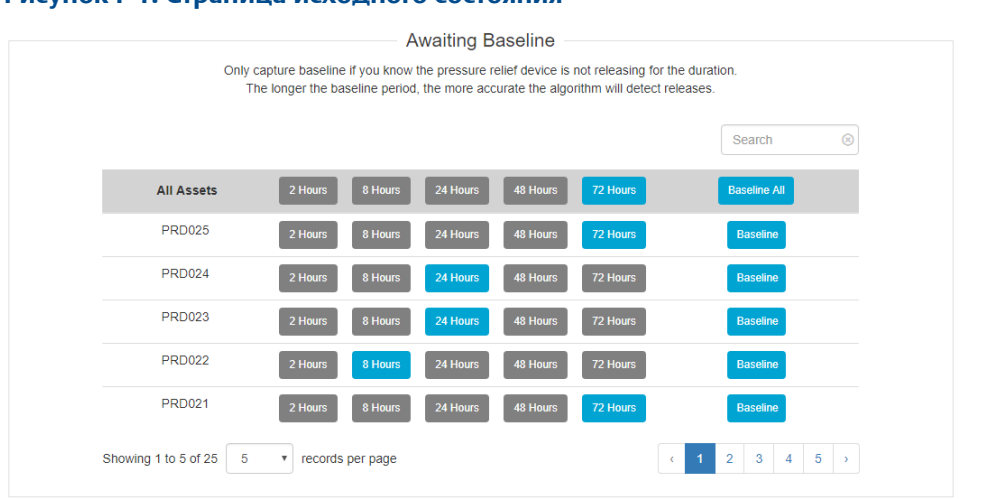

#### **Рисунок F-1. Страница исходного состояния**

Страница исходного состояния показывает прогресс пользователя в процессе записи.

### F.4.2 Выбор минимальной продолжительности события

После завершения записи исходного состояния пользователь должен выбрать минимальную продолжительность события. Минимальная продолжительность события — это самый быстрый сброс давления, который обнаружит приложение для предохранительного клапана. Например, если пользователь получает данные от акустического преобразователя только каждые восемь секунд, невозможно обнаружить четырехсекундный сброс давления. Основное правило умножить частоту обновления акустического преобразователя Rosemount 708 на четыре, чтобы получить наименьшую доступную продолжительность сброса давления. Чтобы выбрать минимальную продолжительность события, выполните следующие действия.

#### **Порядок действий**

- 1. Перейдите на вкладку *Asset Summary* (Сводка активов) и нажмите кнопку **Baseline** (Исходное состояние).
- 2. В разделе *Baseline Complete* (Заполнение исходного состояния) выберите минимальную продолжительность события отдельно для каждого актива или нажмите кнопку **Minimum for All** (Минимум для всех).

#### **Примечание**

Выбор более длинной минимальной длительности события увеличивает доверительный интервал алгоритма, позволяя ему анализировать больше данных в течение возможного сброса давления.

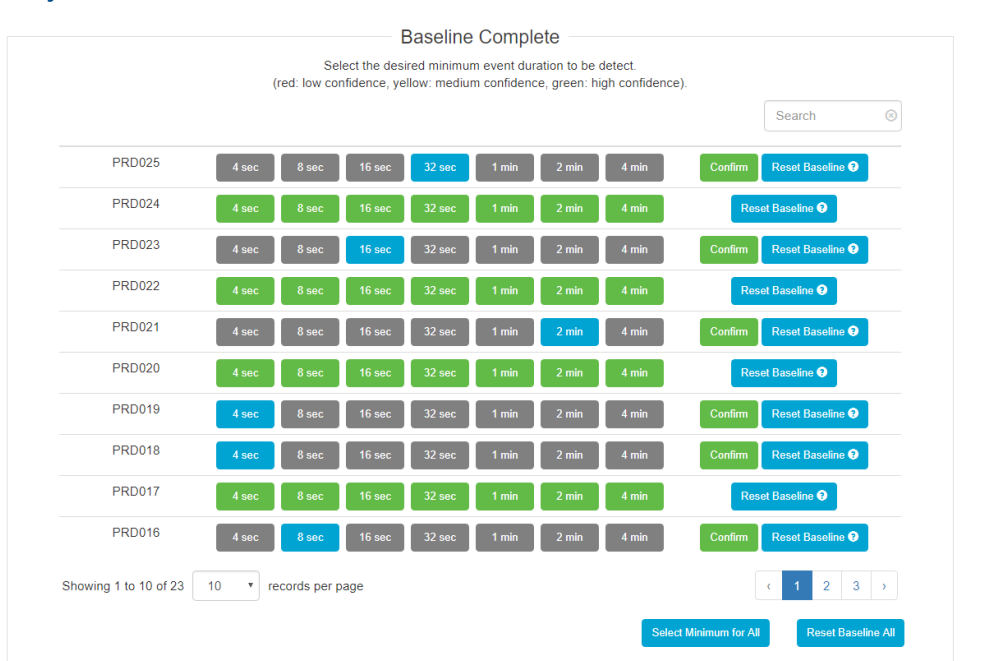

### **Рисунок F-2. Заполнение исходного состояния**

## **F.5 Расчетные поля**

### F.5.1 Статус предохранительного клапана

Расчеты состояния предохранительного клапана основаны на ультразвуковых амплитудных (акустических) показаниях акустических преобразователей Rosemount 708 и встроенного алгоритма Plantweb Insight. Рассчитываются следующие состояния.

#### **Таблица F-3. Описание состояний**

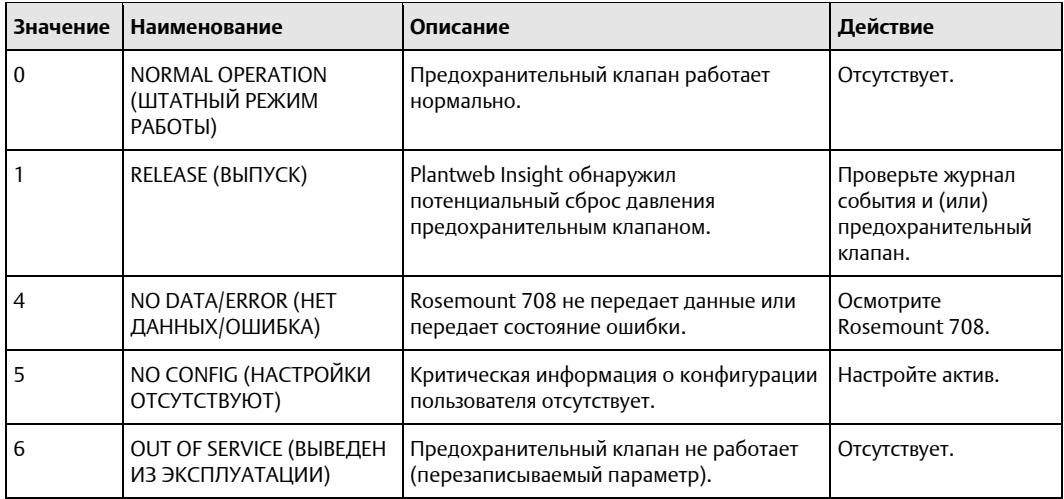
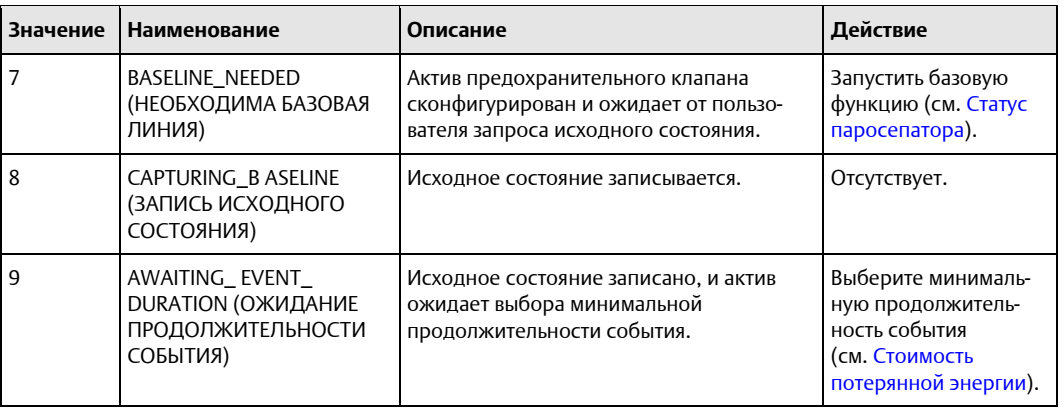

#### **Таблица F-3. Описание состояний** *(продолжение)*

## F.5.2 Потеря выбросов

Когда предохранительный клапан производит сброс давления, происходят избыточные выбросы. Величина потерь выбросов представляет собой суммарные агрегированные выбросы вследствие сбросов давления предохранительным клапаном за выбранный период времени.

### F.5.3 Затраты на потерянную энергию

Когда предохранительный клапан производит сброс давления, может быть потеряна продукция. Значение производственных потерь представляет собой общие агрегированные потери продукции вследствие сбросов давления предохранительным клапаном за выбранный период времени.

## F.5.4 Статус устройства

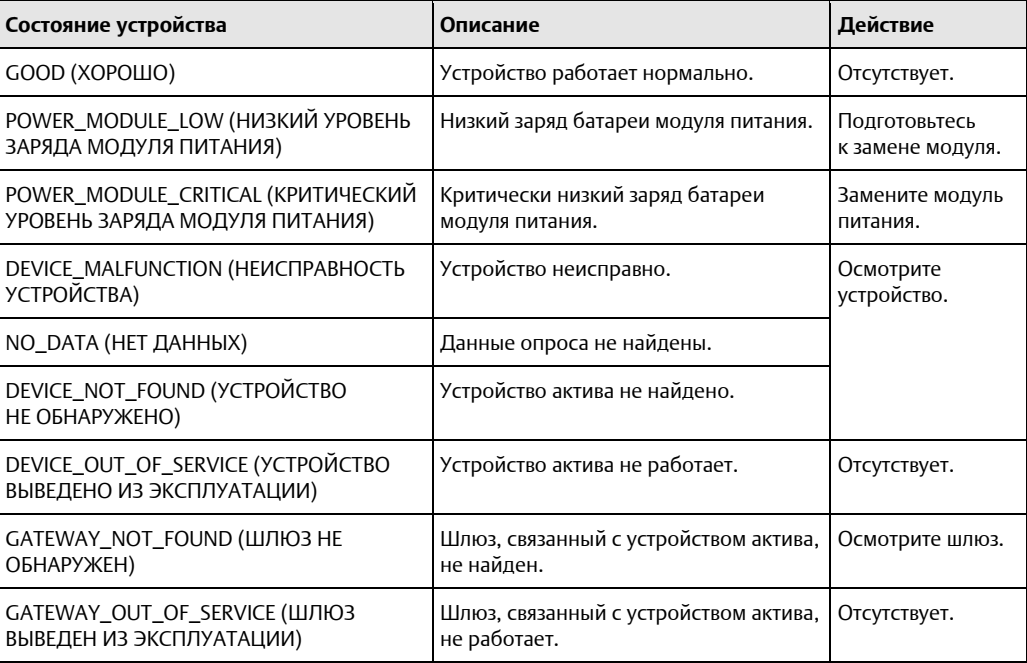

## **F.6 Карта регистров Modbus TCP**

#### **Порядок действий**

1. Имеются три выхода Modbus® TCP и один вход Modbus TCP, предварительно определенные в приложении для каждого актива.

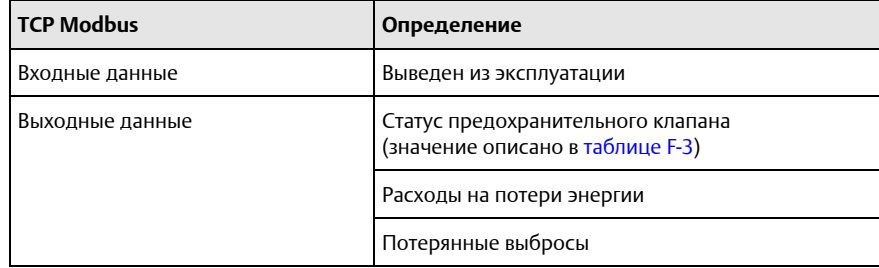

- 2. Регистры и теги Modbus TCP предварительно заполняются в Plantweb Insight и не могут быть изменены.
- 3. Регистры и коды можно найти в каждом приложении, перейдя в *Settings* (Global Settings) (Настройки) (Общие настройки) приложения и выбрав **Download Modbus Mapping** (загрузить карту регистров Modbus).

## G Конфигурация и информация о приложении Cooling Tower

## **G.1 Обзор**

В этом документе содержится информация о настройке и конфигурации приложения Cooling Tower пакета Plantweb™ Insight.

Перед настройкой приложения Cooling Tower убедитесь, что вы выполнили все шаги, указанные [Кратком руководстве по установке](https://www.emerson.com/documents/automation/%D0%BA%D1%80%D0%B0%D1%82%D0%BA%D0%BE%D0%B5-%D1%80%D1%83%D0%BA%D0%BE%D0%B2%D0%BE%D0%B4%D1%81%D1%82%D0%B2%D0%BE-%D0%BF%D0%BE-%D1%83%D1%81%D1%82%D0%B0%D0%BD%D0%BE%D0%B2%D0%BA%D0%B5-%D0%BF%D1%80%D0%BE%D0%B3%D1%80%D0%B0%D0%BC%D0%BC%D0%BD%D0%BE%D0%B5-%D0%BE%D0%B1%D0%B5%D1%81%D0%BF%D0%B5%D1%87%D0%B5%D0%BD%D0%B8%D0%B5-emerson-plantweb-insight-rosemount-ru-ru-3582686.pdf) Emerson Plantweb Insight. Некоторые шаги из краткого руководства будут повторно — более подробно — рассмотрены в этом документе.

## **G.2 Общие настройки**

Общие настройки должны быть заданы до завершения любой конфигурации. Эти настройки применяются ко всем активам в конкретном приложении, однако они не изменяют параметры шлюза или устройств. Изменить любой из этих параметров можно на вкладке *Settings* (Настройки).

### G.2.1 Целевой общий индекс исправности оборудования

Целевой общий индекс исправности оборудования является вводом числа от 0 до 100 процентов (100 процентов = полностью исправное оборудование). Он используется на панели инструментов для целевого общего индекса исправности оборудования.

## G.2.2 Приоритеты предупреждений

Нажмите кнопку **Alert Weights** (Приоритеты предупреждений) на странице *Settings* (Настройки).

Приоритеты предупреждений соответствуют серьезности предупреждений (0 — наименее серьезная, 100 — наиболее серьезная). Значения по умолчанию предварительно сконфигурированы для приложения и могут быть изменены в любое время. Самый высокий приоритет предупреждения отдается индикации индекса исправности оборудования для заданной градирни. См. следующую таблицу.

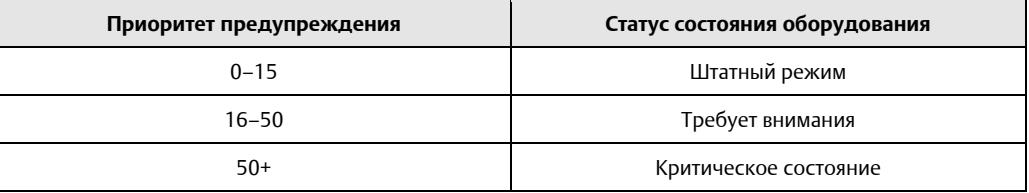

## **G.3 Добавление активов**

#### **Поля примечания**

#### **Ссылка на актив**

Приложение Cooling Tower связывается с другими приложениями Plantweb Insight, чтобы обеспечить целостное представление о состоянии градирни. Приложение Cooling Tower может связываться с активами в приложениях Cooling Tower и ACHE (Теплообменник с воздушным охлаждением). Для этого используйте следующие инструкции.

#### **Порядок действий**

- 1. Перейдите на страницу *New Asset* (Новый актив).
- 2. В разделе Asset Link (Новый актив) нажмите кнопку «+» для соответствующего актива (рециркуляционная градирня, приточная градирня или вентилятор).
- 3. Введите тег актива и выберите актив.

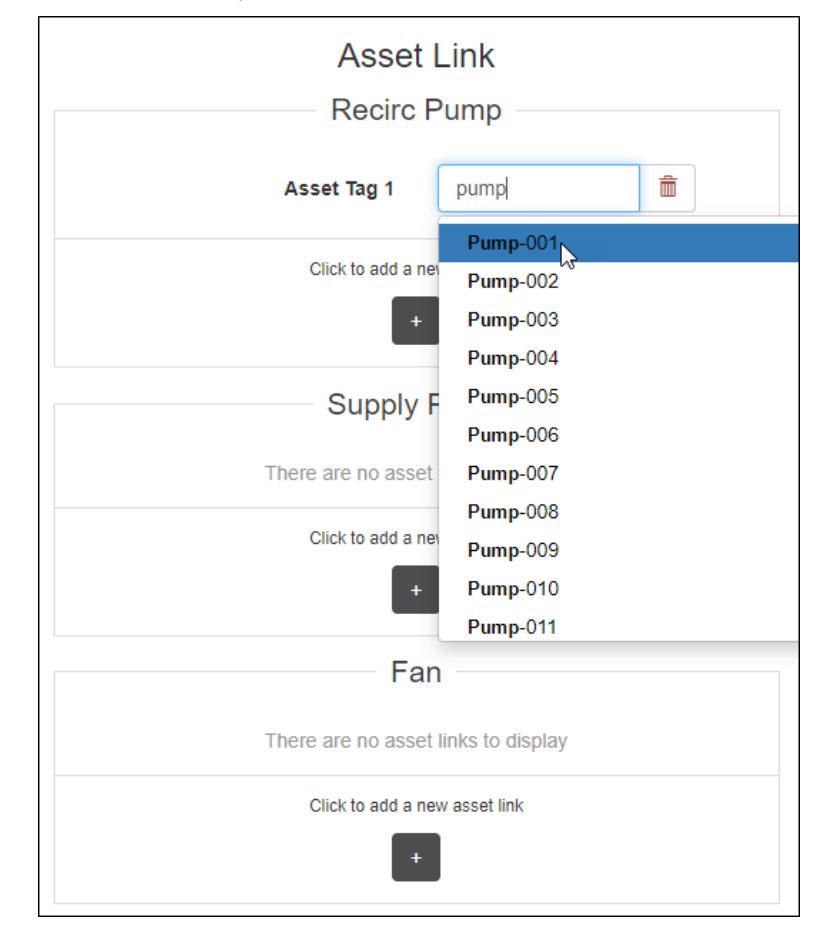

## **G.4 Настройка активов**

Чтобы завершить настройку активов, перейдите на страницу *Details* (Сведения) о конкретном активе, выбрав актив на странице *Asset Summary* (Сводка активов).

### G.4.1 Запись исходного состояния

Приложение для мониторинга состояния градирни Cooling Tower сравнивает текущее состояние градирни с исходным. Исходное состояние должно быть зафиксировано после того, как все соответствующие точки измерения настроены и градирня находится в идеальном/типичном рабочем состоянии. Как только эти критерии соблюдены, администратор должен зафиксировать исходное состояние.

#### **Порядок действий**

- 1. Нажмите кнопку **Capture Baseline** (Запись исходного состояния) на странице *Details* (Сведения).
- 2. Убедитесь, что это нужное исходное состояние градирни, и нажмите «Да».

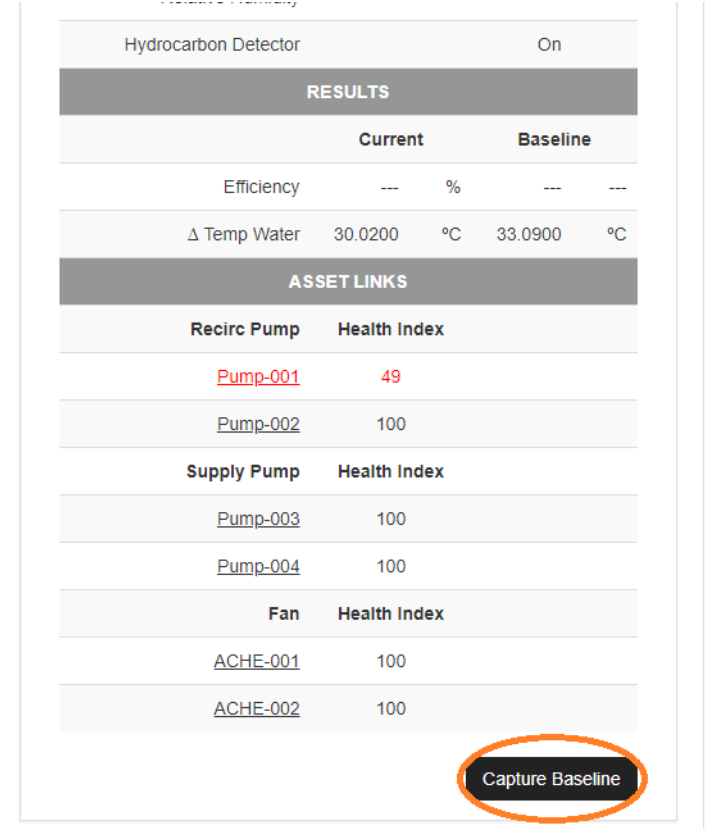

### G.4.2 Редактирование предупреждений

После записи исходного состояния приложение градирни автоматически установит пороги предупреждений и пределы для точек измерения и расчетов. Предупреждения могут быть включены только тогда, когда доступны применимые точки измерения. Используйте приведенную ниже матрицу неисправностей, чтобы определить, какие точки измерения требуются для каких предупреждений.

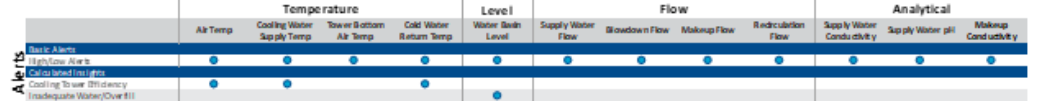

Предупреждения можно отключить, а пороговые значения настроить вручную.

#### **Порядок действий**

1. Нажмите кнопку **Alerts** (Предупреждения) на странице *Details* (Сведения).

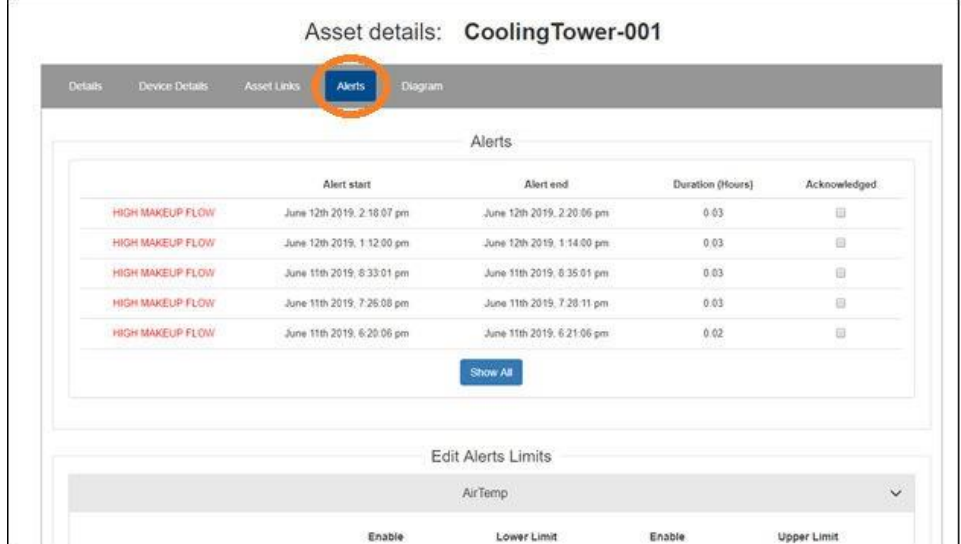

- 2. Используйте флажки **Enable** (Разрешить) для разрешения/запрета тревог.
- 3. Настройте пределы предупреждений, вручную заполнив поля (для некоторых предупреждений могут потребоваться сложные вычисления, которые не позволяют выполнить настройку).

#### **Примечание**

С помощью кнопки **Reset to Default** (Сбросить до значений по умолчанию) предупреждения могут быть в любое время сброшены до значений по умолчанию.

## **G.5 Расчетные поля**

### G.5.1 Пороговые значения точки измерений

На основе записи исходного состояния приложение градирни автоматически настроит пороговые значения для точек измерения (например, низкий расход, высокий pH и т. д.). Эти пороговые значения предназначены для предупреждения пользователя о ненормальных условиях, связанных с градирней, способных повлиять на общее состояние и производительность.

### G.5.2 Эффективность

Plantweb Insight использует значения измерения температуры каждого этапа водяного цикла для определения эффективности градирни.

### G.5.3 Индекс состояния градирни

Индекс исправности градирни представляет собой переменную от 0 до 100 процентов, значение которой определяется уровнем серьезности оповещений о тревоге градирни. Индекс исправности градирни составляет 100 процентов, если все оповещения неактивны. В противном случае состояние градирни рассчитывается на основе следующего правила (100 процентов максимальный приоритет предупреждения). Таким образом, статус и индекс исправности градирни скоррелированы с приоритетами предупреждения.

#### **Таблица G-1. Индекс состояния градирни**

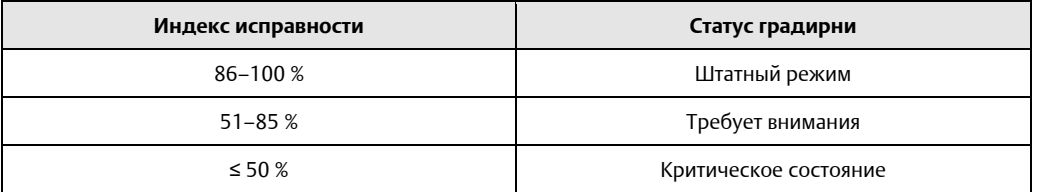

### G.5.4 Статус градирни

#### **Таблица G-2. Статус градирни**

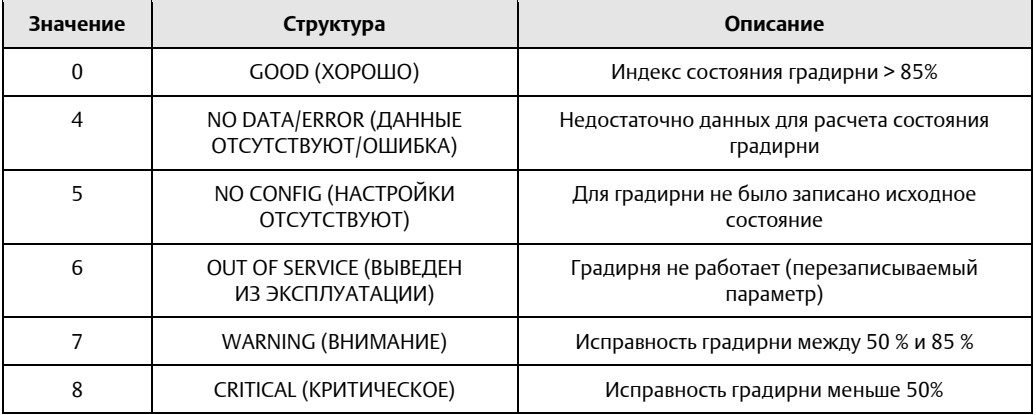

## **G.6 Отображение Modbus TCP**

#### **Порядок действий**

1. Имеются четыре выхода протокола управления передачей (TCP) Modbus® и один вход Modbus TCP, предварительно определенные в приложении градирни для каждого актива. См. приведенную ниже таблицу.

#### **Таблица G-3. Определения Modbus TCP**

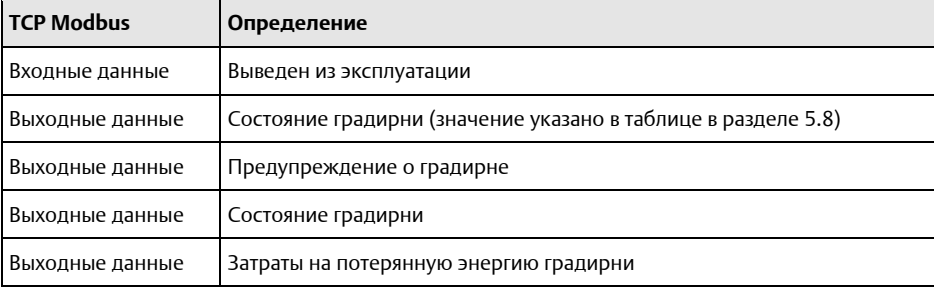

- 2. Регистры и теги Modbus TCP автоматически заполняются в Plantweb Insight и не могут быть изменены. Порт Modbus TCP для приложения «Градирня» — 508.
- 3. Регистры и коды можно найти в каждом приложении, перейдя в *Settings* (Global Settings) (Настройки) (Общие настройки) приложения и выбрав **Download Modbus Mapping** (Загрузить отображение Modbus).
- 4. Откроется файл csv с перечисленными регистрами и тегами.

# H Конфигурация и информация о приложении Network Management

## **H.1 Обзор**

В настоящем документе представлена информация о настройке и конфигурации приложения для управления сетью Network Management пакета Plantweb™ Insight.

Перед настройкой приложения обязательно выполните все шаги из [Краткого руководства](https://www.emerson.com/documents/automation/%D0%BA%D1%80%D0%B0%D1%82%D0%BA%D0%BE%D0%B5-%D1%80%D1%83%D0%BA%D0%BE%D0%B2%D0%BE%D0%B4%D1%81%D1%82%D0%B2%D0%BE-%D0%BF%D0%BE-%D1%83%D1%81%D1%82%D0%B0%D0%BD%D0%BE%D0%B2%D0%BA%D0%B5-%D0%BF%D1%80%D0%BE%D0%B3%D1%80%D0%B0%D0%BC%D0%BC%D0%BD%D0%BE%D0%B5-%D0%BE%D0%B1%D0%B5%D1%81%D0%BF%D0%B5%D1%87%D0%B5%D0%BD%D0%B8%D0%B5-emerson-plantweb-insight-rosemount-ru-ru-3582686.pdf)  по [установке](https://www.emerson.com/documents/automation/quick-start-guide-emerson-plantweb-insight-en-177990.pdf) Emerson Plantweb Insight. Некоторые шаги из краткого руководства будут повторно — более подробно — рассмотрены в этом документе.

## **H.2 Общие настройки**

Общие настройки должны быть установлены до завершения любой настройки приложения. Эти настройки применяются ко всем сетям в конкретном приложении, однако они не изменяют параметры шлюза или устройств. Изменить любой из этих параметров можно на вкладке *Settings* (Настройки).

### H.2.1 Приоритеты предупреждений

Приоритеты предупреждений соответствуют серьезности предупреждений (справочное, предупреждающее, критическое). Значения по умолчанию предварительно сконфигурированы для приложения и могут быть изменены в любое время. Оповещения от приложения Network Management поступают от шлюза сервера из системного журнала. Этот сервер системного журнала должен быть подключен к Plantweb Insight. Для этого перейдите в **System Settings** → **Logging page** (Системные настройки → Страница регистрации) пользовательского интерфейса шлюза. IP-адрес Plantweb Insight должен быть введен как IP-адрес удаленного сервера. Остальные настройки должны соответствовать нижеизложенному.

#### Logging

Enable Remote logging

Remote Server IP Address

10.224.40.22

Remote server Port

514

**Syslog Protocol** 

O IETF O BSD (Legacy)

**Syslog Transport** OUDP OTCP OTLS

Require trusted server certificate?

Yes No

Log keep-alive message?

⊕ Yes © No

Keep-alive message frequency(minutes)

 $60$ System-Log

View System Log

H.2.2 Расчетные поля

### **Статус сети**

Статус сети основан на заранее определенном расчете надежности сети. Он отличается от показателя надежности, отображаемой на веб-странице шлюза.

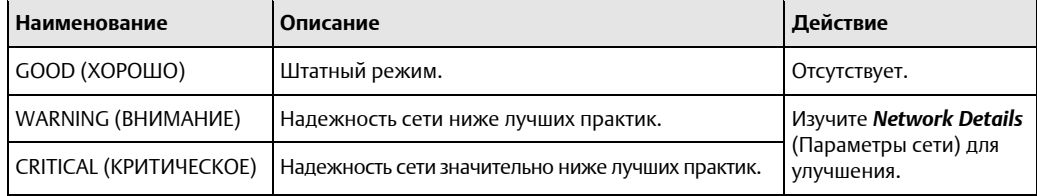

### **Статус устройства**

Статус устройства зависит от надежности устройства.

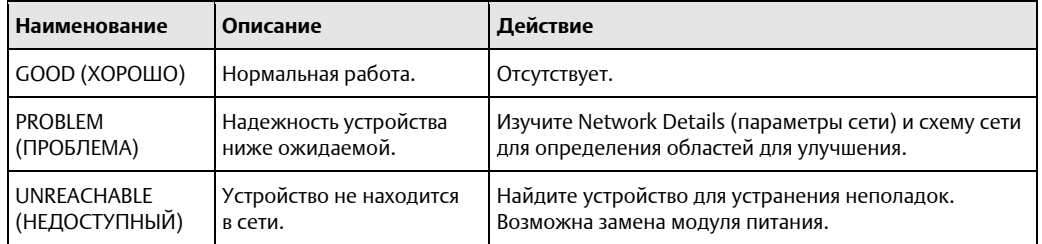

### **Индекс загрузки сети**

На основе загрузки сети каждого шлюза. Результаты подразделяются на сети с высокой, средней и низкой нагрузкой.

## H.2.3 Рекомендации по использованию шлюза (страница сведений)

#### **Всего подключенных устройств**

Каждая сеть должна содержать не менее пяти активных устройств.

#### **Соседние шлюзы**

25 процентов активных устройств должны быть соседними шлюзами.

#### **Соседние устройства**

Каждое устройство должно иметь как минимум трех соседей с устойчивостью пути 70 % или выше.

#### **Транзитные участки (быстрая выборка)**

Устройства быстрой выборки (частота обновления 8 секунд или выше) должны иметь менее двух транзитных участков до шлюза.

#### **Транзитные участки (обычная выборка)**

Устройства обычной выборки (с частотой обновления более восьми секунд) должны иметь менее семи транзитных участков до шлюза.

### H.2.4 Схема сети

Схема для каждой сети будет доступна в приложении Network Management. Доступны следующие типы инструментов навигации.

#### **Перетаскивание мышью**

Нажмите и удерживайте устройство или шлюз для перемещения по схеме.

#### **Сведения об устройстве**

Наведите указатель мыши на устройство, чтобы увидеть дополнительную информацию (имя устройства, тип устройства и т. д.).

#### **Соседние устройства**

Дважды щелкните на устройство, чтобы выделить соседние устройства. Снова дважды щелкните на устройстве, чтобы отобразить обычный вид.

# I Конфигурация и информация о приложении Power Module

## **I.1 Обзор**

В настоящем документе представлена информация о настройке и конфигурации приложения для управления модулем питания Power Module Management пакета Plantweb™ Insight.

Перед настройкой приложения обязательно выполните все шаги из [краткого руководства](https://www.emerson.com/documents/automation/%D0%BA%D1%80%D0%B0%D1%82%D0%BA%D0%BE%D0%B5-%D1%80%D1%83%D0%BA%D0%BE%D0%B2%D0%BE%D0%B4%D1%81%D1%82%D0%B2%D0%BE-%D0%BF%D0%BE-%D1%83%D1%81%D1%82%D0%B0%D0%BD%D0%BE%D0%B2%D0%BA%D0%B5-%D0%BF%D1%80%D0%BE%D0%B3%D1%80%D0%B0%D0%BC%D0%BC%D0%BD%D0%BE%D0%B5-%D0%BE%D0%B1%D0%B5%D1%81%D0%BF%D0%B5%D1%87%D0%B5%D0%BD%D0%B8%D0%B5-emerson-plantweb-insight-rosemount-ru-ru-3582686.pdf)  по [установке](https://www.emerson.com/documents/automation/quick-start-guide-emerson-plantweb-insight-en-177990.pdf) Emerson Plantweb Insight . Некоторые шаги из руководства будут повторно — более подробно — рассмотрены в этом документе.

## **I.2 Общие настройки**

Общие настройки должны быть заданы до завершения конфигурации любого модуля питания. Эти настройки применяются ко всем модулям питания в конкретном приложении, однако они не изменяют параметры шлюза или устройств. Изменить любой из этих параметров можно на вкладке *Settings* (Настройки).

### I.2.1 Расчетный оставшийся срок службы

Конфигурация расчетного оставшегося срока службы используется для второго кругового графика на информационной панели.

## I.2.2 Расчетный общий срок службы

Конфигурация расчетного общего срока службы используется для третьего кругового графика установки на информационной панели.

## **I.3 Добавление модулей питания**

## I.3.1 Добавление модулей питания

Используйте этот метод для добавления модулей питания с настройками по умолчанию.

#### **Порядок действий**

- 1. Перейдите на вкладку *Power Module Summary* (Сводка модулей питания) и нажмите кнопку **Add Power Modules** (Добавить модули питания). Появится окно настроек модулей питания.
- 2. Выберите **Power Modules** (Блоки питания) и затем выберите кнопку **Add Selected** (Добавить выбранный) или кнопку **Add All** (Добавить все).
- 3. Выберите кнопки **Save** (Сохранить) и **OK**.

4. После добавления модулей питания убедитесь в правильности даты установки. Это поле используется для расчетов и должно быть установлено на дату, когда был установлен модуль питания.

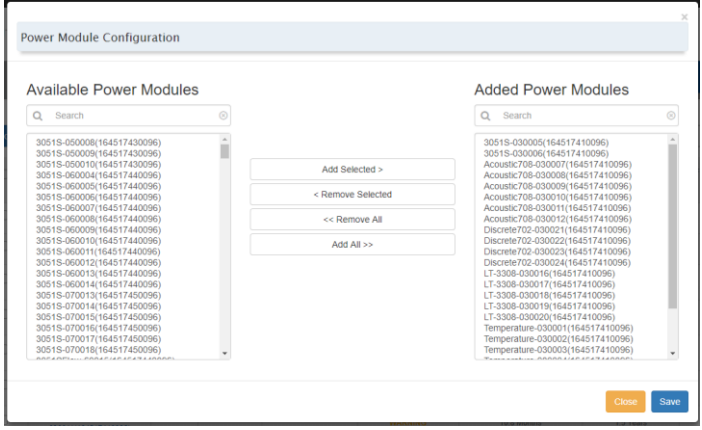

### **Расчетные поля**

#### **Статус модуля питания**

Статус модуля питания определяется по уровню напряжения.

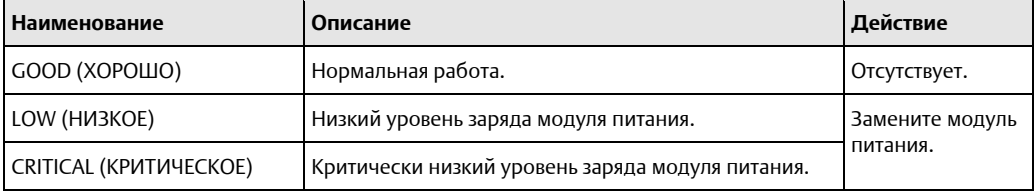

#### **Расчетный оставшийся срок службы**

На основании состояния модуля питания и даты установки можно определить расчетный оставшийся срок службы модуля питания. Это высокоуровневая оценка и должна рассматриваться как таковая, однако она также может служить показателем для планирования технического обслуживания.

#### **Расчетный общий срок службы**

На основании текущей конфигурации устройства (частота обновления и т. д.) можно оценить общий срок службы. Это высокоуровневая оценка, предназначенная для уведомления пользователей о модулях питания, которые будет необходимо часто заменять.

#### **Примечание**

Каждый раз, когда устанавливаются новые модули питания, пользователь должен настроить устройство. Для этого обратитесь к руководству по конкретному устройству. Этот процесс можно выполнить с помощью полевого коммуникатора или диспетчера устройств (например, **Service Tools** → **Maintenance** → **Other** → **Install New Power Module** (Сервисные инструменты → Обслуживание → Другое → Установить новый модуль питания)).

# Конфигурация и информация о приложении Inline Corrosion

## **J.1 Обзор**

В настоящем документе представлена информация о настройке и конфигурации приложения для управления сетью Inline Corrosion пакета Plantweb™ Insight.

Перед настройкой приложения убедитесь, что вы выполнили все шаги, указанные в [Кратком](https://www.emerson.com/documents/automation/quick-start-guide-emerson-plantweb-insight-en-177990.pdf)  [руководстве по установке](https://www.emerson.com/documents/automation/%D0%BA%D1%80%D0%B0%D1%82%D0%BA%D0%BE%D0%B5-%D1%80%D1%83%D0%BA%D0%BE%D0%B2%D0%BE%D0%B4%D1%81%D1%82%D0%B2%D0%BE-%D0%BF%D0%BE-%D1%83%D1%81%D1%82%D0%B0%D0%BD%D0%BE%D0%B2%D0%BA%D0%B5-%D0%BF%D1%80%D0%BE%D0%B3%D1%80%D0%B0%D0%BC%D0%BC%D0%BD%D0%BE%D0%B5-%D0%BE%D0%B1%D0%B5%D1%81%D0%BF%D0%B5%D1%87%D0%B5%D0%BD%D0%B8%D0%B5-emerson-plantweb-insight-rosemount-ru-ru-3582686.pdf) Emerson Plantweb Insight. Некоторые шаги из краткого руководства будут повторно — более подробно — рассмотрены в этом документе.

## **J.2 Общие настройки**

Общие настройки должны быть установлены до завершения настройки любого устройства внутреннего контроля коррозии. Эти настройки применяются ко всем установленным устройствам мониторинга коррозии в приложении и не изменяют настройки шлюза или устройств. Изменить любой из этих параметров можно на вкладке *Settings* (Настройки).

### <span id="page-86-0"></span>J.2.1 Пороговые значения по умолчанию

Каждое новое устройство, созданное в приложении, будет иметь пороговые значения по умолчанию, которые в дальнейшем можно изменить для каждого устройства в соответствии с его требованиями к процессу.

На вкладке *Threshold* (Порог) пользователь может настроить пороговые значения для срабатывания предупреждения в приложении. Пороги

- **Низкий уровень заряда модуля питания**: когда модуль питания достигает заданного уровня напряжения, срабатывает предупреждение, уведомляющее пользователя о том, что устройству требуется замена модуля питания.
- **Срок службы зонда**: когда зонд достигает заданного срока службы, срабатывает предупреждение, уведомляющее пользователя о том, что устройству требуется замена зонда.
- **Предел скорости коррозии жидкости**: когда уровень коррозионной активности процесса достигает предварительно определенного предела, срабатывает предупреждение, уведомляющее пользователя.
- **Нет данных:** предупреждение срабатывает, когда от датчика не поступают данные в течение времени, установленного в этом поле.

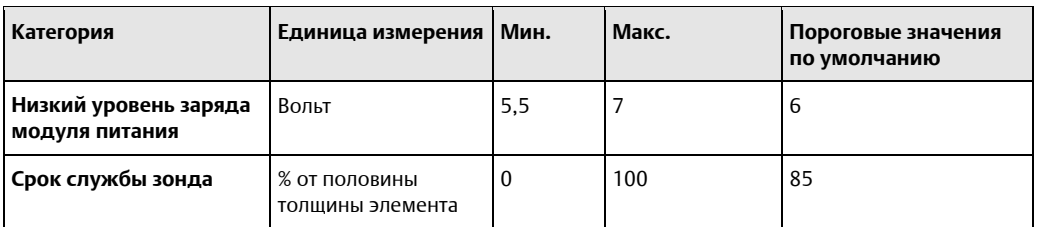

#### **Таблица J-1. Пороговые значения по умолчанию**

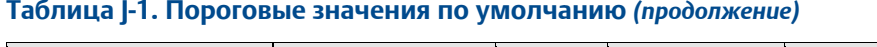

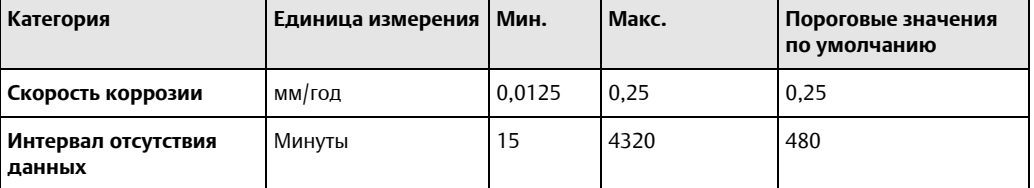

Пользователь также может выбрать, будут ли использоваться пороговые значения по умолчанию или нет, чтобы вызвать предупреждение, щелкнув кнопку **Enable** (Включить) в правой части таблицы пороговых значений.

Нажмите **Update** (Обновить), чтобы сохранить настройки пороговых значений.

#### **Рисунок J-1. Вкладка Global Settings (Общие настройки). Пороговые значения по умолчанию**

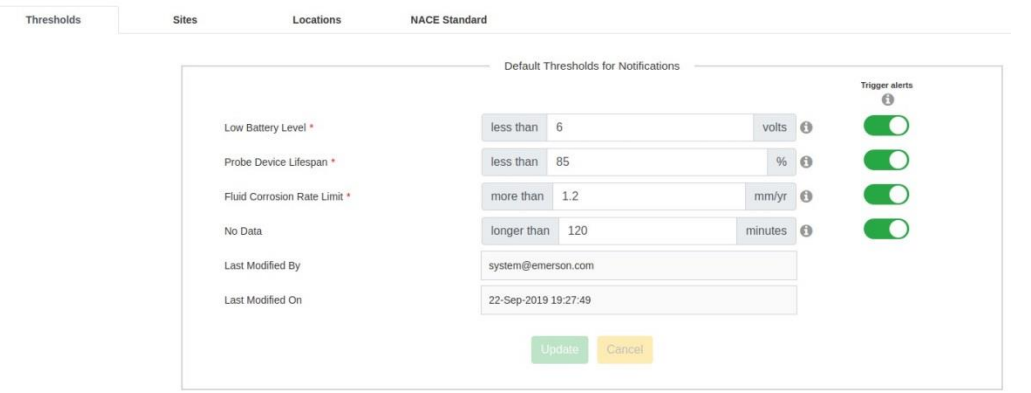

## <span id="page-87-0"></span>J.2.2 Добавление площадки

Площадки используются в приложении для отслеживания основного места, где установлен датчик мониторинга коррозии. Пользователь может добавить столько мест, сколько необходимо.

Предлагаемые площадки могут быть агрегатами, системами или частями предприятия заказчика. Например, на нефтеперерабатывающем заводе обычной площадкой будет «Установка перегонки сырой нефти (CDU)», у которой есть различные внутренние места установки датчиков, которые будут дополнительно настроены на вкладке *Locations* (Место установки) в Общих настройках.

Чтобы добавить площадку, перейдите на вкладку *Sites* (Площадка) и нажмите кнопку **Add Site** (Добавить площадку).

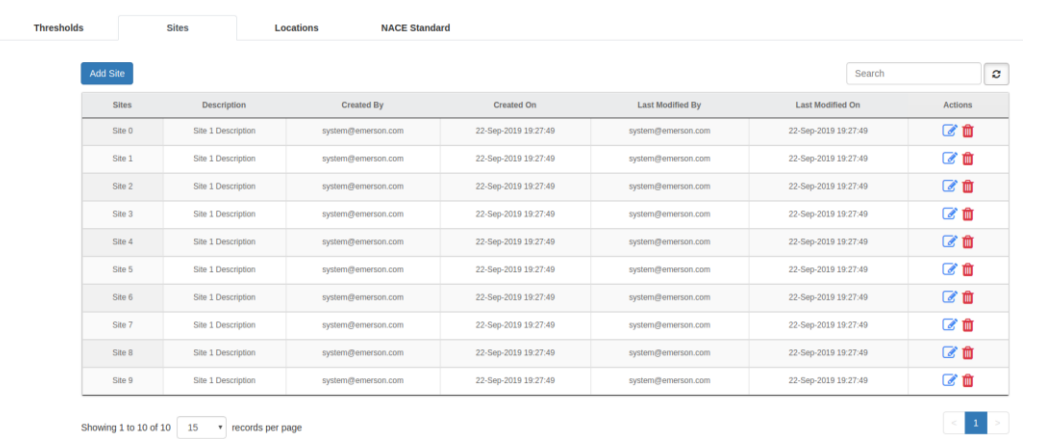

#### **Рисунок J-2. Вкладка Global Settings (Общие настройки). Sites (Площадка)**

На экране добавления площадки пользователь должен назвать ее и вставить ее краткое описание для внутренней справки. Щелкните Save (Сохранить), чтобы добавить площадку.

#### **Рисунок J-3. Вкладка Global Settings (Общие настройки). Экран добавления площадок.**

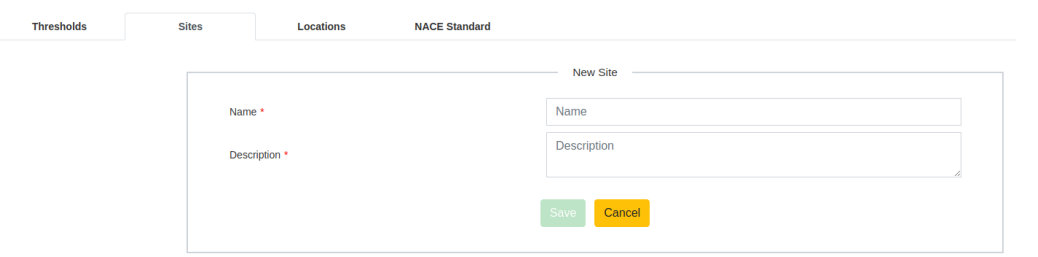

### <span id="page-88-0"></span>J.2.3 Добавление местоположений

После добавления площадки пользователь может добавить местоположения внутри каждой площадки, чтобы указать более подробную информацию, где находится датчик мониторинга коррозии. Следуя предыдущему примеру, на нефтеперерабатывающем заводе площадкой будет «Установка перегонки сырой нефти (CDU)», а местоположением — «Выпускная линия дистилляционной башни». На каждой площадке может быть столько местоположений, сколько требуется.

Чтобы добавить местоположение, перейдите на вкладку *Locations* (Местоположение) и нажмите кнопку Add Location (Добавить местоположение).

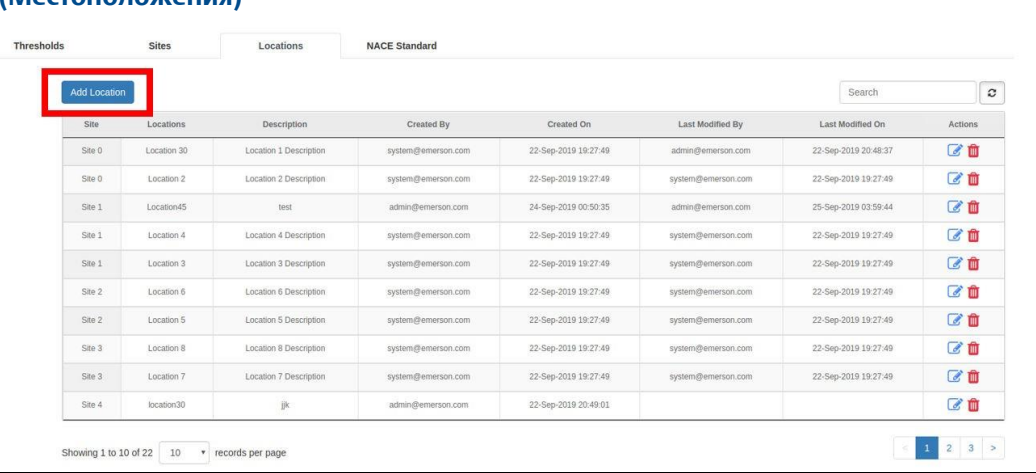

#### **Рисунок J-4. Вкладка Global Settings (Общие настройки). Locations (Местоположения)**

На экране добавления местоположения пользователь должен выбрать из раскрывающегося списка соответствующую площадку, частью которой является это местоположение. После выбора площадки пользователь должен назвать местоположение и добавить его краткое описание, например для внутренней справки; номер строки или P&ID. Щелкните Save (Сохранить), чтобы добавить Location (Местоположение).

#### **Рисунок J-5. Вкладка Global Settings (Общие настройки). Экран добавления местоположения**

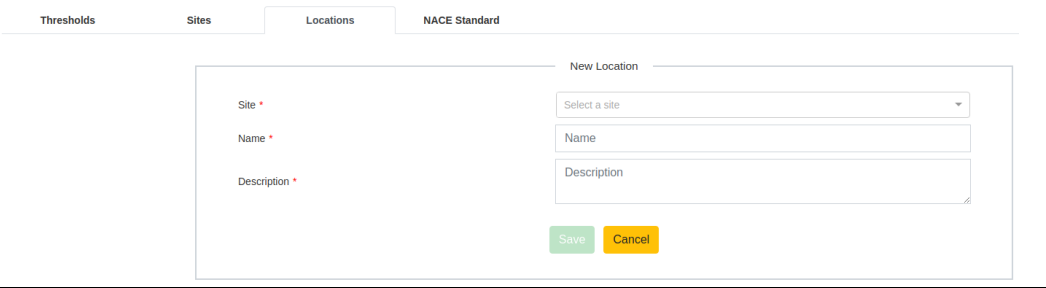

## **J.3 Добавление устройств**

Чтобы добавить устройство контроля коррозии в приложение, перейдите на вкладку *Device Summary* (Сводка устройств) и нажмите кнопку Add a Device (Добавить устройство).

#### **Рисунок J-6. Экран сводки устройств**

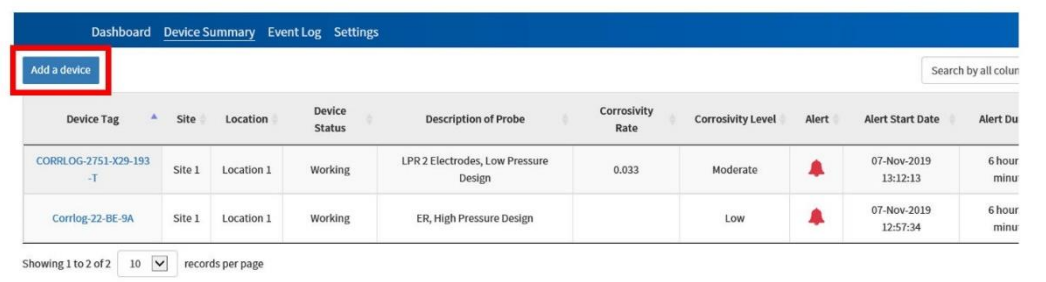

При нажатии на кнопку появится *Add a Device Screen* (Экран добавления устройства). Для каждого устройства мониторинга коррозии пользователь должен ввести необходимую информацию, касающуюся деталей местоположения, деталей зонда, деталей прибора, деталей установки и пороговых значений для добавляемого устройства. Пользователь должен выбрать из раскрывающегося меню или вручную заполнить все обязательные поля. Щелкните Save (Сохранить), чтобы добавить устройство.

#### **Рисунок J-7. Экран добавления устройства** Device Summary > Add a device Save Cancel **Location Details** Search a devi Device Tag Site<sup>1</sup> Select a site  $\ddot{}$ Probe preview not available U Select a loca **Location Details Probe Details** Type Of Probe sholds for Notification igger aler!<br>|-<br>| Pressure Load  $\bullet$  $\overline{\phantom{0}}$ Low Battery Level  $\overline{\mathscr{S}}$  $10\,$ volts **Type Of Instrument** Wireless transmitter - CORRLOGW  $96$  $\overline{\phantom{a}}$ obe Device Lifespa  $\checkmark$ Model Code Model Code  $\blacksquare$  $\overline{\mathcal{L}}$ Fluid Corrosion Rate Limit  $0.001$  $mm/yr$ nstrument Detail  $\overline{\phantom{a}}$ No Data  $\overline{\mathcal{L}}$ Manufacture Emerson Model<sup>\*</sup> Model **Notes** Serial Number Serial Number There are no notes for this device **Installation Details** YYYY-MM-DI Enter Note Reason Reason Add Note

### J.3.1 Детали местоположения

В таблице сведений о местоположении пользователь должен установить идентификационную информацию об устройстве для мониторинга коррозии. Детали местоположения

 **Device Tag** (Тег устройства): тег устройства относится к уникальному идентификационному номеру, заданному в настройках устройства *Wireless*HART во время ввода прибора

в эксплуатацию. Это *длинный тег* каждого инструмента, который обменивается данными со шлюзом. Пользователь должен выбрать правильный идентификационный номер тега устройства из раскрывающегося меню, соответствующий устройству, добавляемому в приложение. Пользователь может вручную изменить имя тега, непосредственно в шлюзе, с помощью портативного коммуникатора или AMS.

- **Площадка:** выберите соответствующую площадку из раскрывающегося списка, содержащего все площадки, ранее добавленные в Общие настройки (обратитесь к [Добавление мест работы](#page-87-0)).
- **Местоположение:** местоположение на площадке, где установлен тег. Выберите соответствующее местоположение из раскрывающегося списка, содержащего все местоположения, ранее добавленные в Общие настройки (обратитесь [к Добавление местоположений](#page-88-0)).
- **Детали местоположения:** в этом поле будет отображаться описание местоположения, добавленное ранее при добавлении местоположения (обратитесь [к Добавление местоположений](#page-88-0)).

## J.3.2 Детали зонда

В таблице «Детали зонда» пользователь должен указать сведения о датчике коррозии, используемом для добавляемого устройства или тега. Детали зонда

- **Тип зонда:** выберите из предварительно определенного раскрывающегося меню тип технологии зонда: *электрическое сопротивление (ER)* или *сопротивление линейной поляризации (LPR) с 2 или 3 электродами*.
- **Давление нагрузки:** в раскрывающемся меню выберите тип конструкции зонда: *конструкция низкого давления (также известная как выдвижной тип) или конструкция высокого давления (также известная как извлекаемый тип)*.
- **Тип инструмента:** выберите тип используемого инструмента из раскрывающегося меню для добавляемого тега.
- **Толщина элемента:** введите толщину чувствительного элемента зонда. Применимо, только если выбран тип датчика ER.
- **Код модели:** рекомендуется добавить код модели для использования в будущем.

Когда выбраны тип датчика и давление нагрузки, в правом верхнем углу экрана добавления устройства будет отображаться эталонное изображение.

### J.3.3 Детали инструмента

В таблице «Детали инструмента» пользователь должен указать сведения об используемом инструменте для добавляемого тега. Детали инструмента включают следующее.

- **Изготовитель:** Emerson. Данное поле редактированию не подлежит.
- **Модель:** введите код модели преобразователя.
- **Серийный номер:** введите серийный номер преобразователя.

### J.3.4 Подробности установки

В таблице «Подробности установки» пользователь должен указать детали установки датчика коррозии. Подробности установки включают следующее.

- **Дата установки:** дата установки датчика коррозии.
- **Период интеграции:** ожидаемое время, в течение которого датчик коррозии адаптируется к технологической жидкости для стабилизации показаний. Срок интеграции составляет 7 дней.
- Добавьте причину, по которой был установлен зонд.

## J.3.5 Порог уведомлений

При добавлении устройства пользователь может выбрать использование пороговых значений по умолчанию (обратитесь [к Пороговые значения по](#page-86-0) [умолчанию\)](#page-86-0) или установить определенные пороговые значения для добавляемого тега. Чтобы изменить пороговые значения, пользователь должен щелкнуть флажок в левой части таблицы и добавить желаемые значения.

**Рисунок J-8. Экран добавления устройства. Пороговые значения для уведомлений**

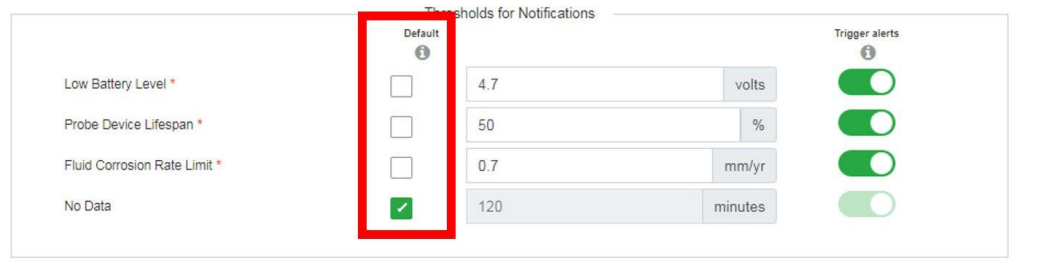

Пользователь может выбрать запуск предупреждений на основе определенных пороговых значений, щелкнув правые ползунки.

## <span id="page-92-0"></span>J.3.6 Примечания к устройству

Каждый тег имеет поле с произвольным текстом в правом нижнем углу экрана добавления устройства, где пользователь может добавить любое важное примечание, относящееся к конкретному тегу. Предлагаемая информация, которую можно добавить в это поле, это, например, положение установки датчика (6 или 12 часов), положение мониторинга (верхняя часть трубопровода строки, середина трубопровода, нижняя часть трубопровода), тип технологического соединения (фланцевое, резьбовое или сварное под раструб и т. д.)

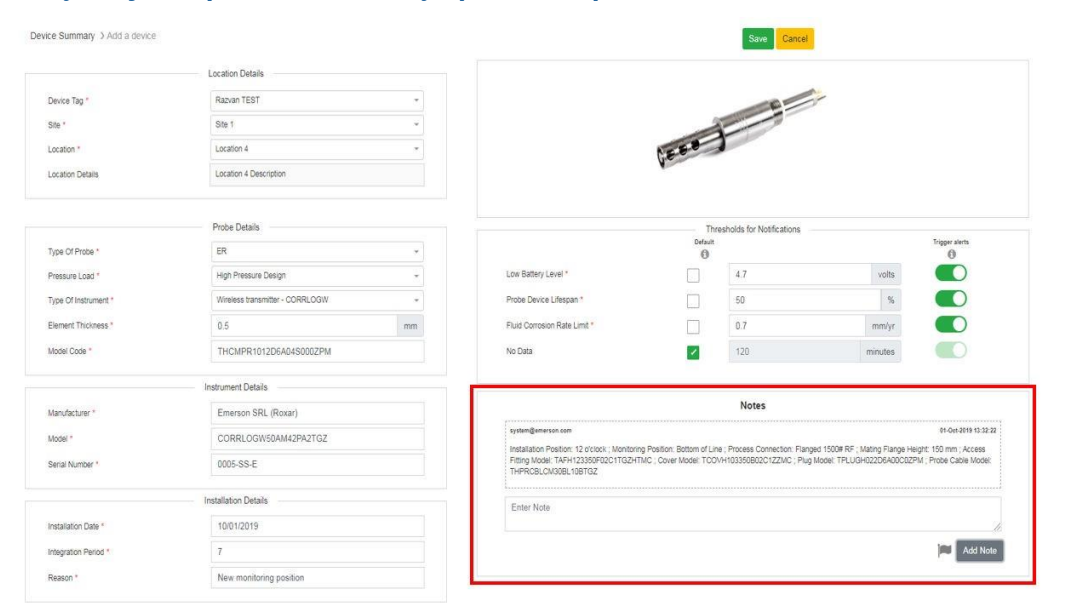

#### **Рисунок J-9. Экран добавления устройства. Примечания**

## **J.4 Взаимодействие пользователя с панелью управления**

Приложение Plantweb Insight Inline Corrosion разработано для непрерывного анализа и контроля коррозии установленных беспроводных зондов коррозии. Приложение предоставляет информацию о состоянии оборудования, о превышении заданных пороговых значений при высокой коррозионной активности, об истечении срока службы зондов, низком уровне заряда модуля питания и многом другом. На интуитивно понятной тепловой карте отображается коррозионная активность технологической среды с обозначением уровней по стандарту NACE. (Исх. NACE SP0775-2013)

## J.4.1 Ключевые показатели эффективности (KPI)

На панели мониторинга приложения Inline Corrosion есть раздел с тремя ключевыми показаелями эффективности (KPI) для удобной визуализации состояния активов пользователя. Три секции KPI дают пользователю представление о следующем.

- **Коррозионная активность жидкостей**: левый значок на информационной панели классифицирует устройства, определяют различные уровни коррозионной активности.
- **Статус устройства**: средний значок на панели инструментов предоставляет информацию о состоянии устройства. Этот значок будет показывать неработающие устройства.
- **Предупреждение**: Правый значок на панели инструментов показывает количество текущих предупреждений.

## J.4.2 Взаимодействие с тепловой картой

В правой верхней части тепловой карты пользователь может выбрать отображение данных за три разных периода времени: *1 неделя*, *1 месяц* или *3 месяца*.

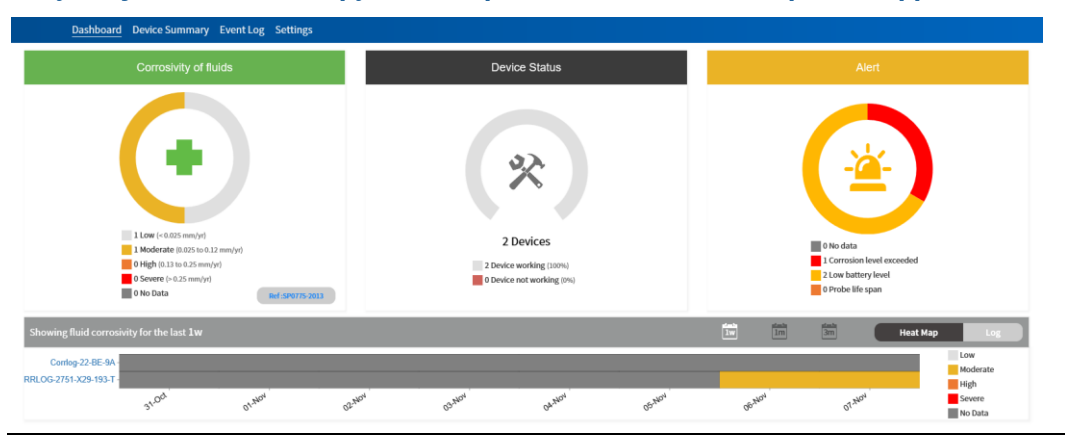

#### **Рисунок J-10. Панель инструментов приложения для мониторинга коррозии**

Уровни коррозионной активности, показанные на тепловой карте, классифицируются в соответствии с международным стандартом NACE SP0775-2013.

#### <span id="page-94-0"></span>**Таблица J-2**

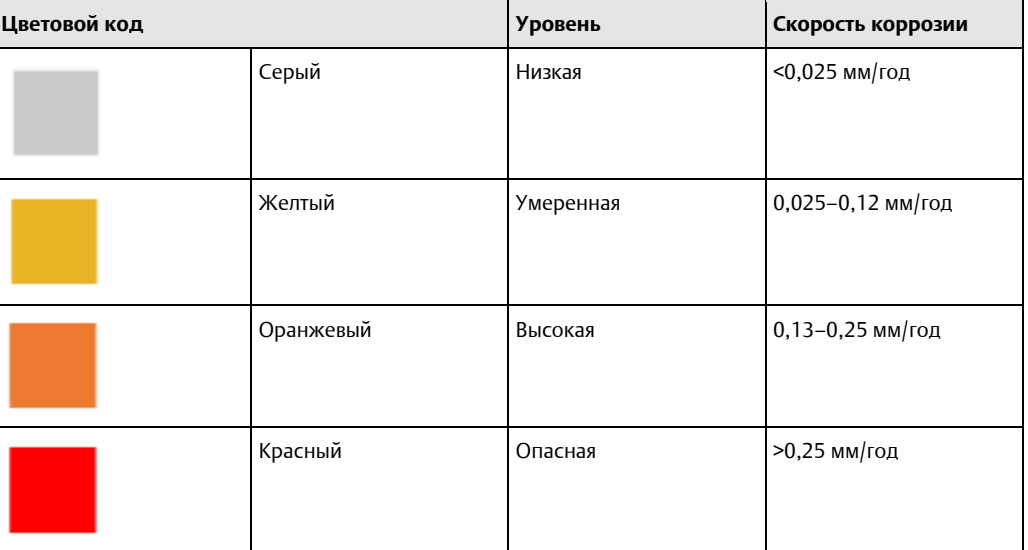

## J.4.3 Журнал предупреждений

На панели управления пользователь может увидеть пять последних предупреждений, нажав кнопку *Log* (Журнал) в верхней части тепловой карты.

#### **Рисунок J-11. Журнал предупреждений**

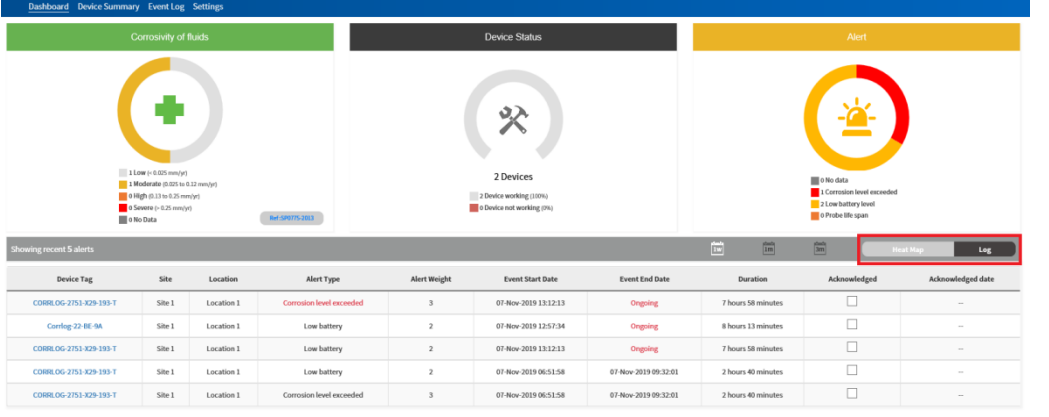

## **J.5 Сводная информация о взаимодействии пользователя с устройством**

На вкладке «**Сводка по устройству**» пользователь имеет доступ ко всем устройствам для мониторинга коррозии, отслеживаемым приложением.

#### **Рисунок J-12. Вкладка сводки устройств**

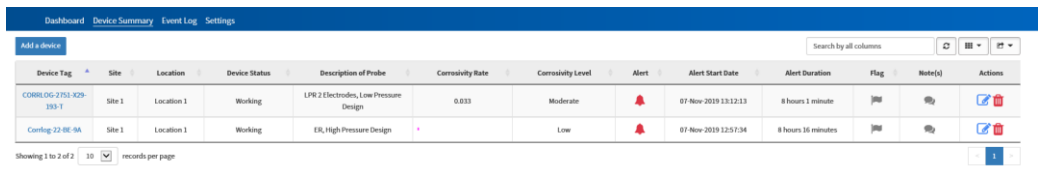

Вкладка *Device Summary* (Сводка устройства) содержит следующую информацию о каждом теге:

- **Device Tag** (Тег устройства): тег устройства относится к уникальному идентификационному номеру, заданному в настройках устройства WirelessHART во время ввода прибора в эксплуатацию. Это *длинный тег* каждого инструмента, который обменивается данными со шлюзом. Пользователь должен выбрать для каждого устройства, добавляемого в приложение, правильный тег устройства из раскрывающегося списка, содержащего все теги, полученные от шлюза.
- **Площадка:** выберите соответствующую площадку из раскрывающегося списка, содержащего все места работы, ранее добавленные в Общие настройки (обратитесь к [Добавление мест](#page-87-0)  [работы](#page-87-0)).
- **Местоположение:** местоположение на соответствующем месте работы, где установлен тег. Пользователь может выбрать соответствующее местоположение из раскрывающегося списка, содержащего все местоположения, ранее добавленные в Общие настройки (обратитесь к [Добавление местоположений](#page-88-0)).
- **Статус устройства:** укажите статус тега прибора (рабочий или нерабочий).
- **Описание зонда:** указывает тип датчика коррозии, используемого в теге.
- **Коррозионная активность:** последнее значение, измеренное тегом.
- **Уровень коррозионной активности:** указывает, по какому уровню коррозионной активности классифицируется тег (обратитесь [к таблице](#page-94-0)  $\vert$ -2).
- **Предупреждение:** указывает, есть ли у тега одно или несколько текущих предупреждений.
- **Время возникновения сигнала тревоги:** указывает время начала последнего текущего предупреждения.
- **Продолжительность оповещения:** указывает, как долго действует последнее текущее предупреждение.
- **Отметка:** тег может быть помечен в случае выделения важности события для этого конкретного тега.
- **Примечания:** значок показывает, есть ли у тега примечание (см. [Примечания к устройству](#page-92-0)).
- **Действия:** в этом столбце пользователь может открыть *Device Detail Screen* (Экран сведений об устройстве), нажав кнопку *Edit* (Редактировать), или удалить устройство, нажав кнопку *Delete* (Удалить) (см[. Детали устройства и](#page-96-0) [Удаление устройства](#page-97-0)).

## J.5.1 Экспорт сводки устройства

Пользователь может экспортировать всю сводку устройства в файл .xlsx или CSV, нажав кнопку Export (Экспорт) в верхней части таблицы устройств.

#### **Рисунок J-13. Кнопка экспорта сводки устройства**

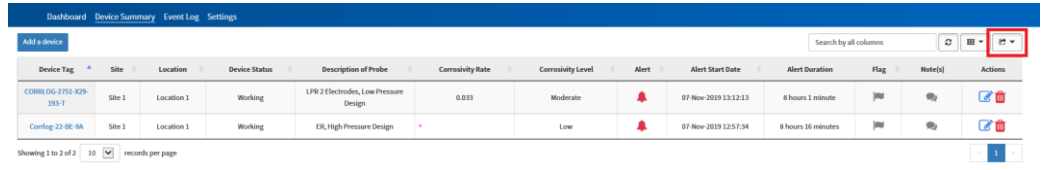

## <span id="page-96-0"></span>J.5.2 Сведения об устройстве

Пользователь может просмотреть все детали устройства для контроля коррозии, щелкнув на tag number (номер тега).

Откроется *Device Screen* (Экран устройства), и пользователь сможет увидеть сводку устройства и информацию о настройке.

#### **Рисунок J-14. Экран устройства**

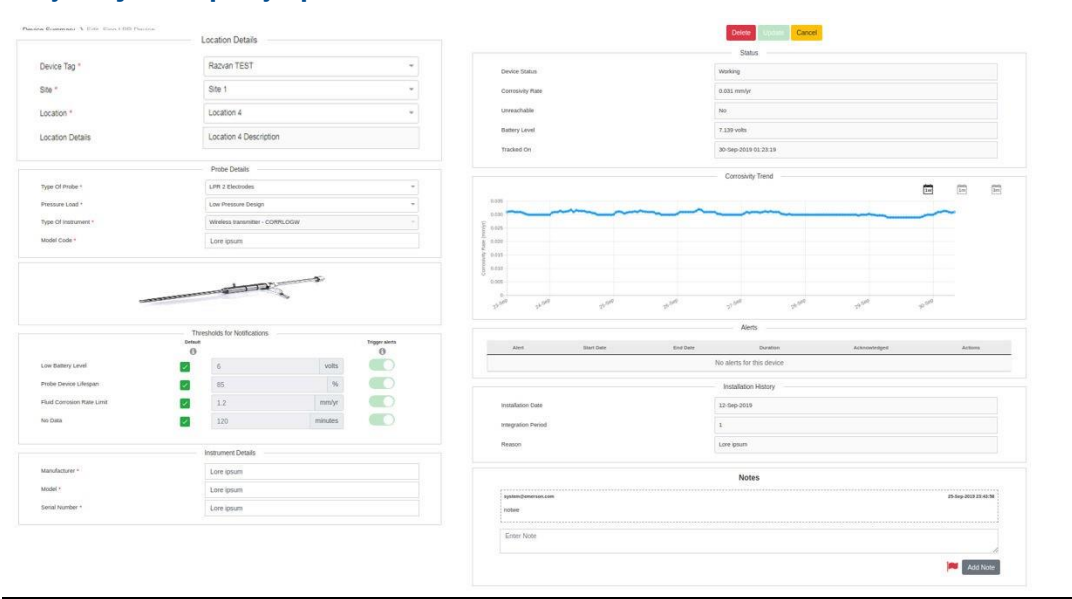

Пользователь может редактировать параметры устройства на том же экране при замене зонда, чтобы отслеживать любые изменения для этого конкретного тега.

После внесения изменения выберите дату и укажите причину изменения, прежде чем нажимать кнопку **Update** (Обновить).

## <span id="page-97-0"></span>J.5.3 Удалить устройство

При необходимости администратор может удалить устройство для мониторинга коррозии, нажав кнопку **Delete** (Удалить) в правой части таблицы устройств или нажав кнопку **Delete** (Удалить) в верхней части экрана устройства.

#### **Примечание**

Когда устройство удаляется, конфигурация и история тега теряются.

## **J.6 Взаимодействие пользователя с журналом событий**

В таблице *Event Log* (журнала событий) отображается история предупреждений всех устройств мониторинга коррозии в приложении. На этом экране пользователь имеет доступ к истории предупреждений за 1 год, которую можно фильтровать по различным периодам времени: *последние 8 часов*, *последние 24 часа*, *последняя неделя*, *последний месяц* или *последний год*.

#### **Рисунок J-15. Event Log (Журнал событий)**

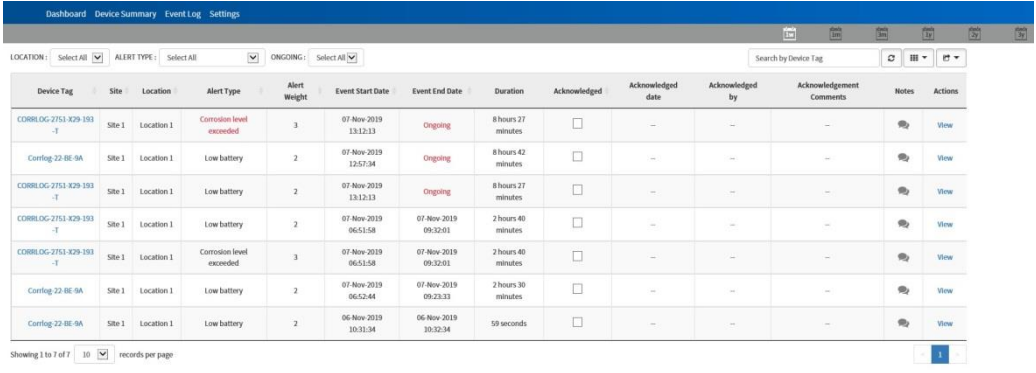

Каждое событие будет регистрироваться с указанием *Alert Type* (типа оповещения), *Event Start Date* (даты начала события), *Event End Date* (даты окончания события) и *Duration* (продолжительности) события.

### J.6.1 Тип предупреждающего сигнала

Встроенное приложение для защиты от коррозии предоставляет пять типов предупреждений, сортированных по приоритету. (Верхнее предупреждение имеет наивысший приоритет.)

- **Нет данных**: это предупреждение запускается, когда устройство не отправляет данные в течение периода, превышающего установленные пороговые значения (см. [Пороговые](#page-86-0)  [значения по умолчанию](#page-86-0)).
- **Превышен уровень коррозионной активности**: это предупреждение запускается, когда устройство измеряет скорость коррозии, превышающую установленные пороговые значения (см[. Пороговые значения по умолчанию](#page-86-0)).
- **Модуль питания разряжен**: это предупреждение запускается, когда модуль питания устройства показывает напряжение ниже установленного порогового значения (см. [Пороговые значения по умолчанию](#page-86-0)).
- **Срок службы зонда**: это предупреждение применимо только для датчиков ER. Предупреждение срабатывает, когда срок службы зонда ниже установленного порогового значения (см[. Пороговые значения по умолчанию](#page-86-0)).
- **Нет предупреждений**: в этой категории будет отображаться устройство, для которого не запущены никакие предупреждения. Если у всех зондов есть сработавшее предупреждение, это поле будет скрыто.

## J.6.2 Функция подтверждения

Предупреждение, которое запускается в журнале событий, указывает на то, что от пользователя или персонала, ответственного за устройства мониторинга коррозии, требуется возможное действие, а для целей отслеживания действий приложение позволяет пользователю подтвердить предупреждение.

Пользователь может установить флажок «Подтвердить» в таблице журнала событий, когда начинается действие по исправлению предупреждения. При установке флажка откроется экран сведений о подтверждении, на котором пользователь может просмотреть сведения о предупреждении и ввести ценную информацию о предпринимаемых действиях.

#### **Рисунок J-16. Экран подтверждения сведений**

Event Log > Acknowledge Details

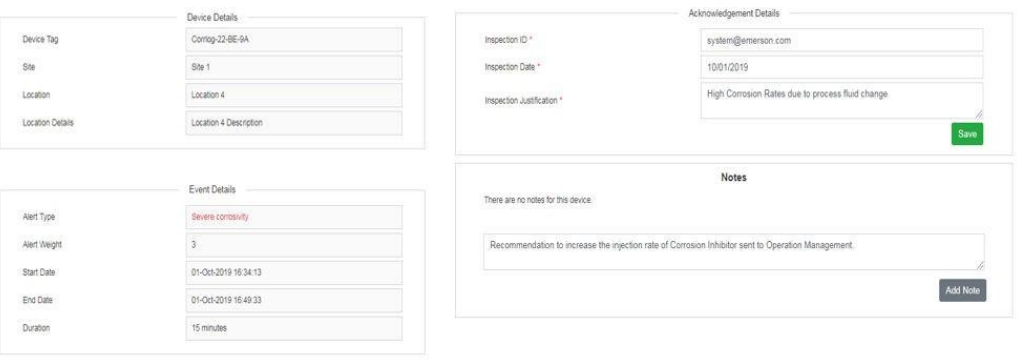

Пользователь по-прежнему может подтвердить предупреждение, которое закончилось, чтобы включить подробную информацию о действиях, предпринятых для исправления предупреждения.

#### Emerson Automation Solutions

Россия, 115054, г. Москва ул. Дубининская, 53, стр. 5  $\bigodot$  +7 (495) 403-6-403 **[Info.Ru@Emerson.com](mailto:Info.Ru@Emerson.com)** [www.emerson.ru/automation](http://www.emerson.ru/automation) 

Азербайджан, AZ-1025, г. Баку Проспект Ходжалы, 37 Demirchi Tower  $\bigoplus$  +994 (12) 498-2448  $\bigoplus$  +994 (12) 498-2449 **O** [Info.Az@Emerson.com](mailto:Info.Az@Emerson.com)

Казахстан, 050060, г. Алматы ул. Ходжанова 79, этаж 4 БЦ Аврора  $\bigoplus$  +7 (727) 356-12-00  $\bigoplus$  +7 (727) 356-12-05 [Info.Kz@Emerson.com](mailto:Info.Kz@Emerson.com)

Украина, 04073, г. Киев Куреневский переулок, 12, строение А, офис A-302  $\bullet$  +38 (044) 4-929-929  $\bigodot$  +38 (044) 4-929-928 **D** [Info.Ua@Emerson.com](mailto:Info.Ua@Emerson.com)

#### Промышленная группа «Метран»

Россия, 454003, г. Челябинск, Новоградский проспект, 15  $\bullet$  +7 (351) 24-24-444 [Info.Metran@Emerson.com](mailto:Info.Metran@Emerson.com) [www.emerson.ru/automation](http://www.emerson.ru/automation) 

Технические консультации по выбору и применению продукции осуществляет Центр поддержки Заказчиков  $\bigodot$  +7 (351) 799-51-51  $\bigodot$  +7 (351) 799-55-88

 $\overline{f}$ in.  $\overline{\mathcal{A}}$ You EMERSON 265 [Facebook.com/EmersonCIS](http://facebook.com/EmersonCIS)

[Linkedin.com/company/Emerson-Automation-Solutions](http://linkedin.com/company/Emerson-Automation-Solutions)

[Twitter.com/EmersonRuCIS](http://twitter.com/EmersonRuCIS)

[t.me/EmersonRu](http://t.me/EmersonRu)

[Youtube.com/user/EmersonRussia](http://youtube.com/user/EmersonRussia)

[www.EmersonExchange365.com/worlds/Russia](http://www.emersonexchange365.com/worlds/Russia)

© 2020 Emerson. Все права защищены.

Положения и условия продаж компании Emerson доступны по запросу. Логотип Emerson является товарным знаком и знаком обслуживания компании Emerson Electric Co. Rosemount является товарным знаком одной из компаний группы Emerson. Все прочие товарные знаки являются собственностью их соответствующих владельцев.

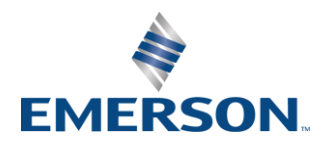